## **D2 & D2T Applications for Tool Turret/Magazine**

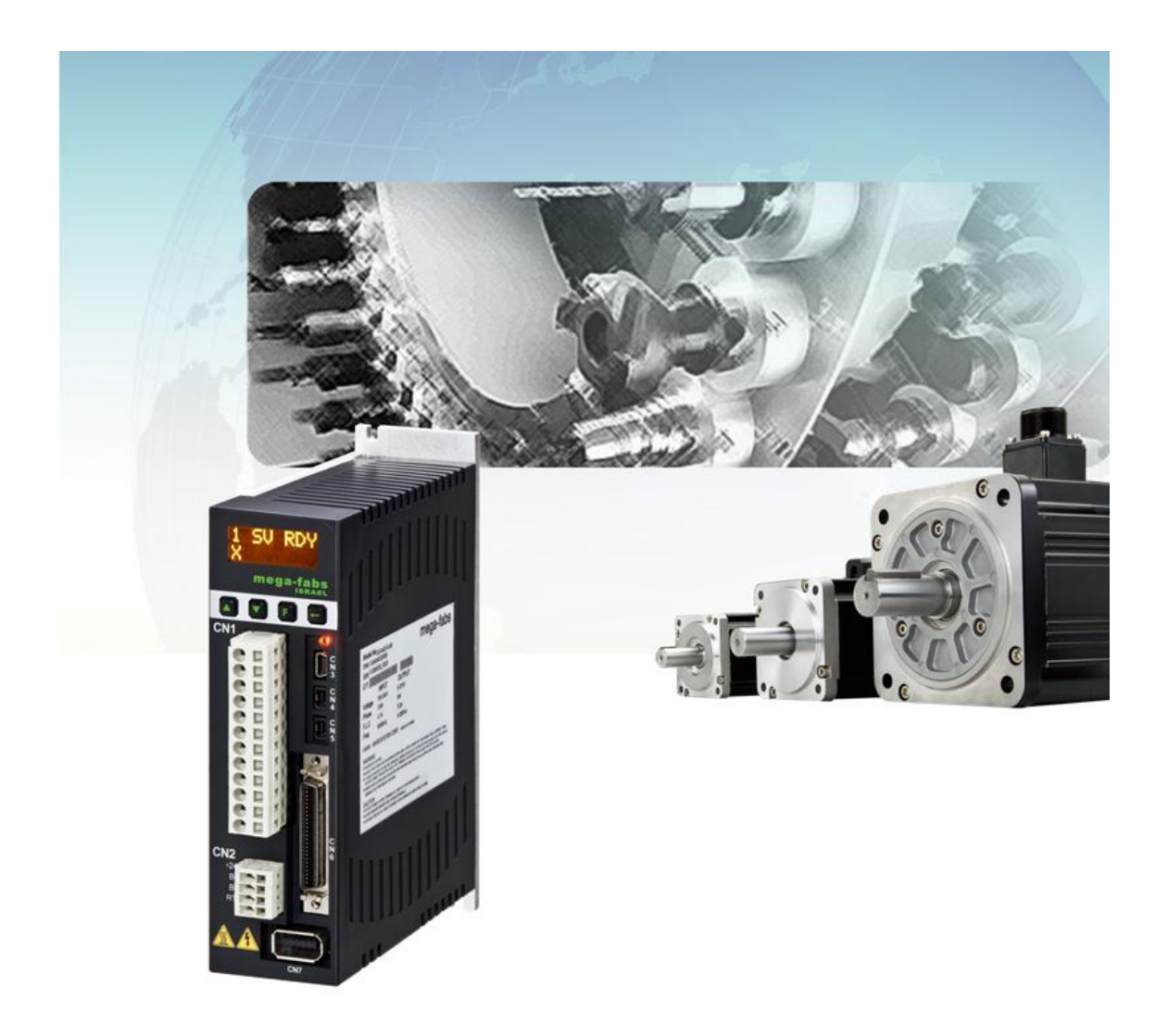

Version 1.3 October 2015

### **Contents**

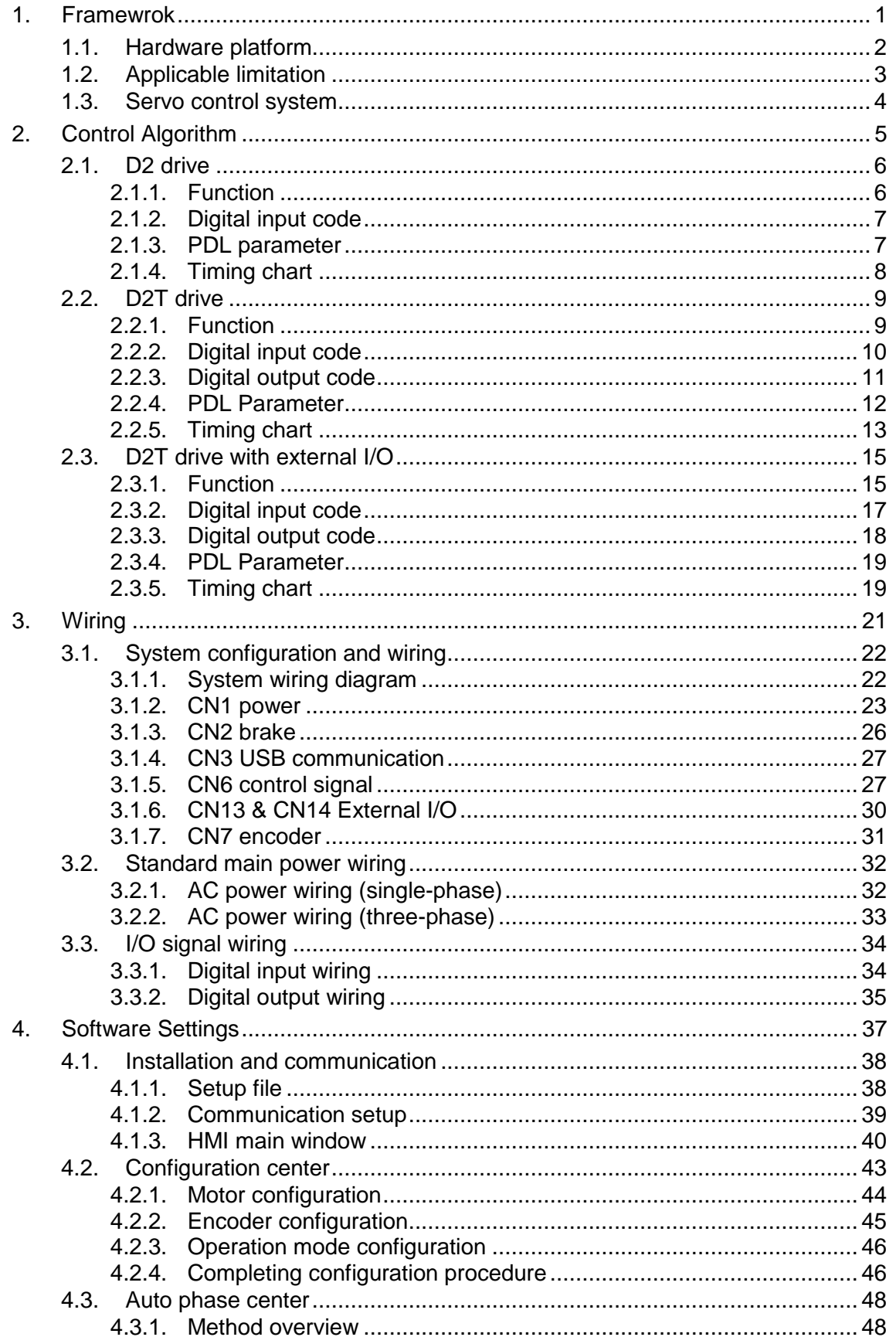

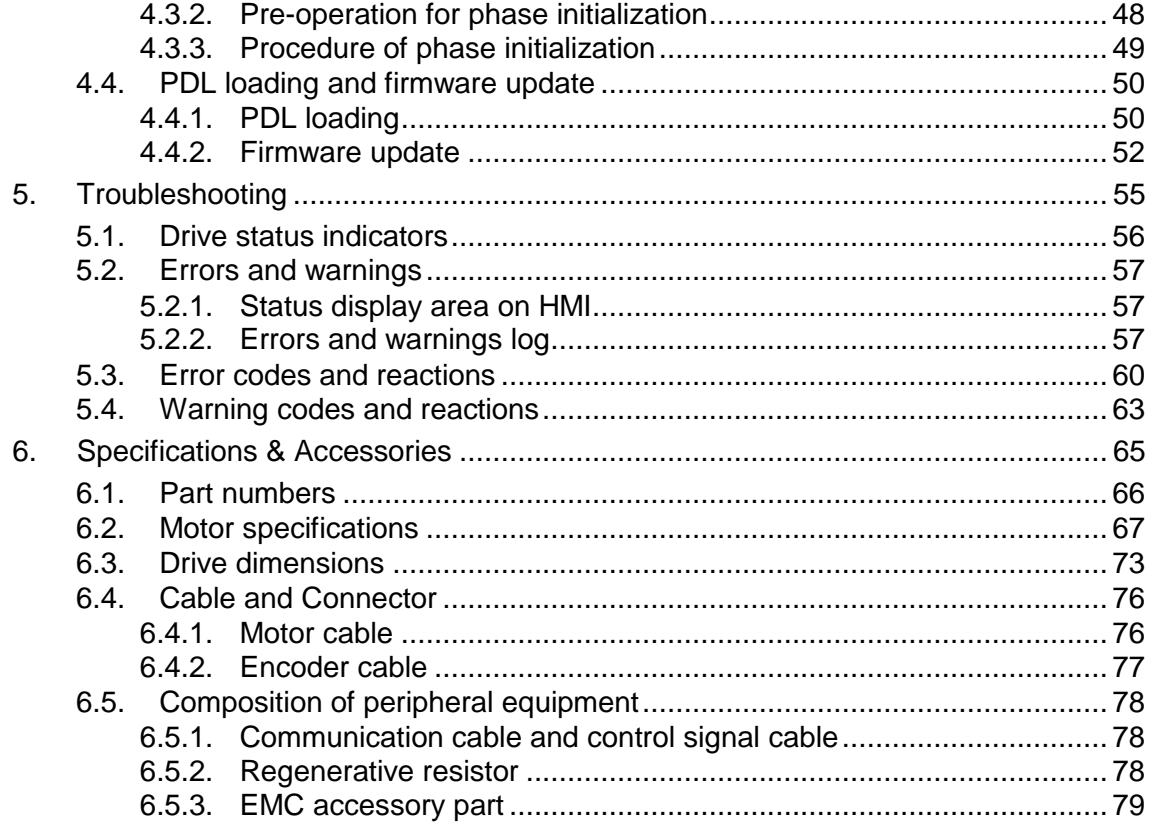

#### **Revision History:**

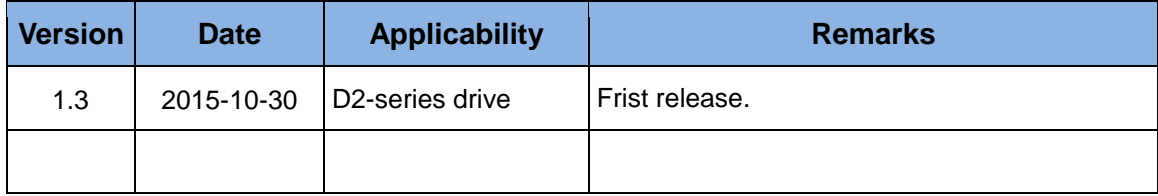

## <span id="page-4-0"></span>1. Framewrok

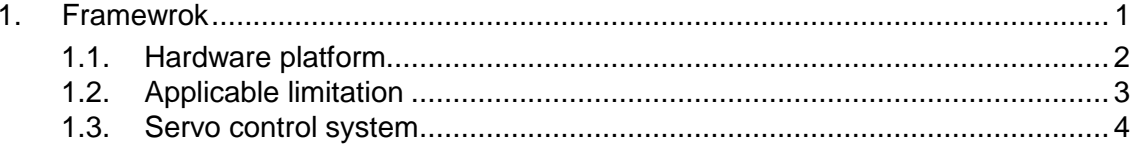

 Automatic tool change (ATC) mechanism solution of D2-series drives can meet application requirements of different number of cutter and different gear ratio of reducer. Through process description language (PDL), which is a high degree of freedom of movement and diversity program, this solution can design special functionalities based on applications of tool turret or tool magazine.

### <span id="page-5-0"></span>**1.1. Hardware platform**

Hardware platform for automatic tool change mechanism is described as following table.

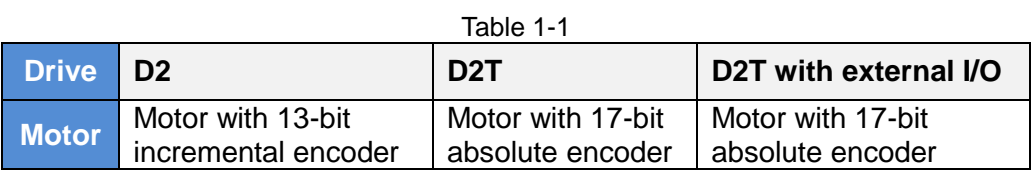

### <span id="page-6-0"></span>**1.2. Applicable limitation**

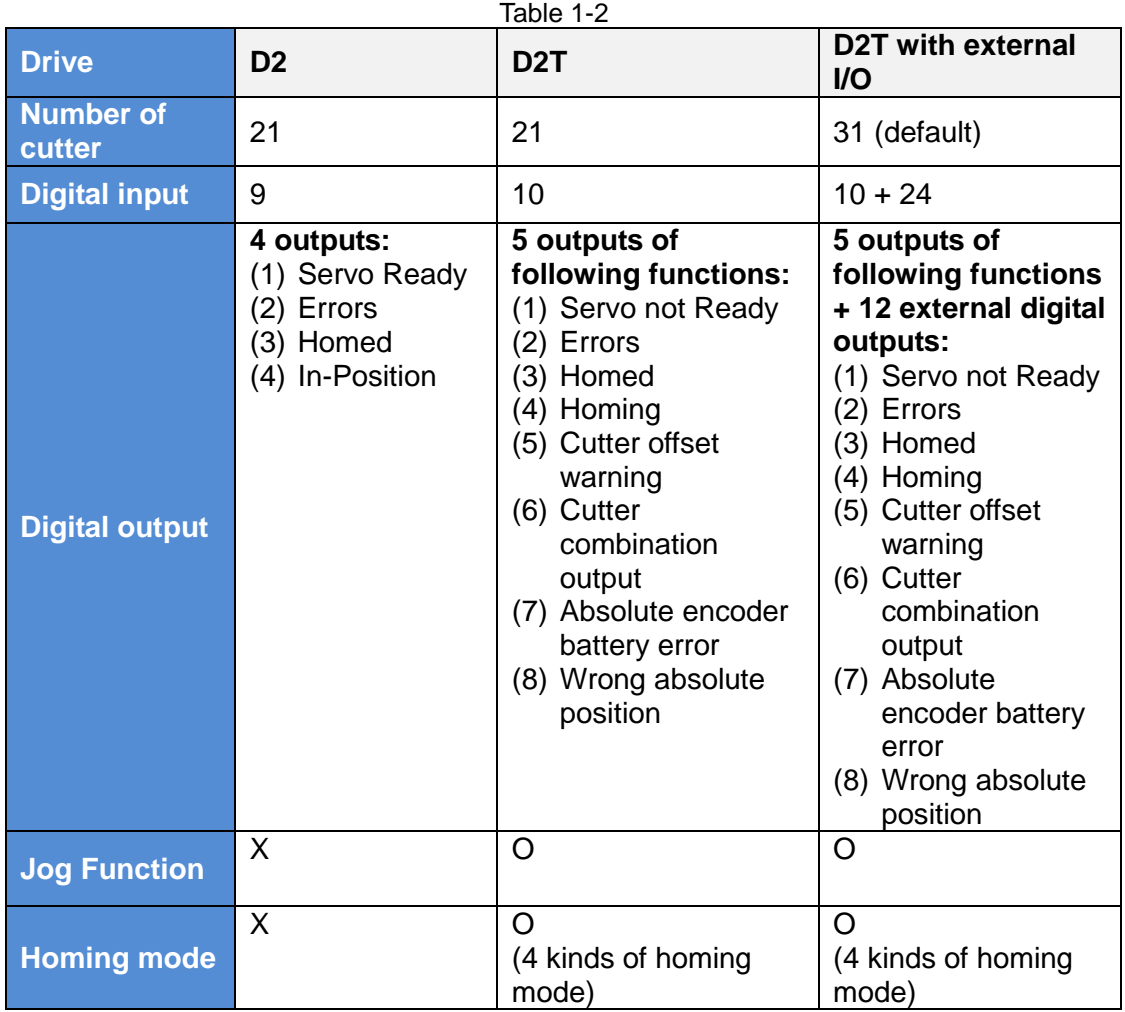

**9 DI and 4 DO DI (Source & Sink) DO (Source & Sink)**

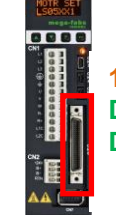

**10 DI and 5 DO DI (Source & Sink) DO (Source & Sink)**

Fig. 1-1

#### **D2 Drive D2T Drive D2T Drive with external I/O**

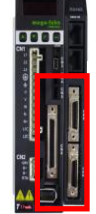

**34 DI and 17 DO DI (Source & Sink) DO (Source & Sink)**

### <span id="page-7-0"></span>**1.3. Servo control system**

The servo control system of this ATC solution combines standard D2-series drives with exclusive PDL for ATC system to complete drive solutions of low cost and high functionality.

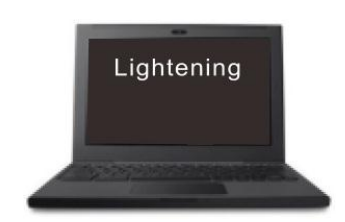

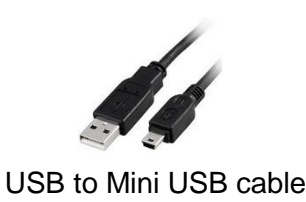

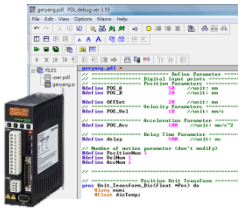

Fig. 1-2

# <span id="page-8-0"></span>2. Control Algorithm

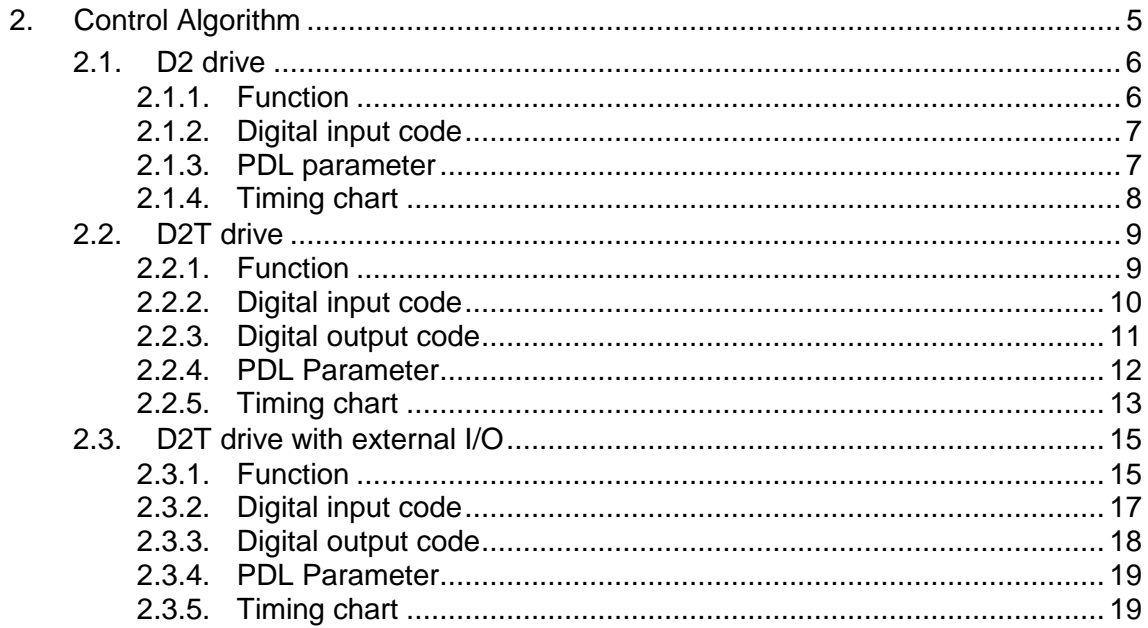

### <span id="page-9-0"></span>**2.1. D2 drive**

#### <span id="page-9-1"></span>**2.1.1. Function**

- (1) Number of I/O: Total up to 9 inputs and 4 outputs.
- (2) Model number:  $D2-\square23-S-\square0$ .

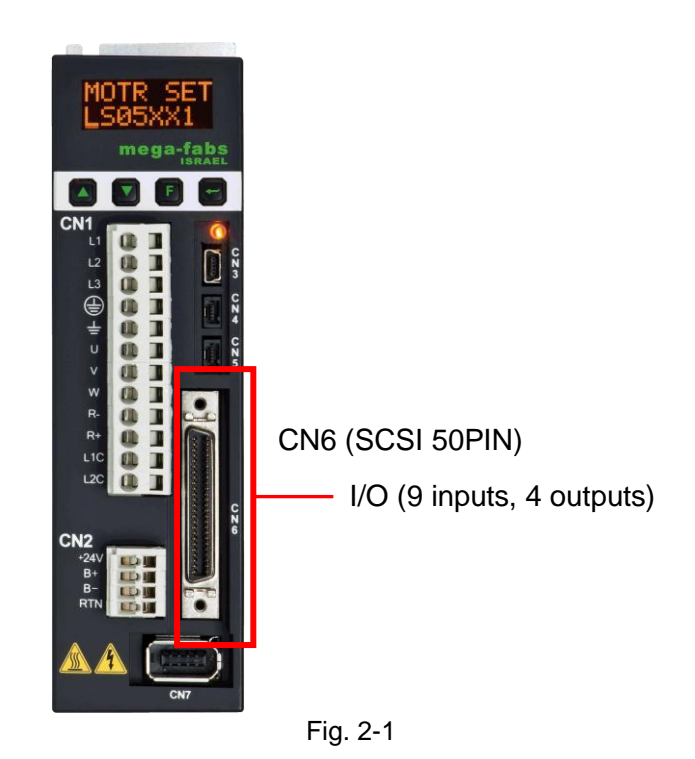

- **Input:** Power connection points of 9 inputs are the common point. Based on the signal of COM+/-, input signals could be wired by using source or sink method.
- **Output:** Users can define the output signal as source or sink wiring.

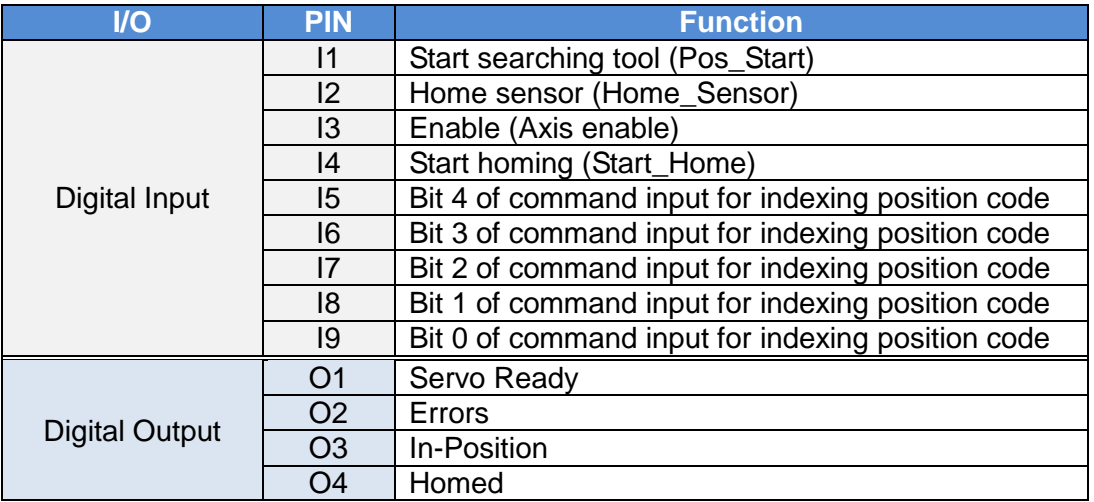

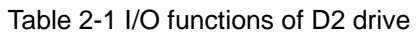

#### <span id="page-10-0"></span>**2.1.2. Digital input code**

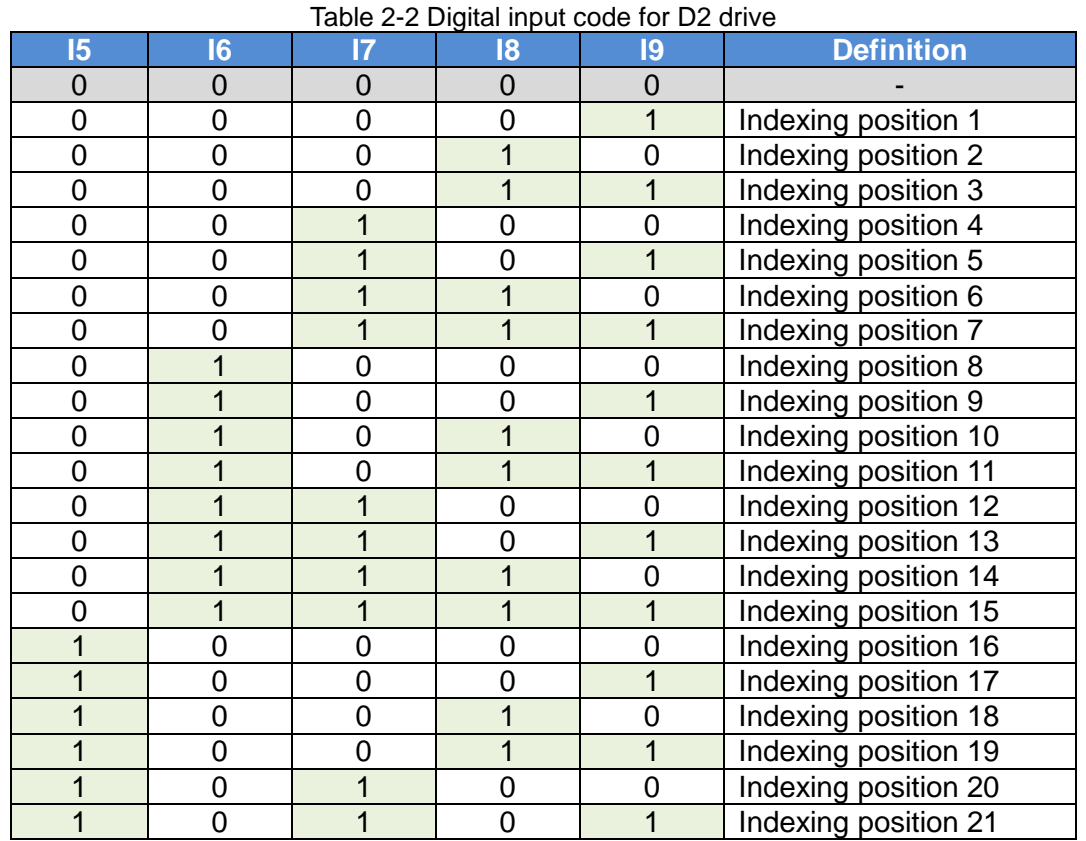

#### <span id="page-10-1"></span>**2.1.3. PDL parameter**

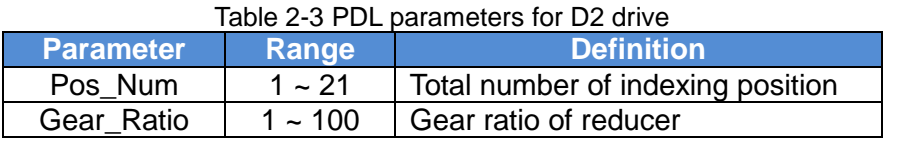

#### <span id="page-11-0"></span>**2.1.4. Timing chart**

#### **(1) Homing:**

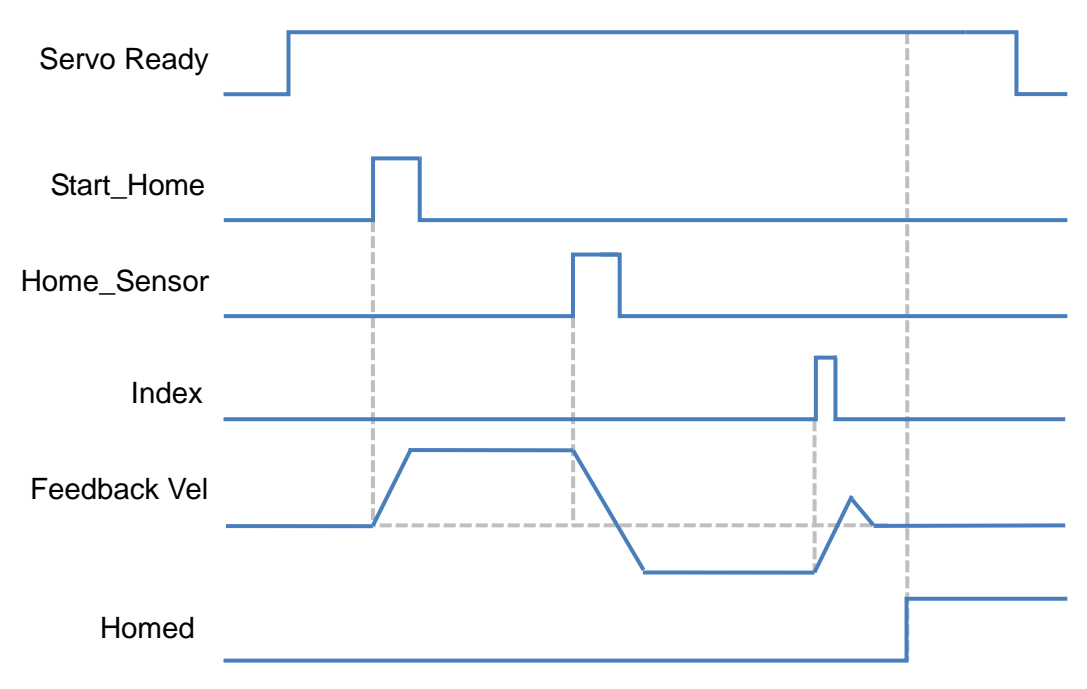

Fig. 2-2 Timing chart of homing for D2 drive

#### **(2) Start searching tool**

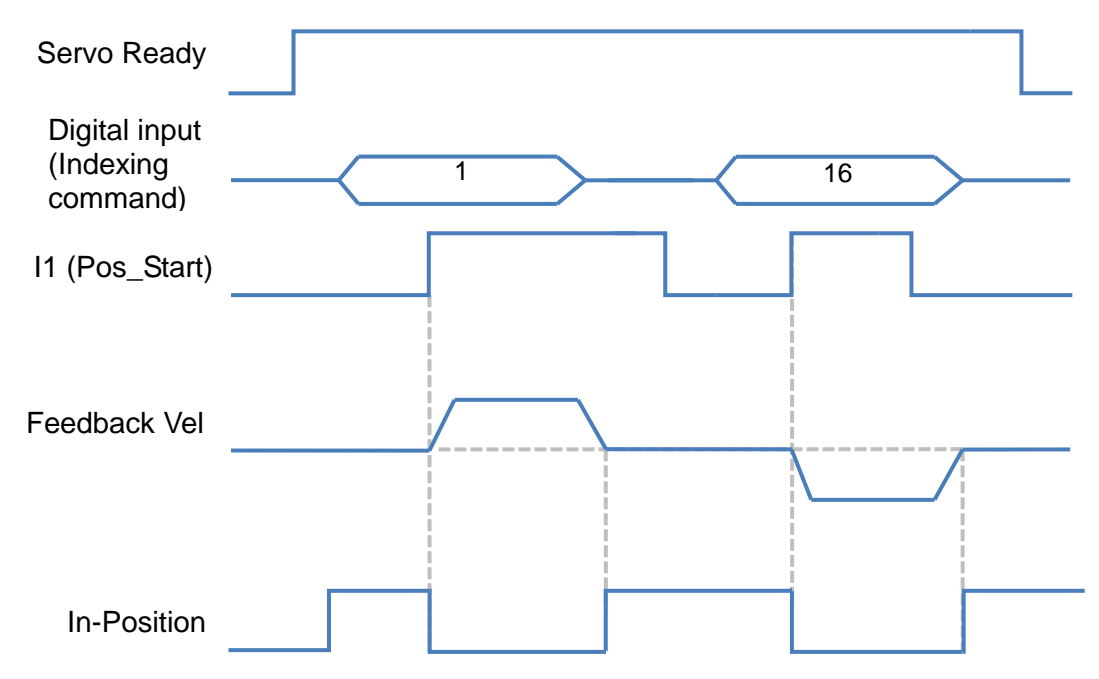

Fig. 2-3 Timing chart of start searching tool for D2 drive

### <span id="page-12-0"></span>**2.2. D2T drive**

#### <span id="page-12-1"></span>**2.2.1. Function**

- (1) Number of I/O: Total up to 10 inputs and 5 outputs.
- (2) Model number:  $D2T$ - $\square$  $\square$ 23-S- $\square$ 0.

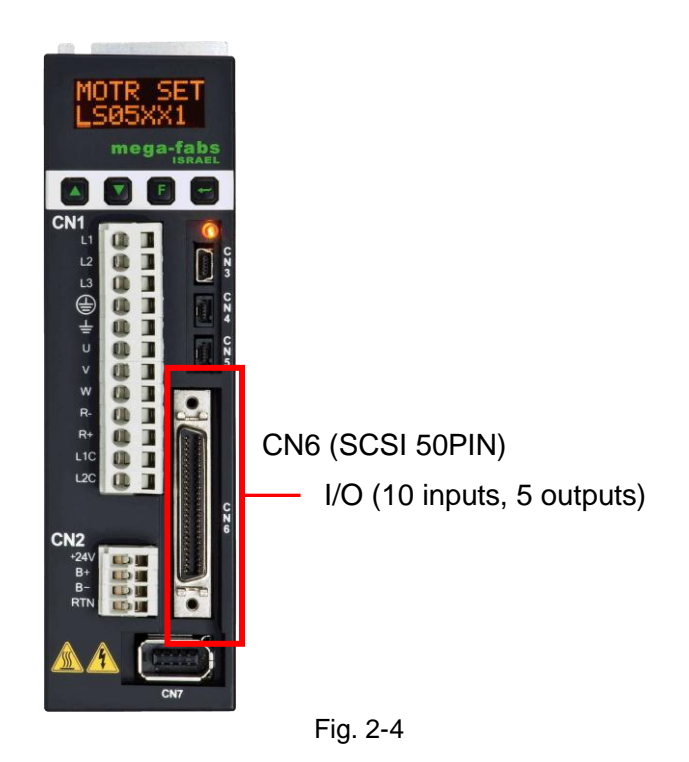

- **Input:** Power connection points of 10 inputs are the common point. Based on the signal of COM+/-, input signals could be wired by using source or sink method.
- **Output:** Users can define the output signal as source or sink wiring.

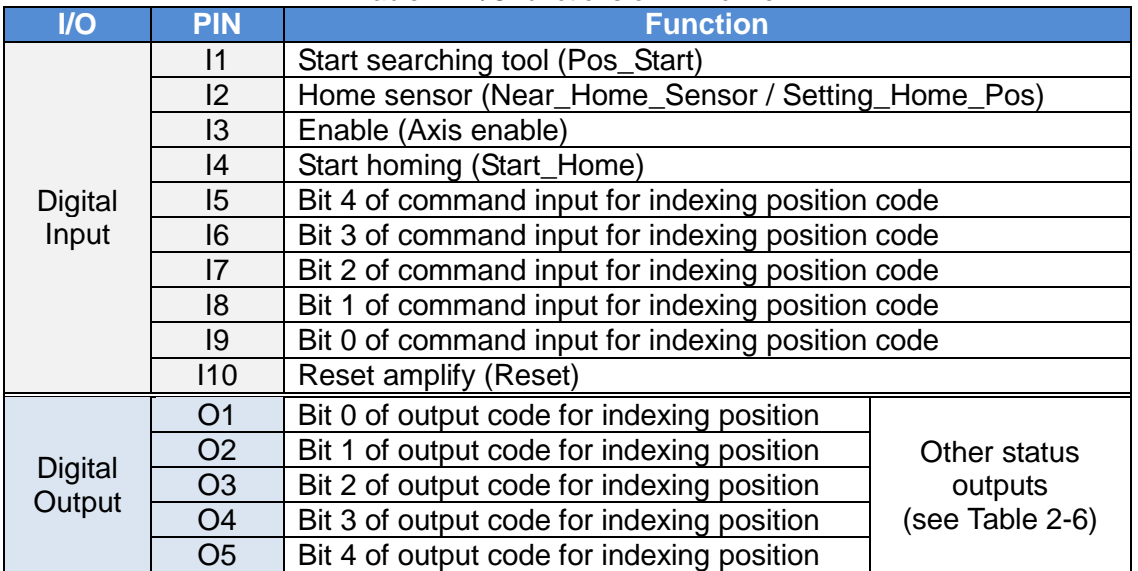

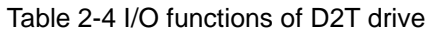

#### <span id="page-13-0"></span>**2.2.2. Digital input code**

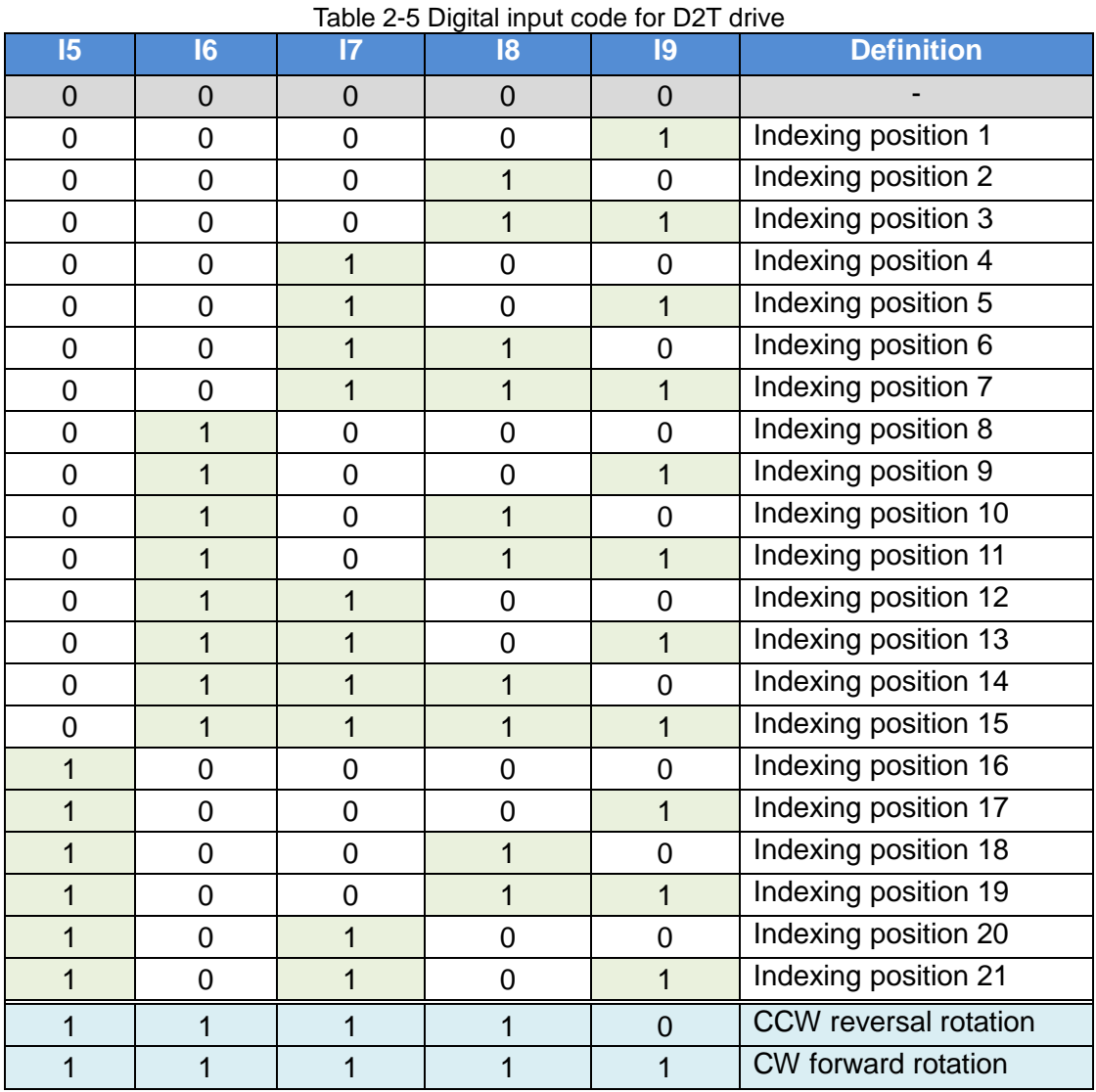

#### <span id="page-14-0"></span>**2.2.3. Digital output code**

<span id="page-14-1"></span>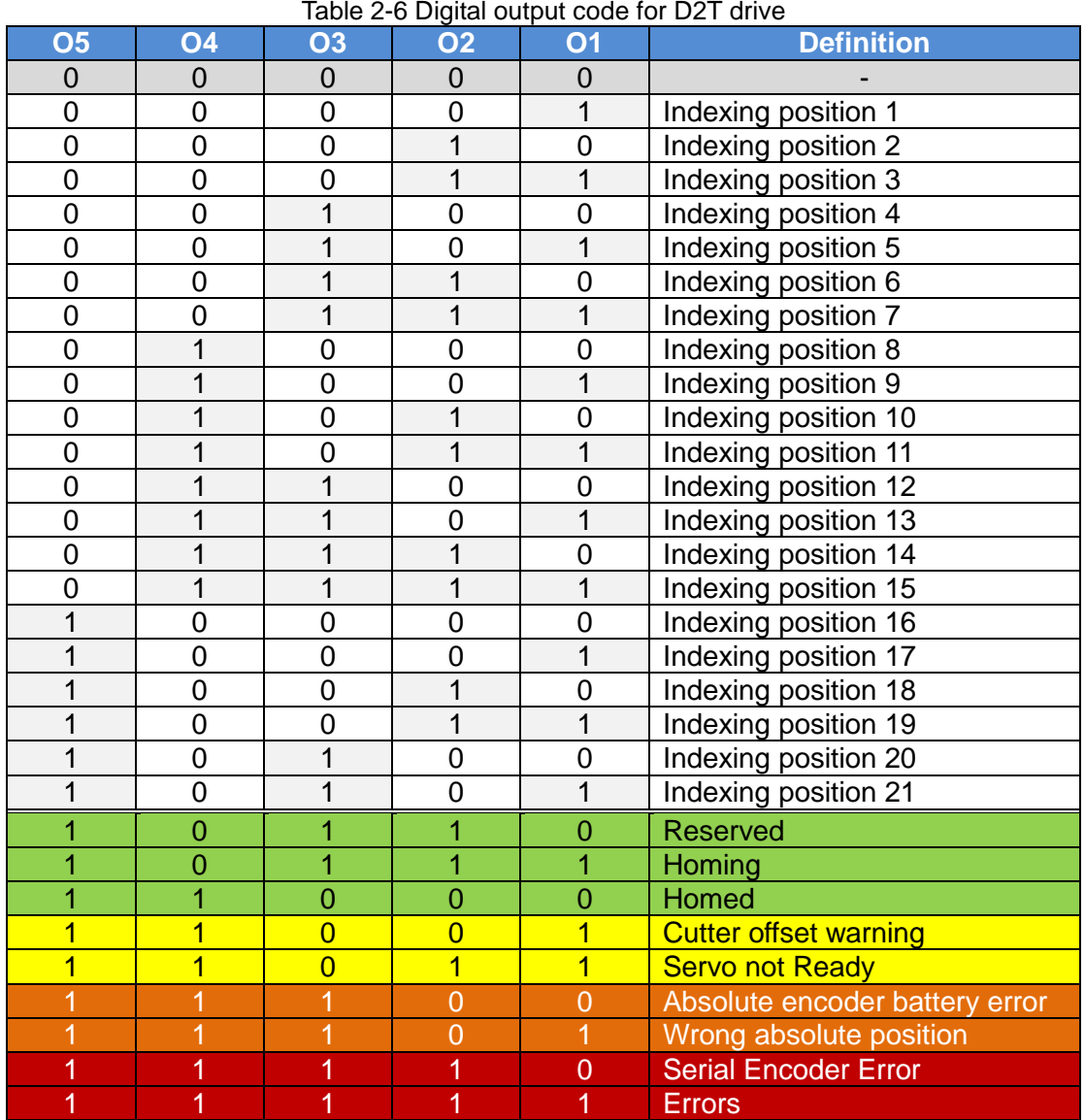

#### <span id="page-15-0"></span>**2.2.4. PDL Parameter**

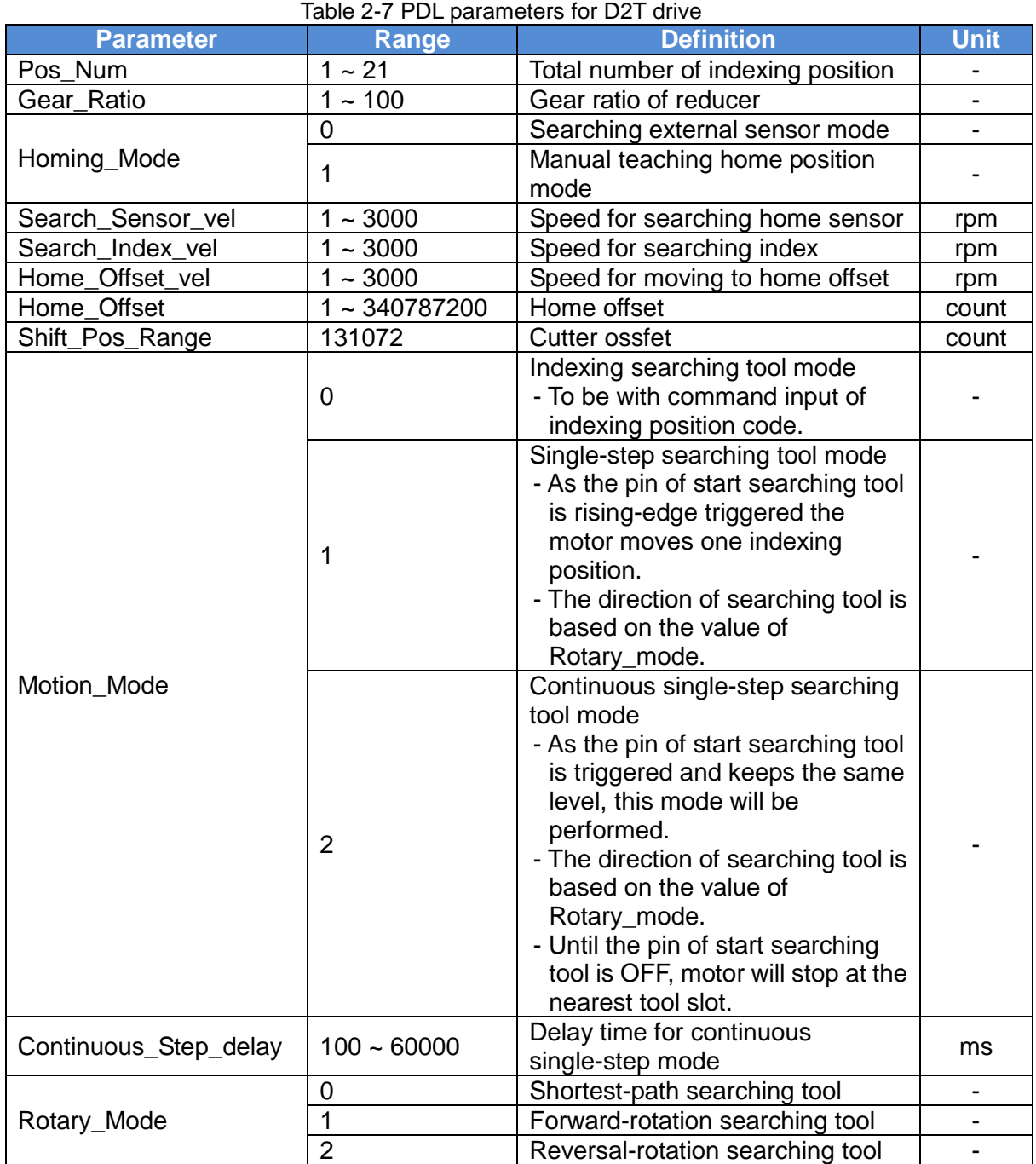

#### <span id="page-16-0"></span>**2.2.5. Timing chart**

#### **(1) Homing:**

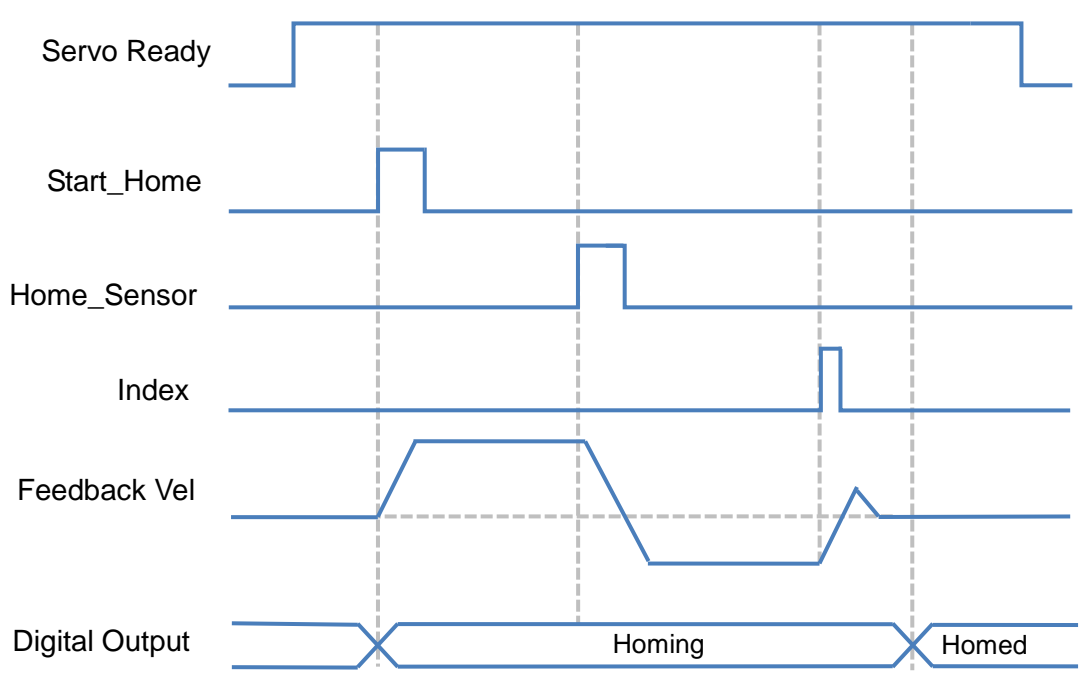

Fig. 2-5 Timing chart of homing for D2T drive

#### **(2) Indexing searching tool mode (Motion\_Mode = 0):**

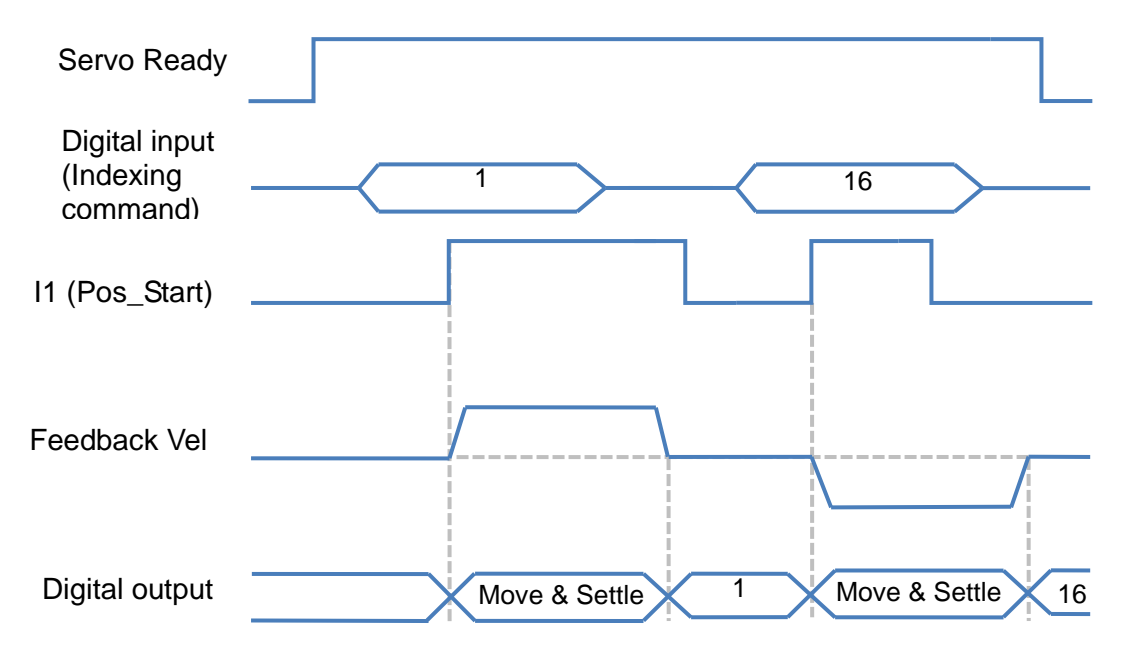

Fig. 2-6 Timing chart of indexing searching tool mode for D2T drive

#### **(3) Single-step searching tool mode (Motion\_Mode = 1):**

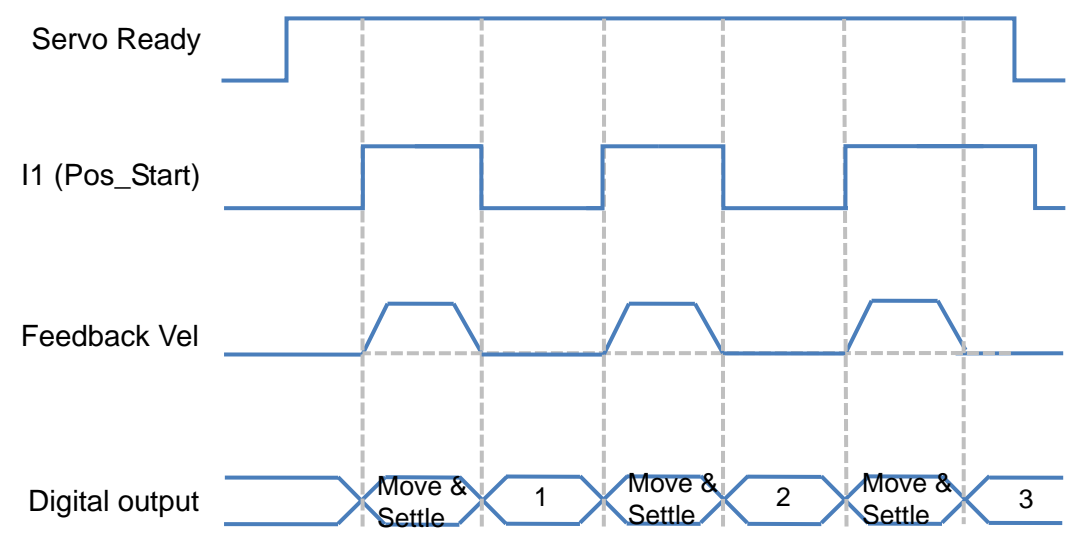

Fig. 2-7 Timing chart of single-step searching tool mode for D2T drive

#### **(4) Continuous single-step searching tool mode (Motion\_Mode = 2):**

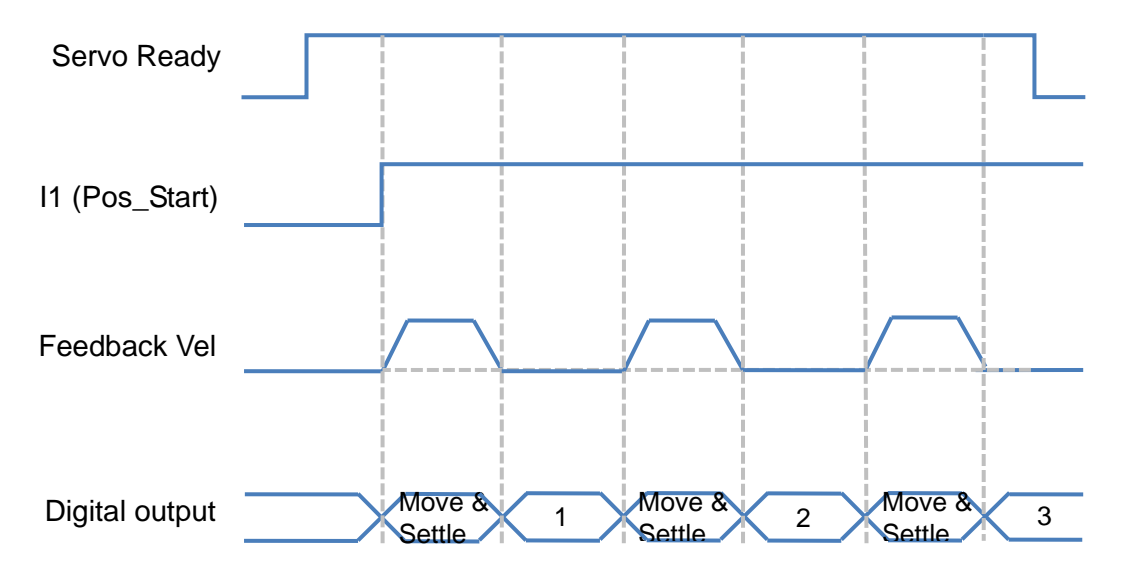

Fig. 2-8 Timing chart of continuous single-step searching tool mode for D2T drive

### <span id="page-18-0"></span>**2.3. D2T drive with external I/O**

#### <span id="page-18-1"></span>**2.3.1. Function**

- (1) Number of I/O for D2T drive: Total up to 10 inputs and 5 outputs.
- (2) Number of I/O for external I/O module: Total up to 24 inputs and 12 outputs.
- (3) Model number:  $D2T$ - $\square$  $23$ -K- $\square$ 0.

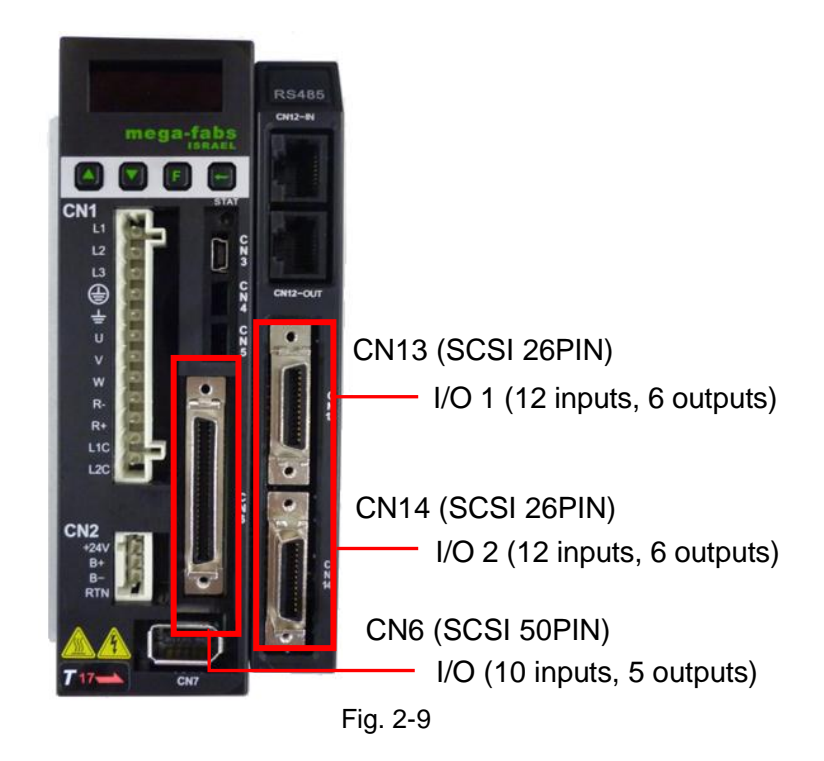

- **Input:** Power connection points of 10 inputs are the common point. Based on the signal of COM+/-, input signals could be wired by using source or sink method.
- **Output:** Users can define the output signal as source or sink wiring.

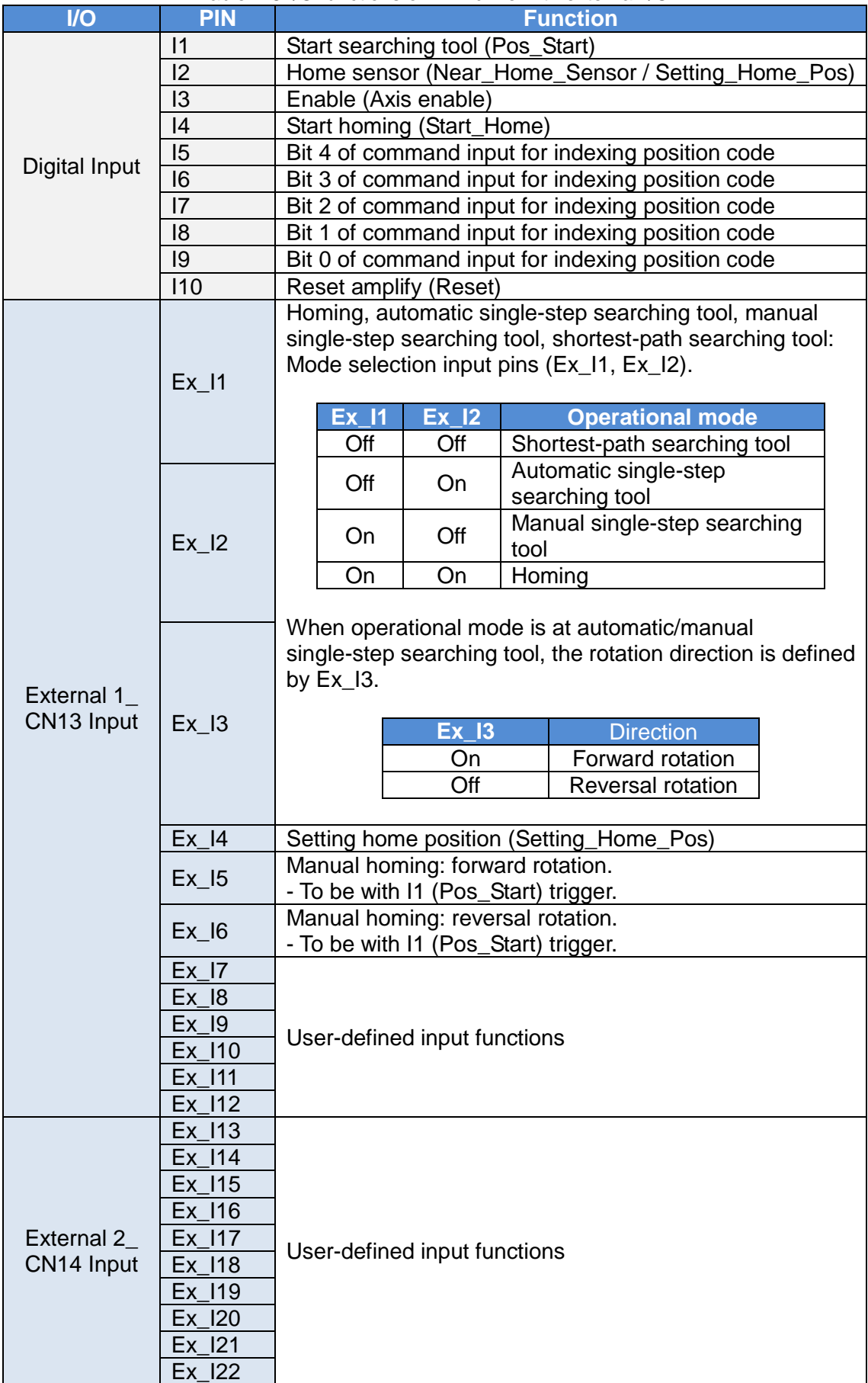

#### Table 2-8 I/O functions of D2T drive with external I/O

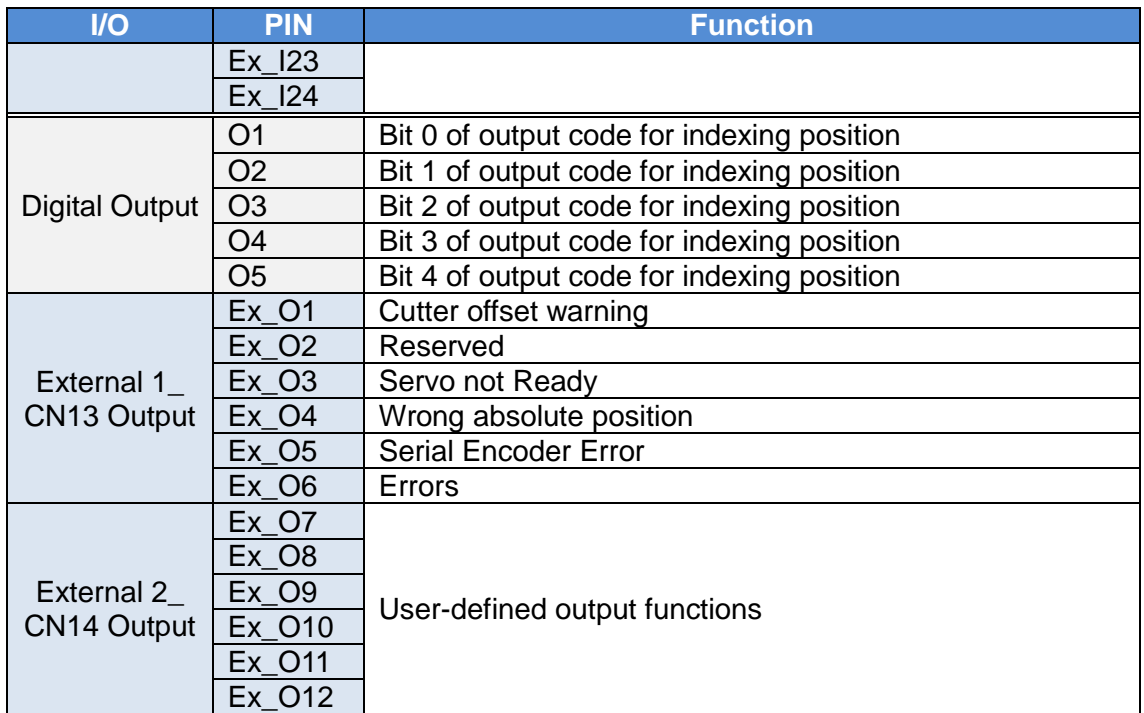

#### <span id="page-20-0"></span>**2.3.2. Digital input code**

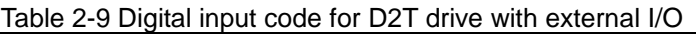

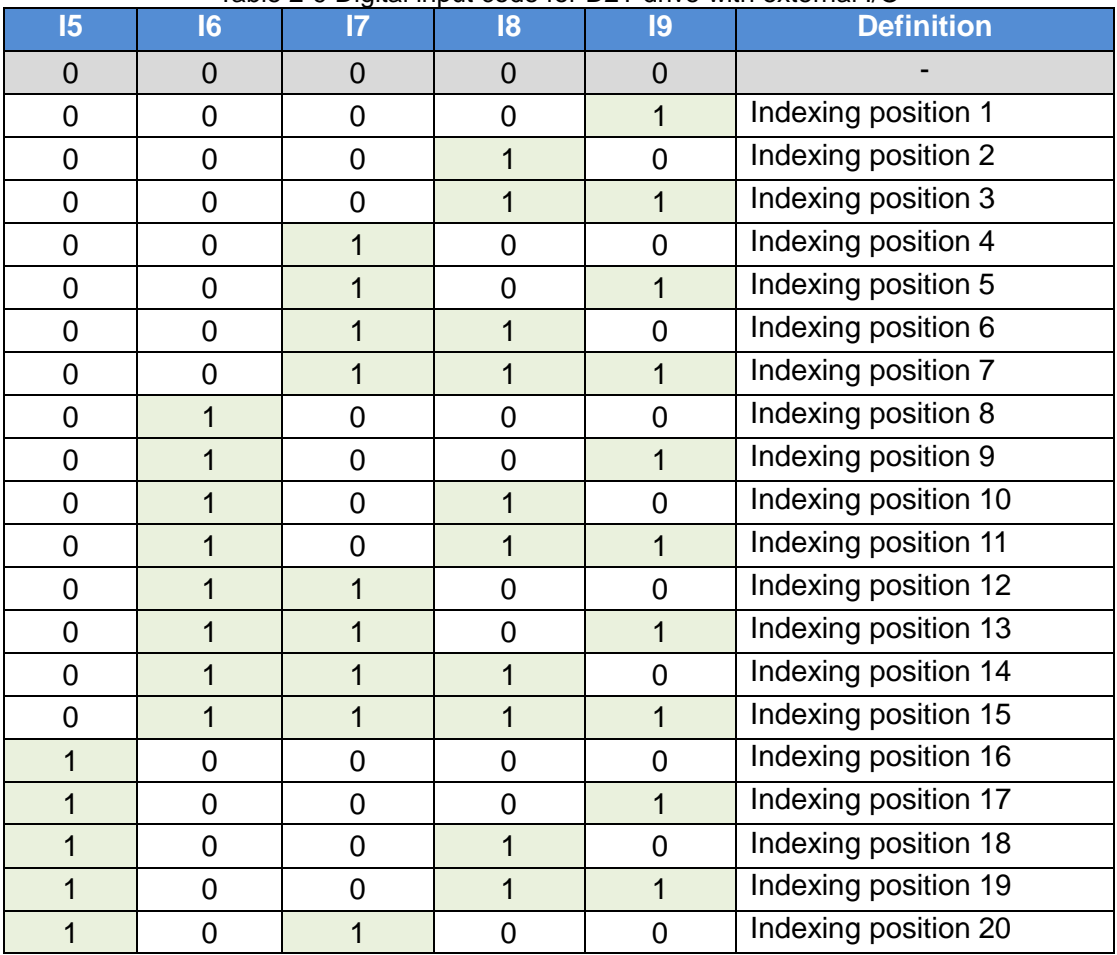

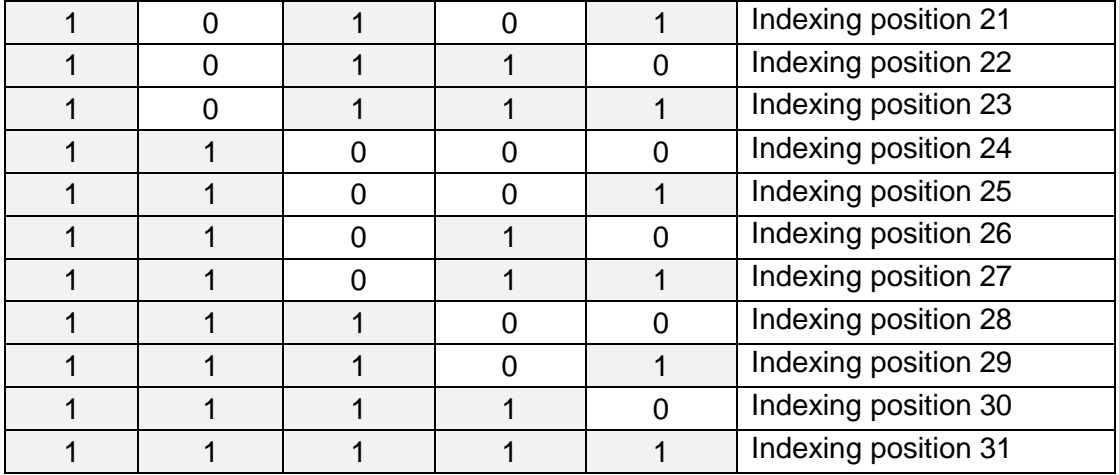

#### <span id="page-21-0"></span>**2.3.3. Digital output code**

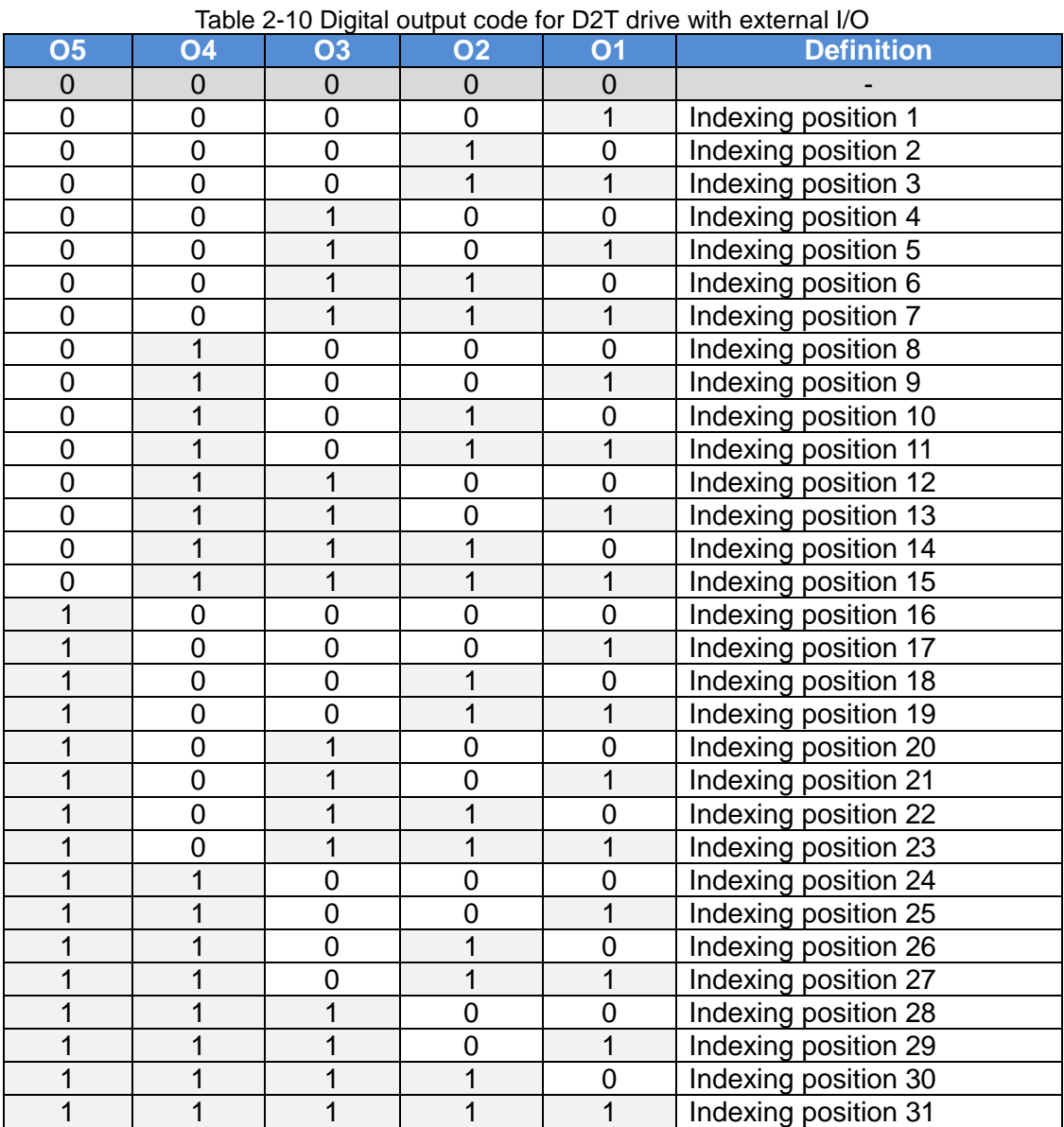

#### <span id="page-22-0"></span>**2.3.4. PDL Parameter**

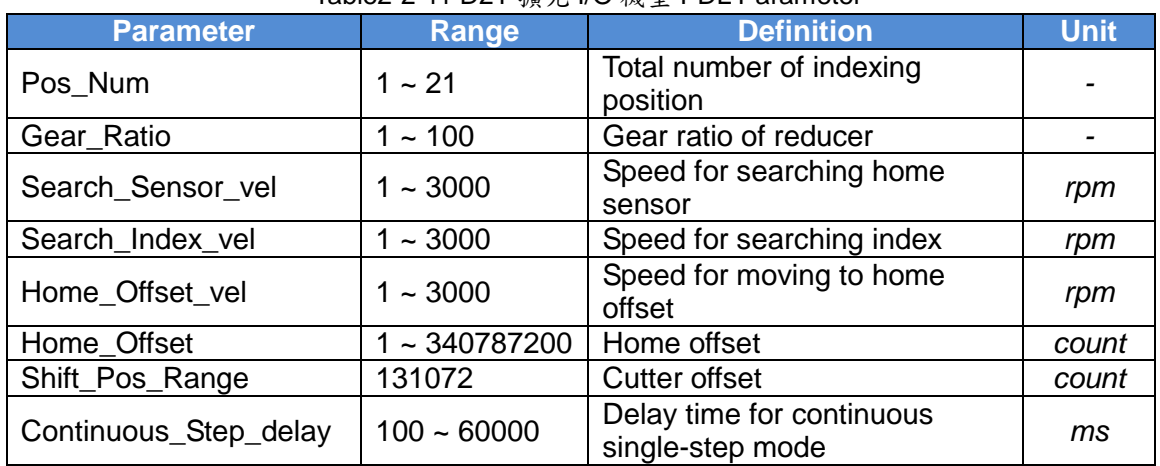

#### Table2-2-11 D2T 擴充 I/O 機型 PDL Parameter

#### <span id="page-22-1"></span>**2.3.5. Timing chart**

**(1) Homing:**

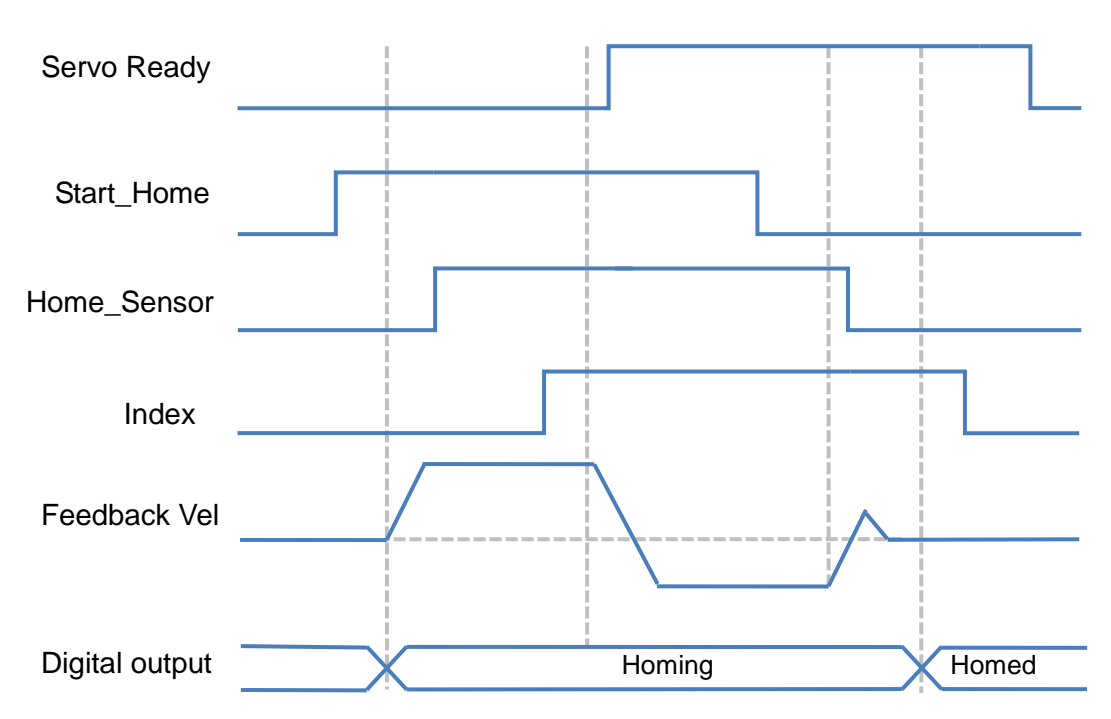

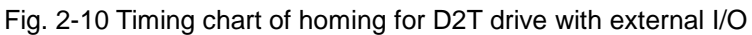

#### **(2) Indexing searching tool mode**

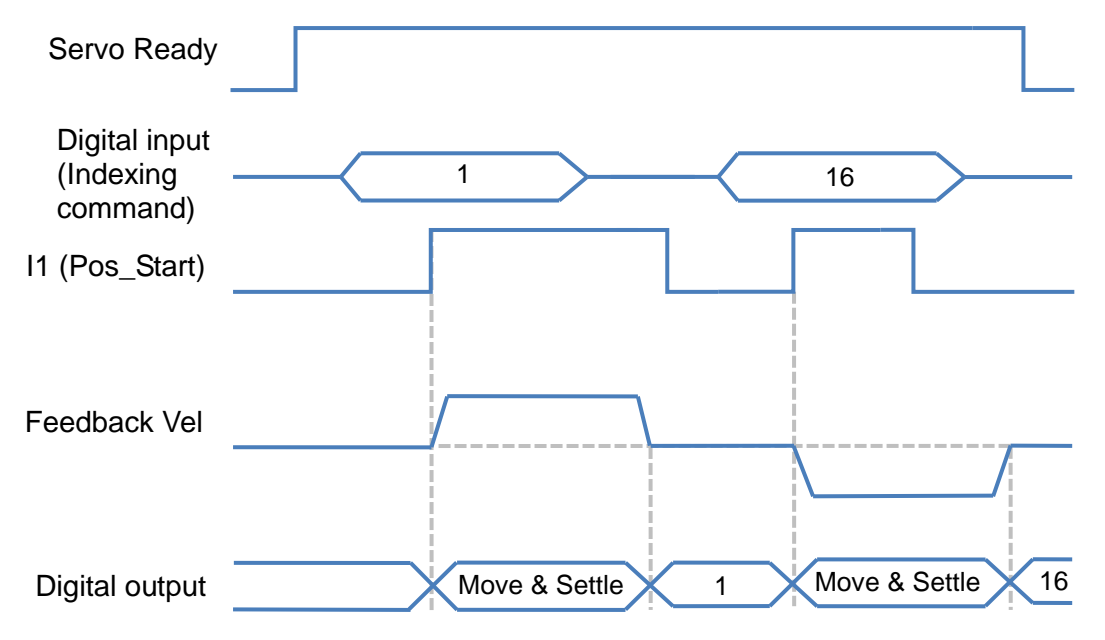

Fig. 2-11 Timing chart of indexing searching tool mode for D2T drive with external I/O

#### **(3) Manual single-step searching tool**

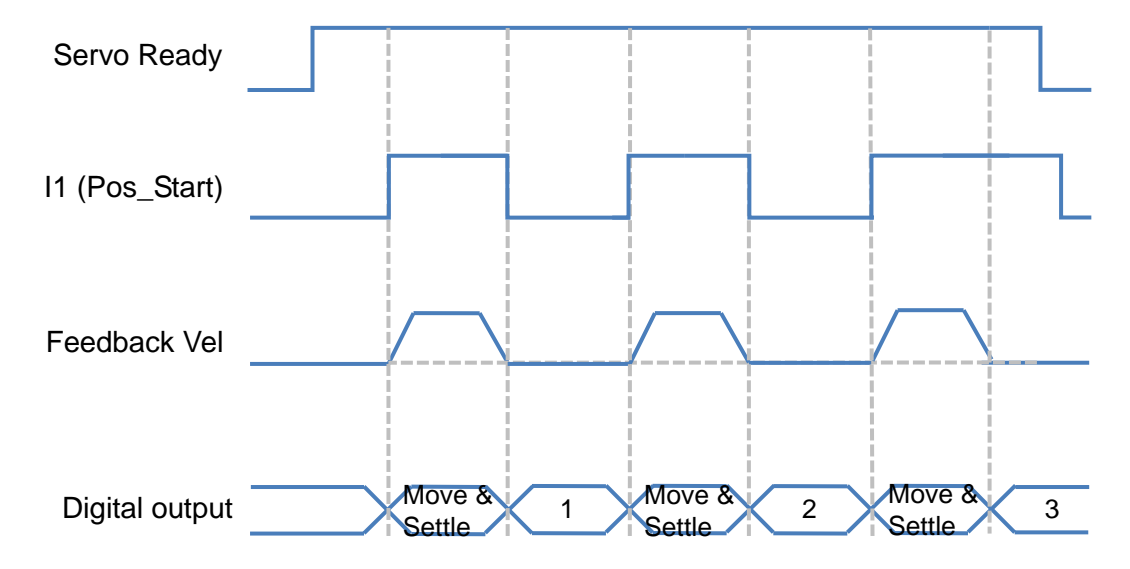

Fig. 2-12 Timing chart of manual single-step searching tool mode for D2T drive with external I/O

# <span id="page-24-0"></span>3. Wiring

<span id="page-24-1"></span>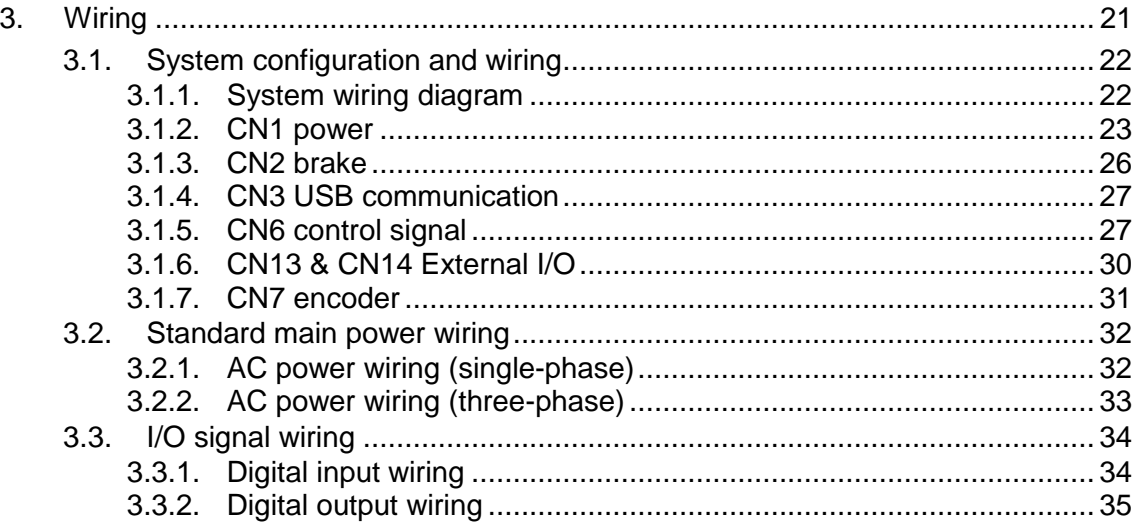

## <span id="page-25-0"></span>**3.1. System configuration and wiring**

This chapter introduces the drive configuration and functions of each part. The following figure shows the details of drive configuration.

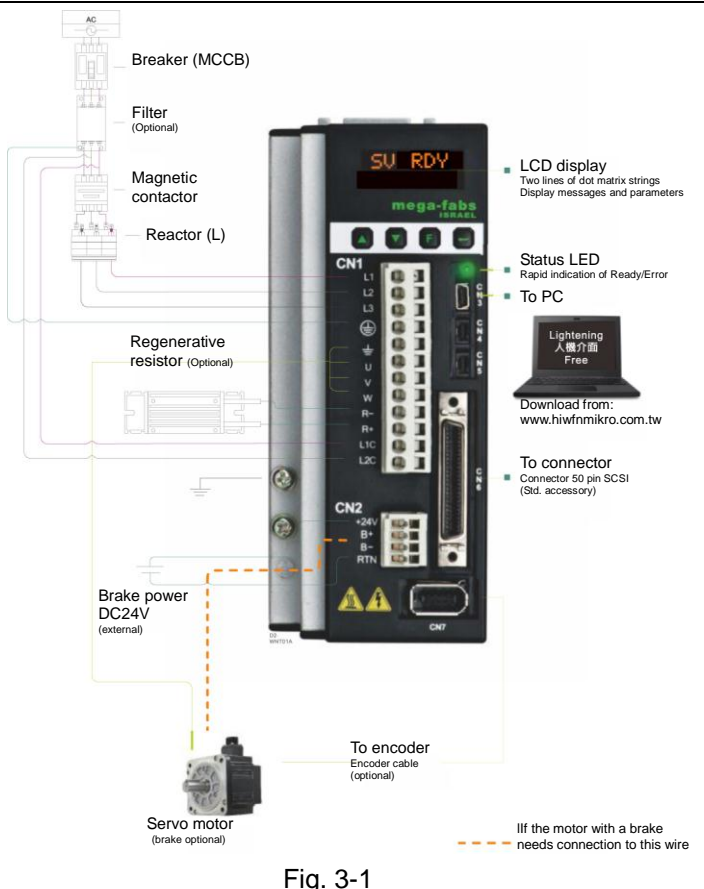

### <span id="page-25-1"></span>**3.1.1. System wiring diagram**

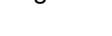

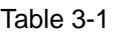

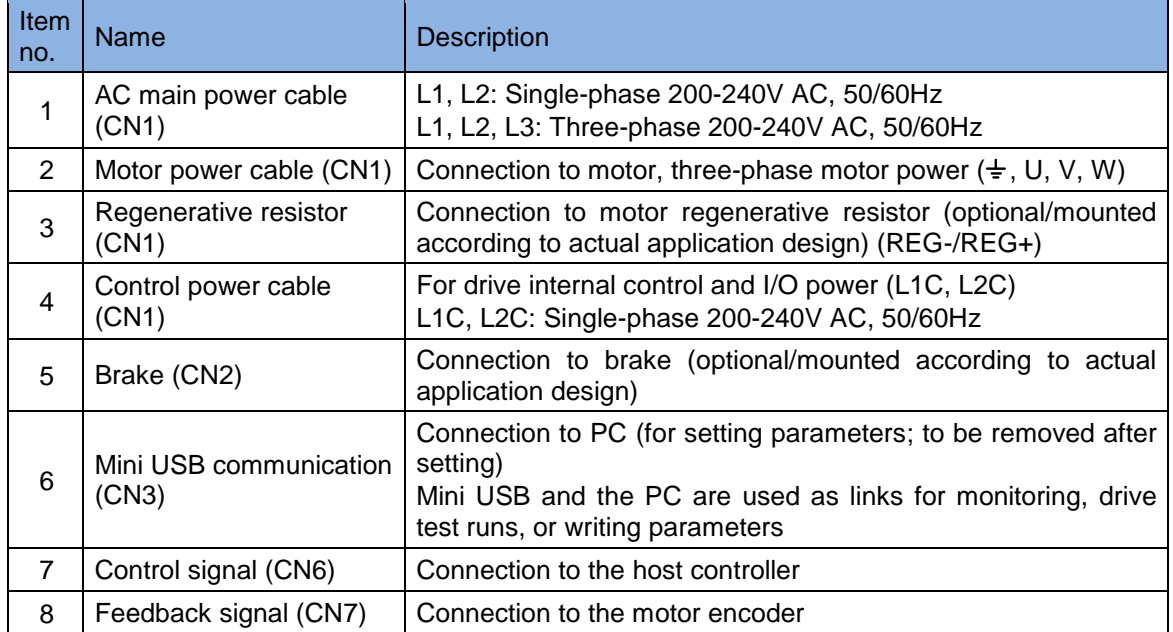

#### <span id="page-26-0"></span>**3.1.2. CN1 power**

The CN1 power wiring description includes single/three-phase power input, motor power output, regenerative resistor wiring, and single-phase control power input.

#### (1) Power wiring

Ensure that the drive has been grounded appropriately before connecting the drive to the main circuit.

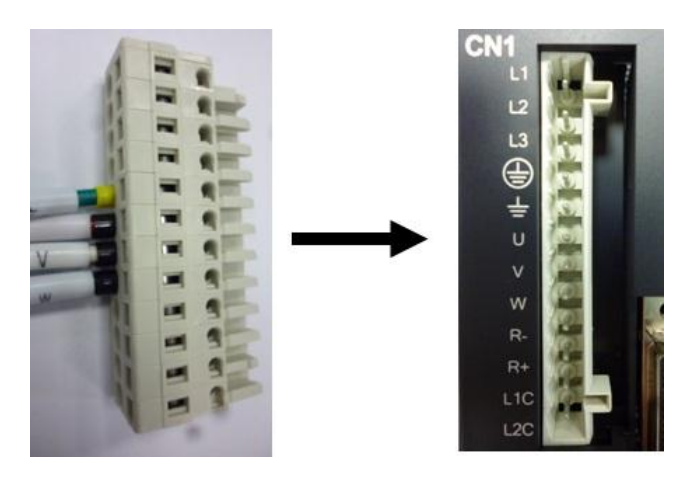

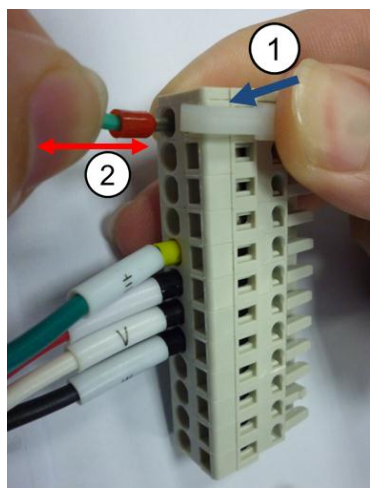

Fig. 3-2 CN1 connector and installation

Table 3-2

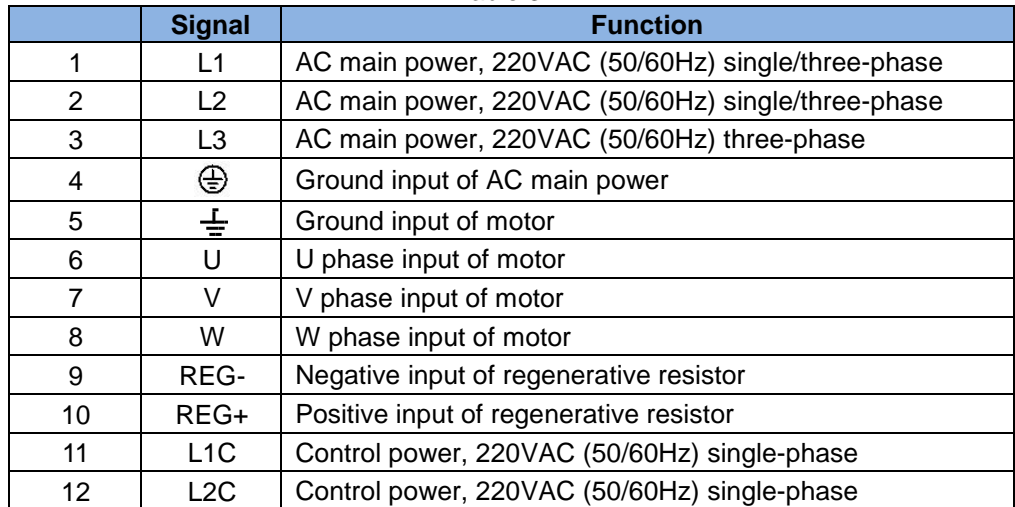

#### (2) Motor wiring

Well grounding is needed between the drive and the motor.

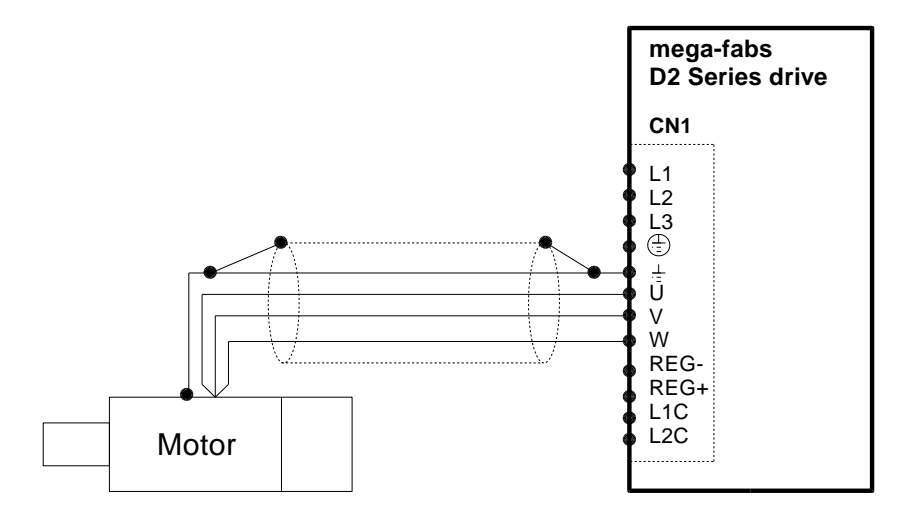

Fig. 3-3

(3) Regenerative resistor wiring

The regenerative resistor is mounted optionally according to the actual application design.

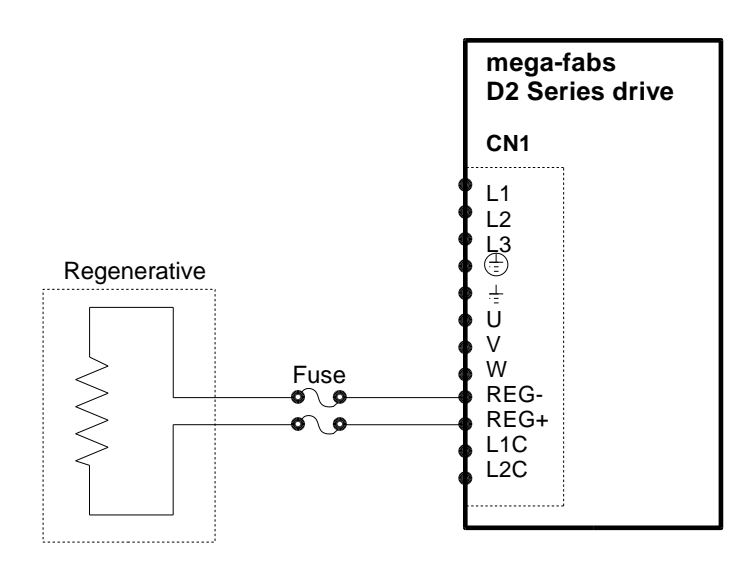

Fig. 3-4

### **Attention**

- **Wiring and inspection must be conducted by professional technicians.**
- **● Turn off the power before wiring or inspection to avoid electric shock and other dangers.**
- **● High voltage may remain in the drive after the power is turned off. Wait for a while (up to five minutes) before touching the power terminal.**
- **● Perform the wiring appropriately and reliably to ensure stable operation and avoid injury, damage or other accidents.**
- **● Do not connect the motor U, V or W terminal to the power source.**
- **● The motor power terminal must be securely connected to the power source to avoid fire.**
- **● Ensure that the drive and motor are grounded appropriately.**
- **● Wiring must be conducted after installation of the drive and motor to avoid electric shock.**
- **● Do not damage, pull or squeeze the wire so as to avoid electric shock.**
- **● The drive may interfere with the operation of nearby electronic equipment. A noise filter can be used to reduce such electromagnetic interference.**
- **● Do not attempt to modify the drive.**
- **● Do not put the main circuit cable, I/O signal cable, or encoder cable in the same duct or bind them together. A distance of more than 30 cm must be maintained between the cables.**
- **● The following instructions must be observed for wiring the main circuit terminals:**
	- ※ Do not insert more than one wire in the same socket.
	- ※ Check there is no short circuit with any nearby wires after inserting the wire.
	- ※ Ensure the specified power voltage is used to avoid fire or damage.
- **If the drive is to be used under poor or significantly fluctuating power conditions, ensure power is supplied within the specified voltage fluctuation range so as to avoid damage.**
- **● Install a breaker or other safety devices to prevent external short circuits from damaging the drive.**
- **● Appropriate isolating and sheltering measures must be taken if the drive is used in the following places to avoid adverse operation.** 
	- ※ Places exposed to static interference.
	- ※ Places exposed to strong electrical or magnetic fields.
	- ※ Places exposed to radiation.

#### <span id="page-29-0"></span>**3.1.3. CN2 brake**

The brake can be wired with a relay. Refer to the wiring diagram for connection to the 24V DC brake. It is suggested that the brake power and other control power should not use the same power source.

#### **(1) CN2 connector**

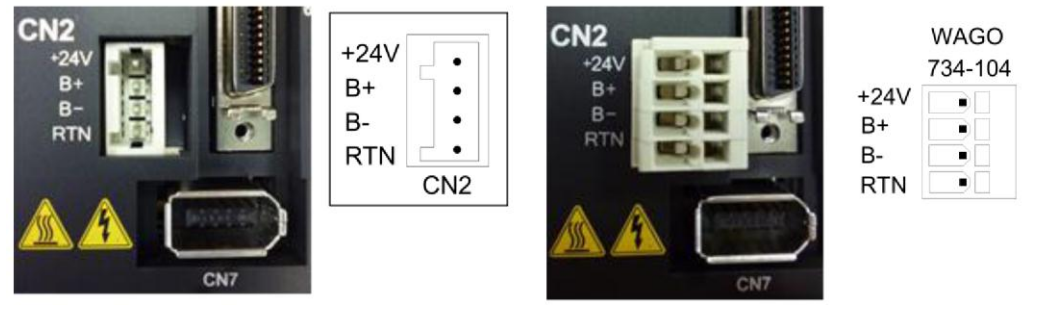

Fig. 3-5

#### **(2) Brake wiring with a relay**

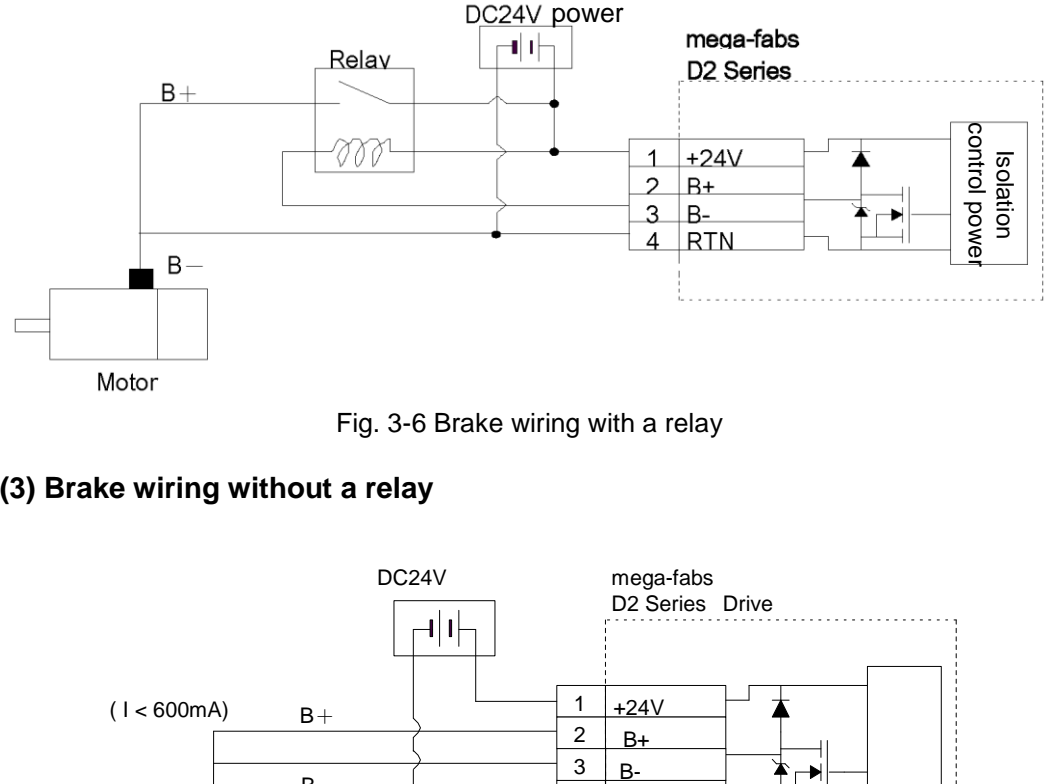

Fig. 3-6 Brake wiring with a relay

#### **(3) Brake wiring without a relay**

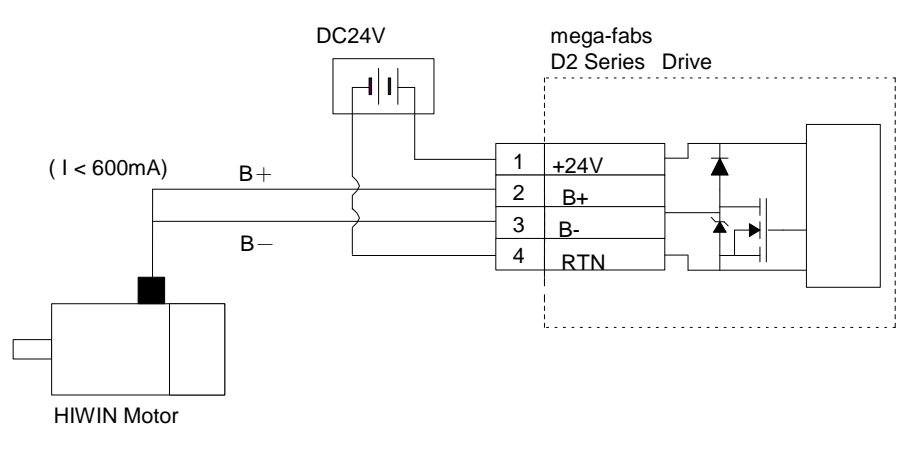

Fig. 3-7 Brake wiring without a relay

#### <span id="page-30-0"></span>**3.1.4. CN3 USB communication**

Mini USB and a PC can be used as links for monitoring, performing drive test, or writing parameters. Please refer to Chapter [4.](#page-40-0)

#### **Mini USB communication wiring diagram**

Refer to HIWIN with a USB 2.0 Type A to mini-B 5-pin (1.8M) cable.

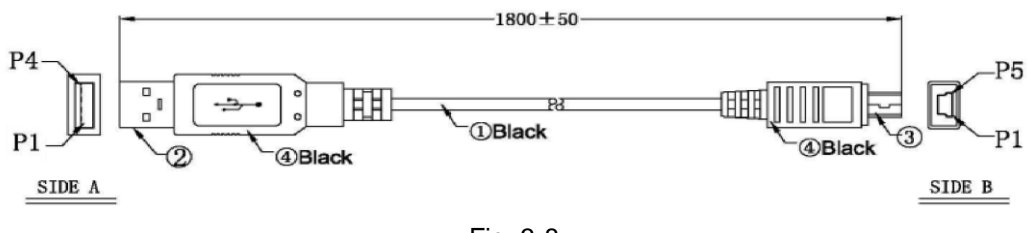

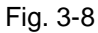

#### <span id="page-30-1"></span>**3.1.5. CN6 control signal**

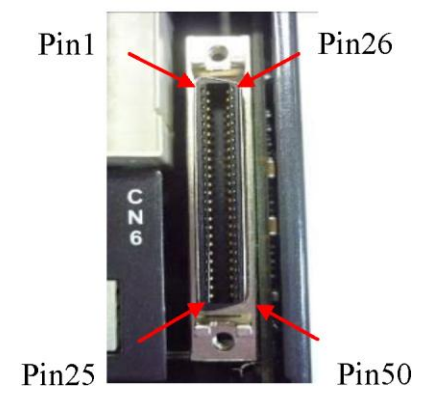

SCSI 50PIN (Female) SCSI 50PIN (Male)

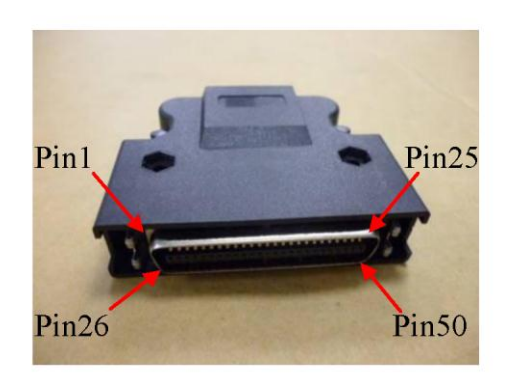

Fig. 3-9

#### **(1) CN6 pin definition:**

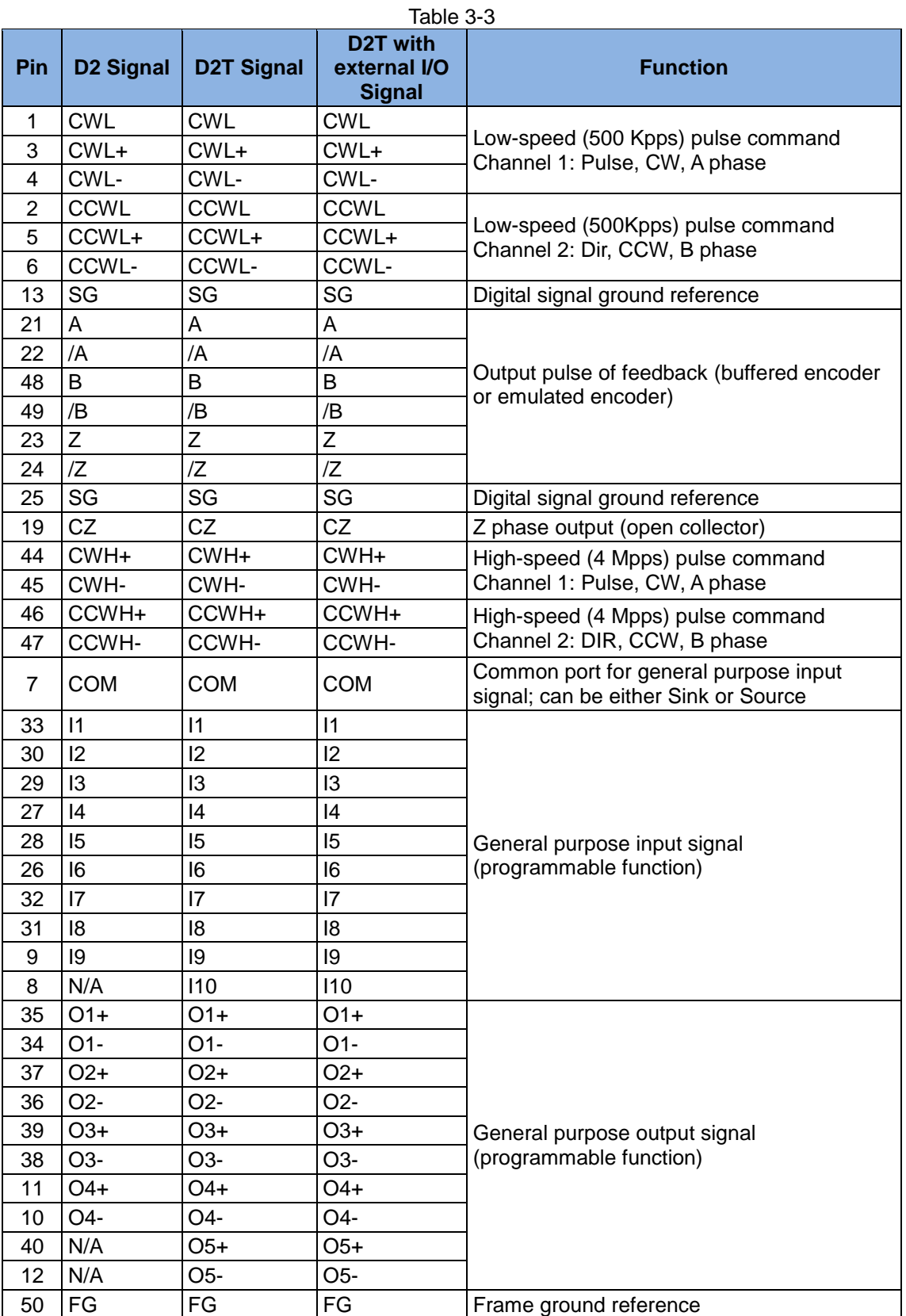

#### **(2) System wiring diagram for pulse command**

The host controller sends a pulse to the drive, which drives the motor to move a corresponding distance every time it receives a pulse. This pulse has a similar function to a position control command (P Command). The position mode receives host controller commands in three modes: Pulse/Dir, Pulse Up/Pulse Down (CW/CCW), and AqB.

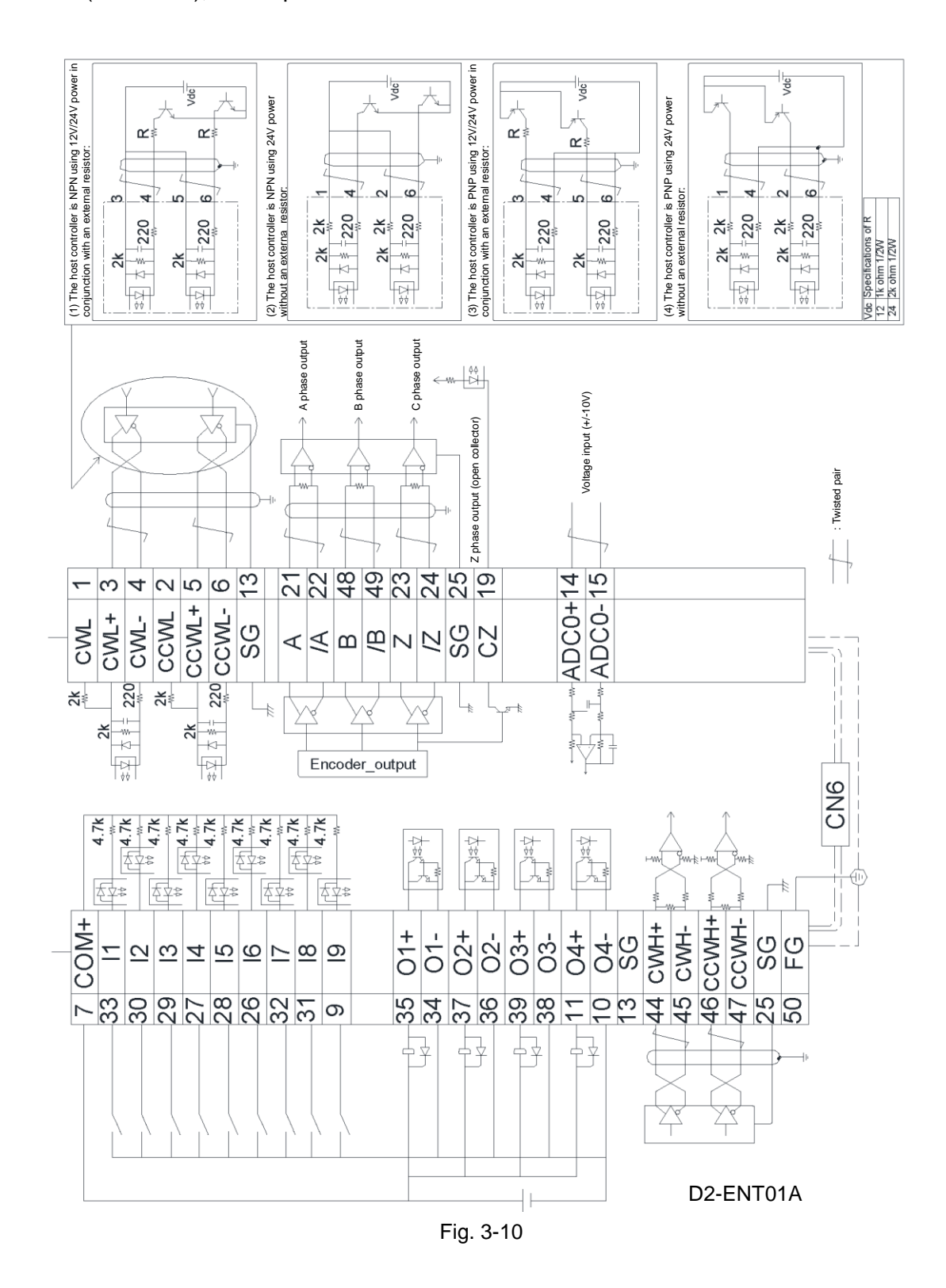

#### <span id="page-33-0"></span>**3.1.6. CN13 & CN14 External I/O**

#### **CN13 and CN14 pin definition:**

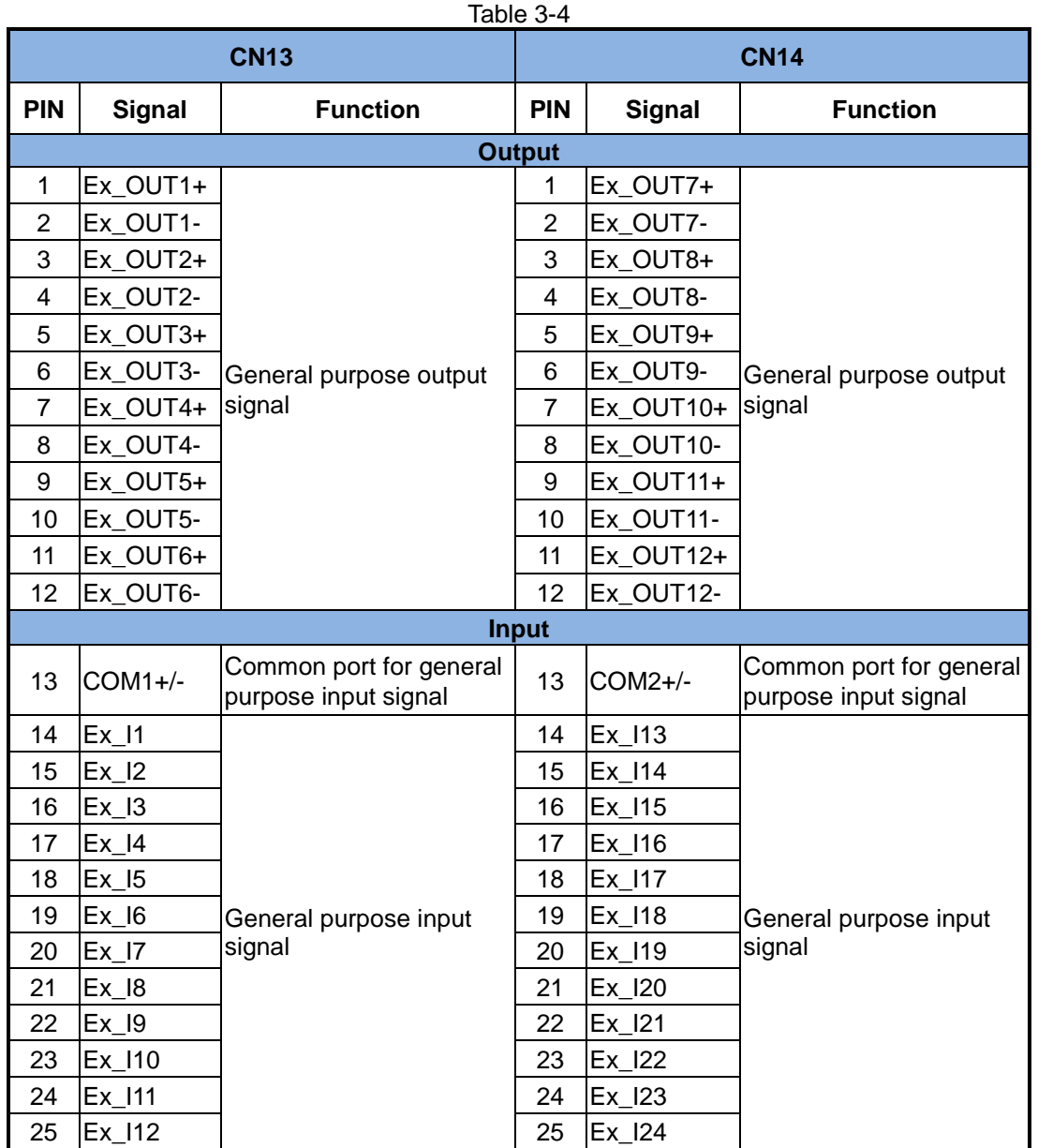

**\* There is no connection between COM1+/- and COM2+/-.**

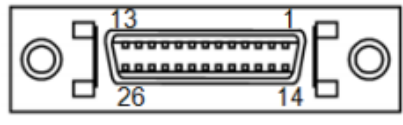

Fig. 3-11

#### <span id="page-34-0"></span>**3.1.7. CN7 encoder**

Please press and pull the clamps on the both sides to remove CN7 connector.

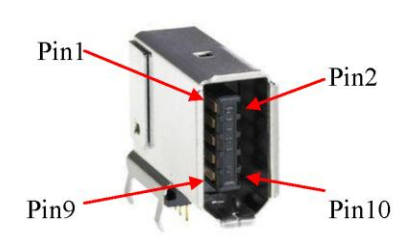

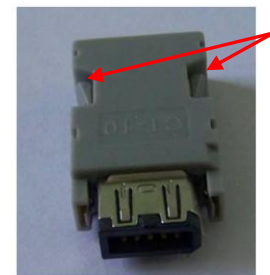

Press and pull these clamps to remove CN7 connector

SCR connector 10PIN (male) SCR connector 10PIN (female)

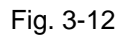

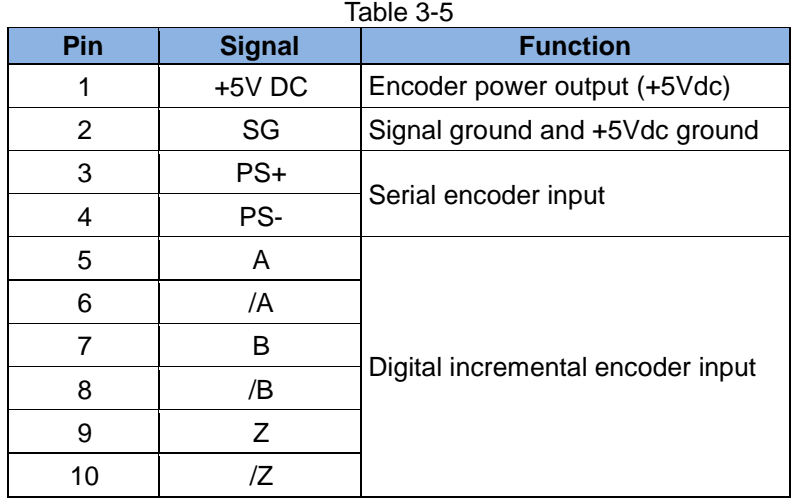

### <span id="page-35-0"></span>**3.2. Standard main power wiring**

### **Attention**

- Wiring and inspection must be conducted by professional technicians.
- Turn off the power before wiring or inspection to avoid electric shock or other dangers.
- High voltage may remain in the drive after the power is turned off. Wait a while (up to five minutes) before touching the power terminal.
- Perform the wiring appropriately and reliably to ensure stable operation and to avoid injury, damage or other accidents.
- Do not attempt to modify the drive.

#### <span id="page-35-1"></span>**3.2.1. AC power wiring (single-phase)**

It is recommended to use the FN2090-6-06 single-phase filter for 50W~400W AC motor, and the FN2090-10-06 single-phase filter for 750W~1KW AC motor

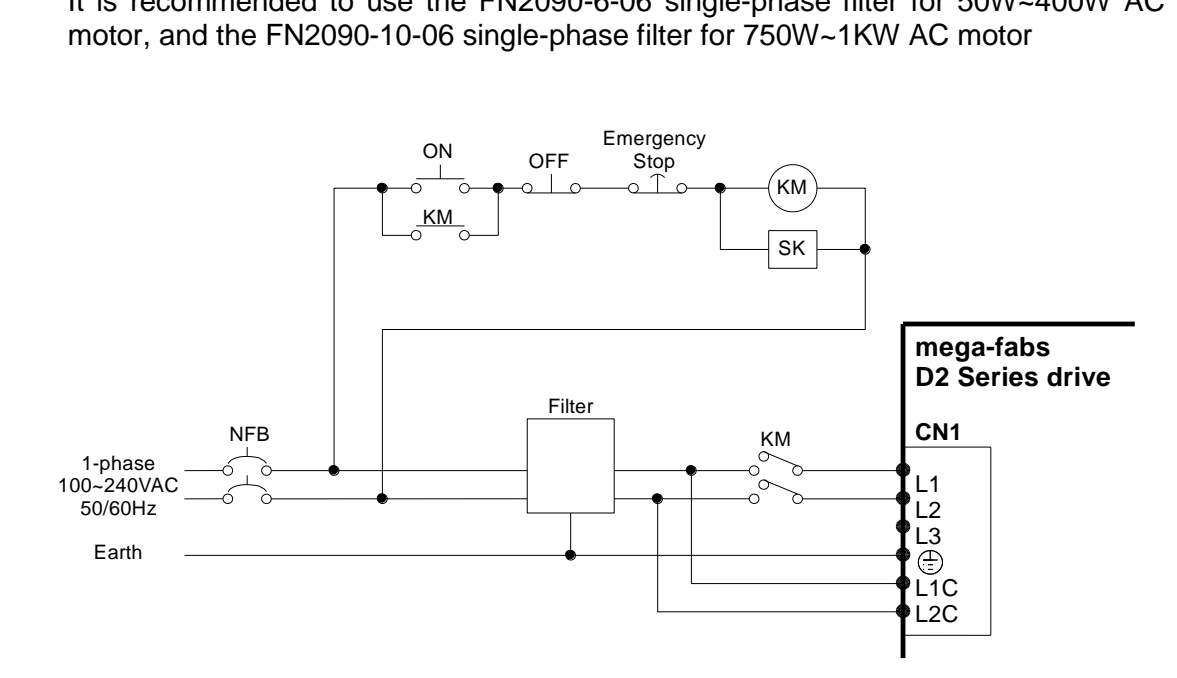

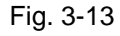

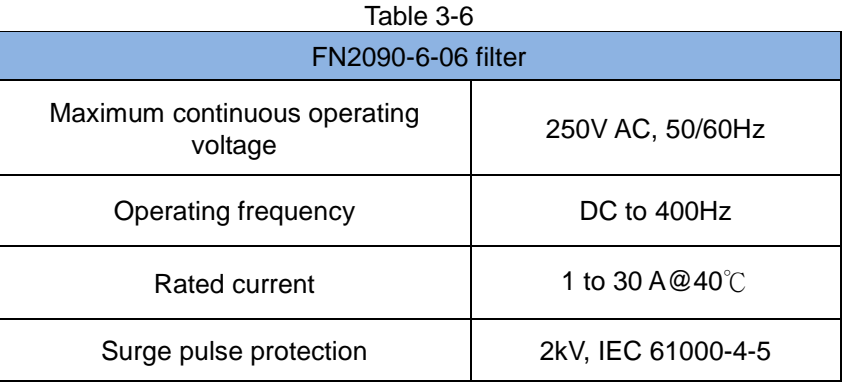
### **3.2.2. AC power wiring (three-phase)**

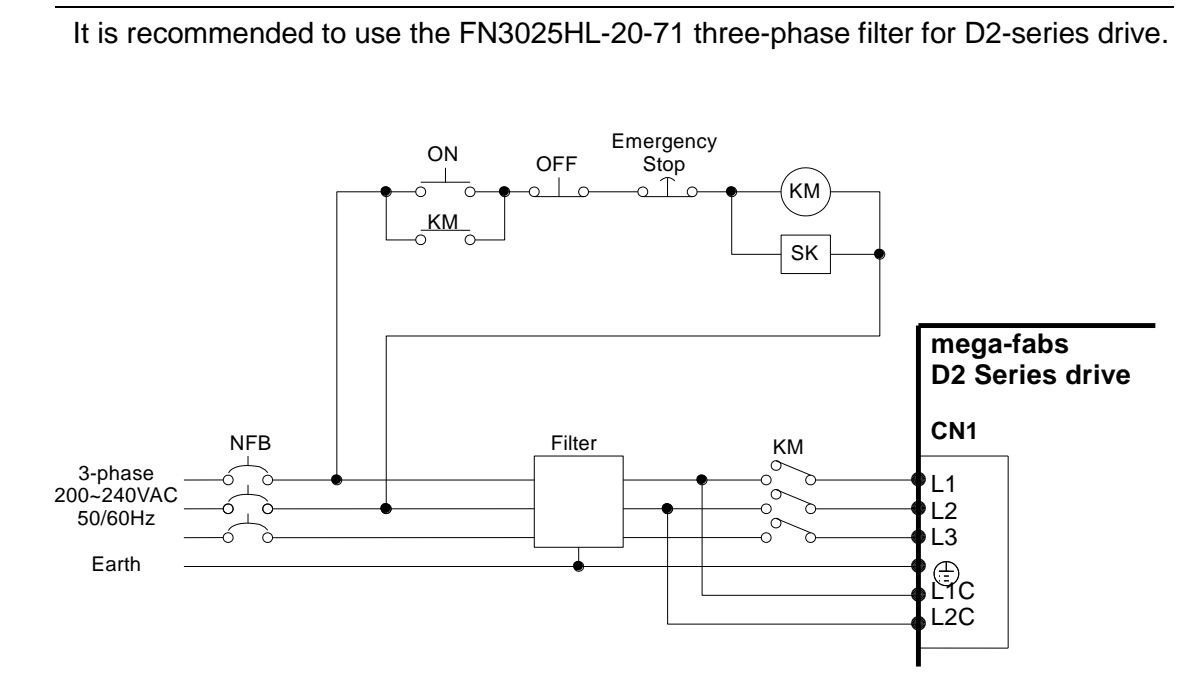

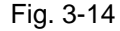

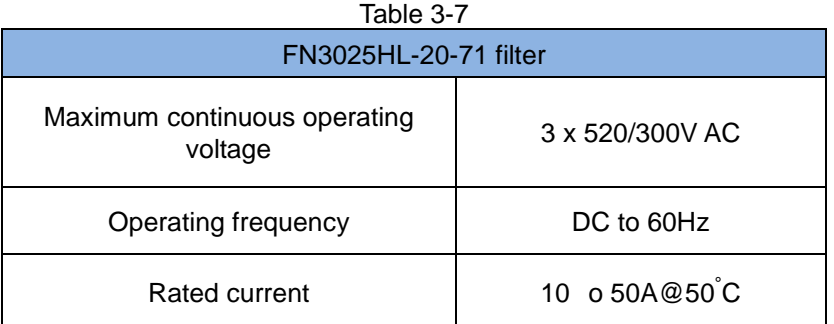

## **3.3. I/O signal wiring**

D2-model drive provides 9 general purpose inputs and 4 general purpose outputs on CN6 connector; while D2T-model drive provides 10 general purpose inputs and 5 general purpose outputs on CN6 connector. Users can define the function of each I/O point by using the software. In the following, the wiring examples D2-model drive are given. These examples can also be applied on D2T-model drive.

### **3.3.1. Digital input wiring**

D2 general purpose input pins use an optical coupler input interface that is suitable for 12-24V DC voltage systems. D2 (D2T) has a total of 9 (10) general purpose inputs with a COM port suitable for Sink and Source connections. D2T drive with external I/O has 24 general inputs. COM ports of CN13 and CN14 are separated. They are suitable for Sink and Source connections.

I3 uses Axis Enable control by default and others are available for users to define HM functions based on their requirements.

#### **(1) Input wiring**

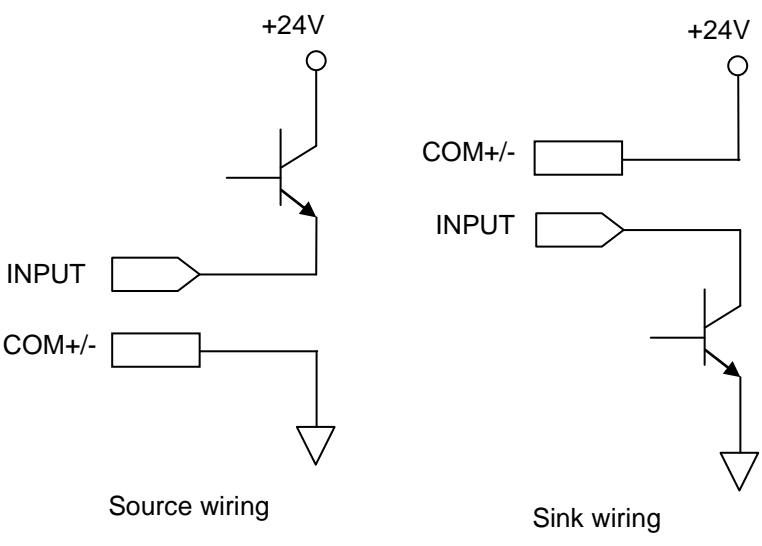

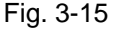

#### **(2) Sink input wiring**

A. Input via a switch or relay:

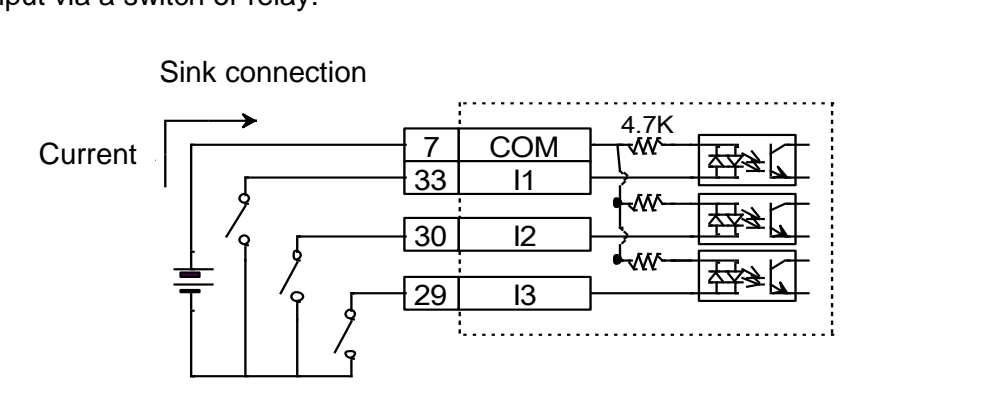

Fig. 3-16

#### B. Input via a transistor:

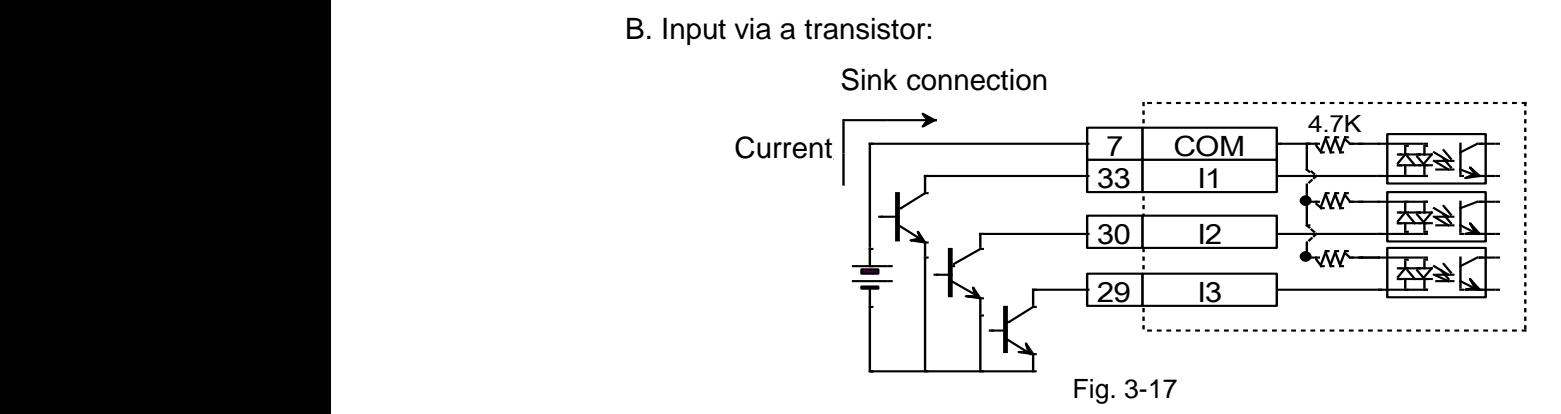

#### **(3) Source input wiring**

A. Wiring for input via switches or relays:

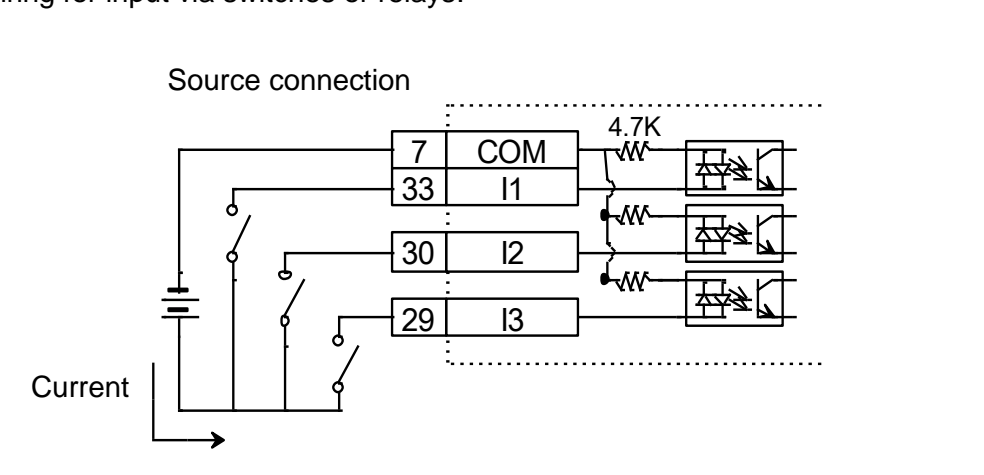

Fig. 3-18

B. Wiring for input via transistors:

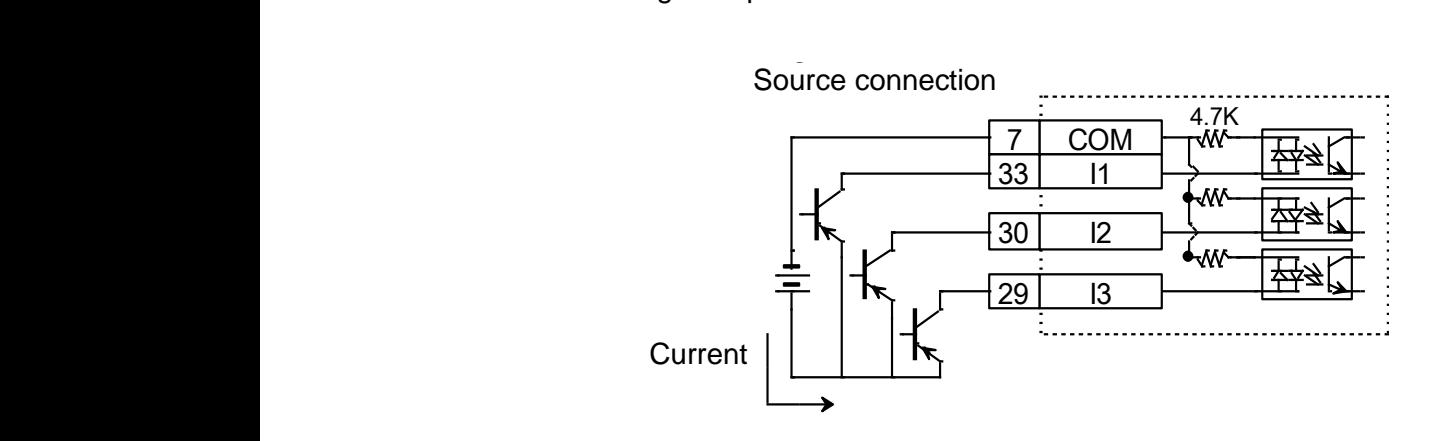

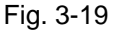

#### **3.3.2. Digital output wiring**

D2 general purpose output pins use an optical coupler Darlington output interface that is suitable for a voltage system of less than 24V DC. D2 (D2T)-model drive has a total of 4 (5) general purpose outputs. Each output has an independent Darlington open collector circuit. The maximum allowable current is 100 mA. Users can define the function of each output by using the software.

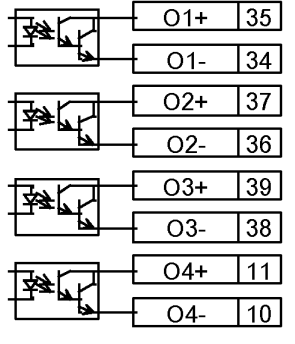

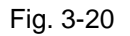

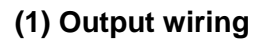

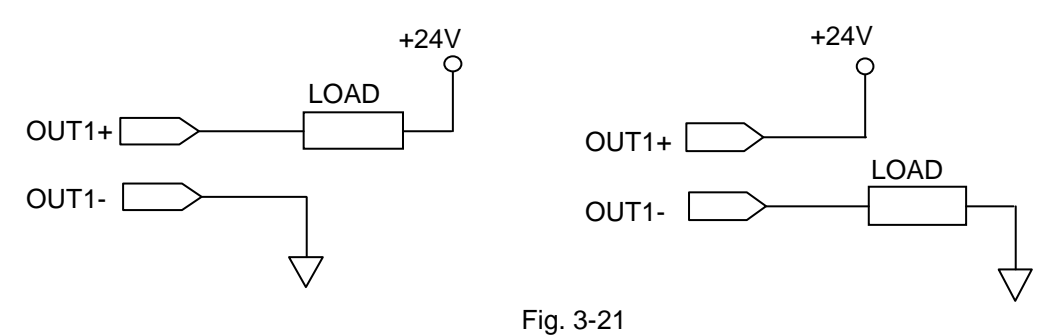

#### **(2) Output wiring via relays**

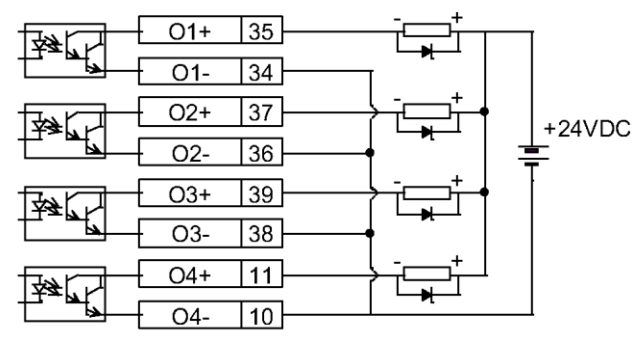

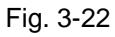

#### **(3) Output wiring via optical couplers**

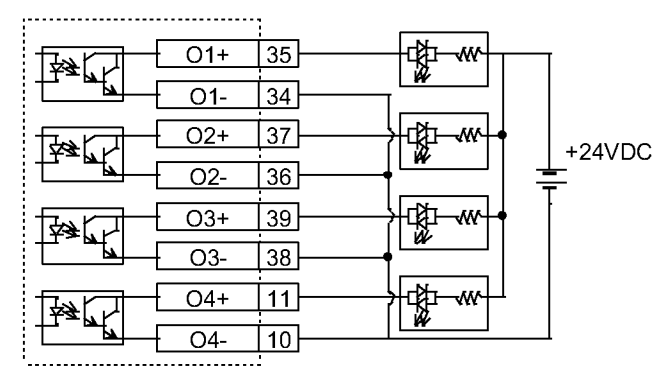

Fig. 3-23

# <span id="page-40-0"></span>4. Software Settings

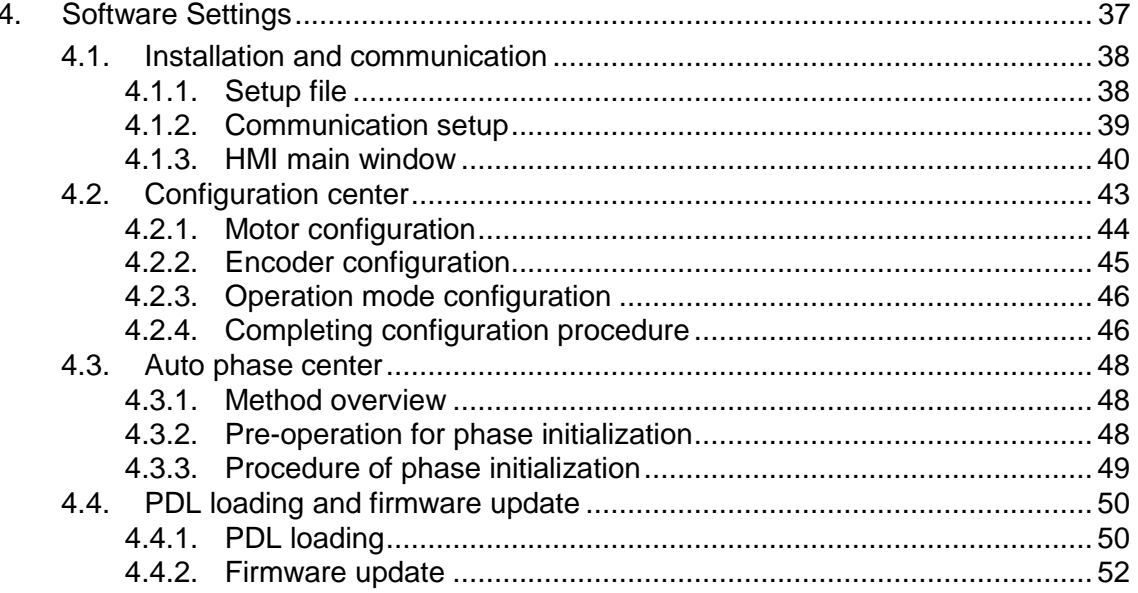

### <span id="page-41-0"></span>**4.1. Installation and communication**

The human-machine interface (HMI) for D2-series drive is called Lightening. The communication between drive and PC is through USB connection. The Lightening graphical HMI on your PC can perform the functions including motor initialization, motor configurations, motion control, motor test runs and the corresponding parameter saving. This chapter describes how to install the product and connect it to your PC.

#### <span id="page-41-1"></span>**4.1.1. Setup file**

The setup folder of the Lightening graphical HMI contains, among others, an auto execution file 'setup.exe' and a firmware folder 'dce' as shown in [Fig. 4-1.](#page-41-2)

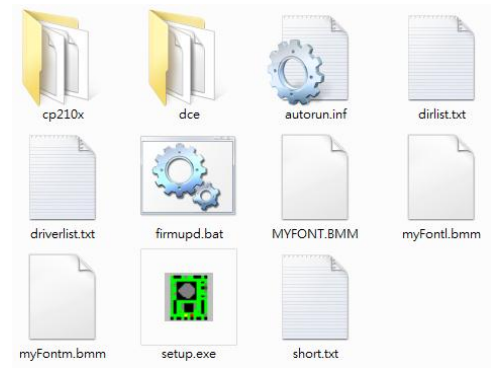

Fig. 4-1 Setup files

<span id="page-41-2"></span>Please log in the HIWIN website to download the setup file. The path of this file is: "http://www.hiwinmikro.com.tw/hiwintree/Product\_SubType.aspx?type=D2". Execute 'setup.exe' directly after completing downloads. The installation screen is shown in [Fig. 4-2.](#page-41-3) The preset destination for the installation is "C:\mega\_fabs\" for Lightening 0.177 or below, and "C:\HIWIN\" for Lightening 0.178 or above. Do not try to change this path. Press 'Start' to perform the auto installation procedure. When the setup procedure is completed, a popup window appears to show successful installation of the software as shown in [Fig. 4-3.](#page-42-1) If the USB drive installation screen [\(Fig. 4-4\)](#page-42-2) appears during the setup procedure, click 'Install' and 'OK' to finish the setup procedure.

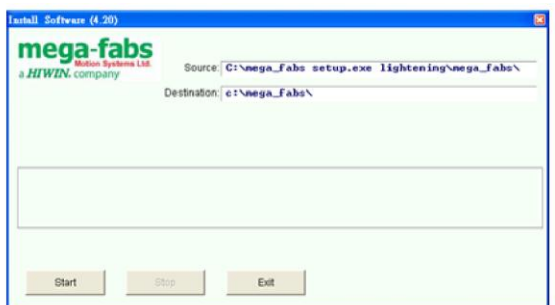

<span id="page-41-3"></span>Fig. 4-2 Installation screen of the software

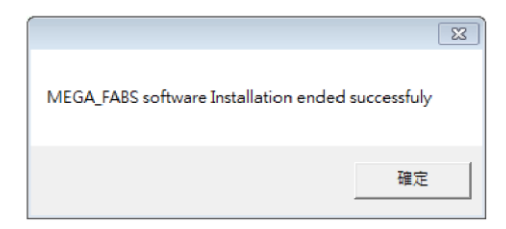

Fig. 4-3 Successful installation of the software

<span id="page-42-1"></span>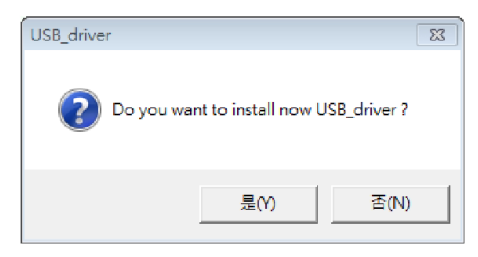

Fig. 4-4 Installation window for USB driver

<span id="page-42-2"></span>The execution shortcut of the Lightening HMI program [\(Fig. 4-5\)](#page-42-3) will appear on your PC desktop after installation. The path for this shortcut is:

"C:\mega\_fabs\dce\toolswin\winkmi\lightening.exe" for Lightening 0.177 or below;

"C:\HIWIN\dce\toolswin\winkmi\lightening.exe" for Lightening 0.178 or above.

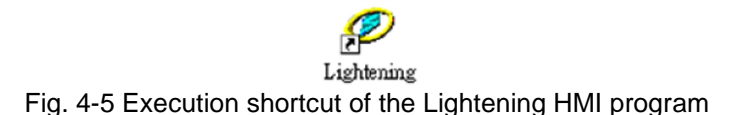

#### <span id="page-42-3"></span><span id="page-42-0"></span>**4.1.2. Communication setup**

The method to communicate with drive is using USB communication.

#### **Using USB communication**

Connect the drive via USB and turn on the power before opening Lightening. The drive will automatically connect to the Lightening HMI when it is opened. If not, click 'Communication setup' in the 'Tools' menu to change the communication setup.

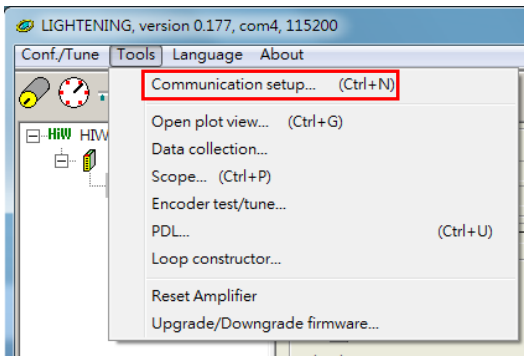

Fig. 4-6 Communication setup

The communication setup screen is shown below. D2 drive supports USB connections. "BPS" field shows the transmission rate and the default value is

115,200 bps (this should not be changed). The communication port is set in "Port" field. The field will display the existing port on your PC. Select the port that drive is actually connected to. Use default values in the remaining fields and the Lightening can be successfully communicated with drive.

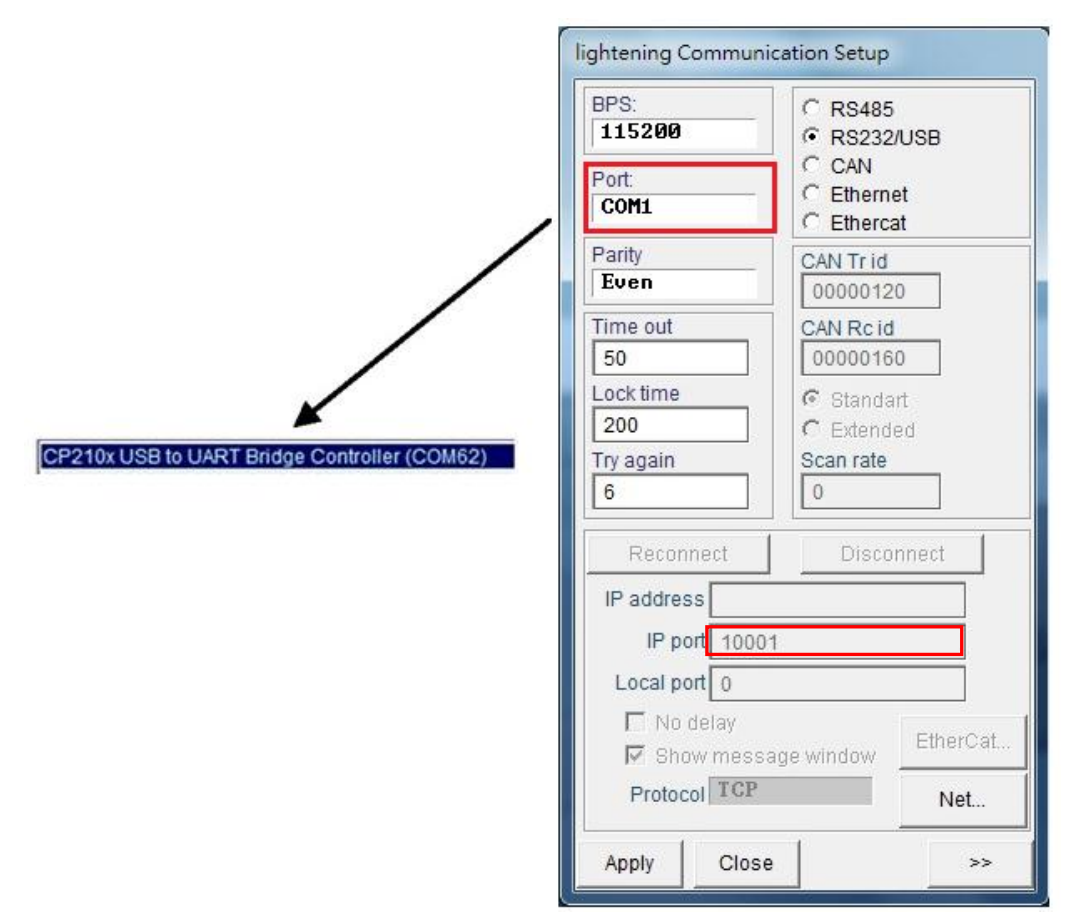

Fig. 4-7 Connection and transfer rate settings

#### <span id="page-43-0"></span>**4.1.3. HMI main window**

The HMI main window after the communication is shown in [Fig. 4-8.](#page-44-0) Clicking the right key of mouse at the axis name and choosing "Rename" can modify the axis name. Users can also modify the axis name directly by clicking at the axis name.

#### D2 & D2T Applications for Tool Turret/Magazine v1.3 4. Software Settings

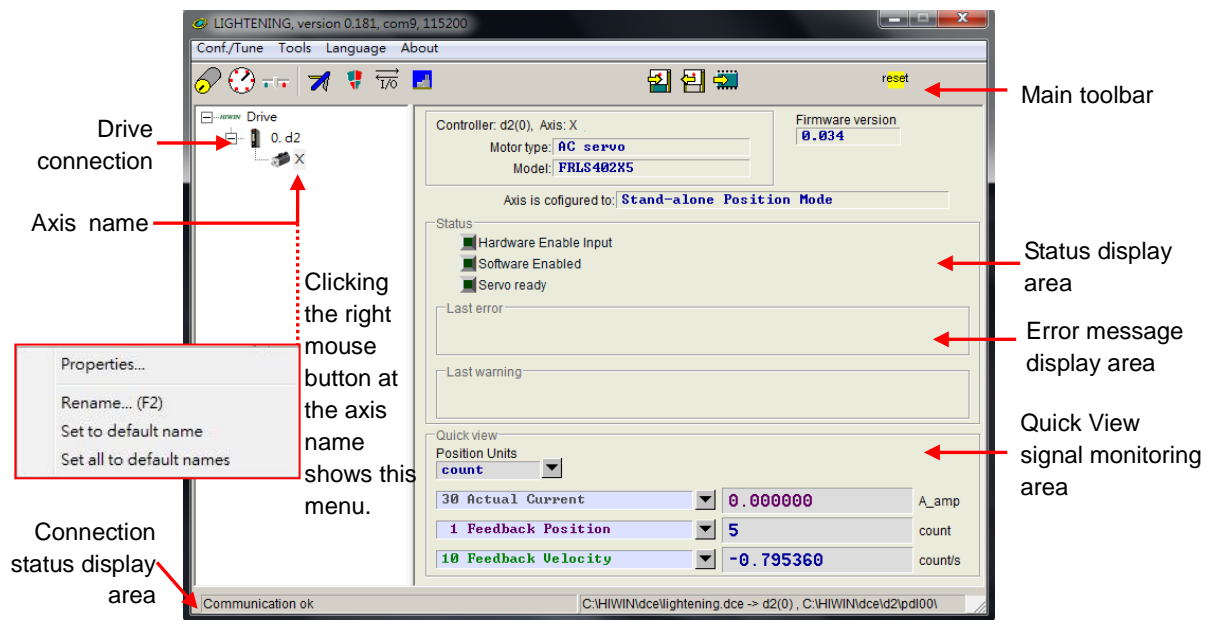

Fig. 4-8 Main HMI window

#### <span id="page-44-0"></span>**(1) Main toolbar**

The function of each button in the main toolbar is described as below.

- : Save parameters in the RAM to file.
- : Load parameters in the file to RAM.
- : Save parameters in the RAM to FLASH.
- r<mark>ese</mark>t : Reset the drive.

#### **(2) Status display**

₹

There are three indicators for displaying the statuses.

- $\blacksquare$  Servo ready: The green light is on when the drive is enabled and goes out when the drive is disabled.
- Hardware Enable Input: The green light is on when the hardware is enabled. The drive cannot enable the motor if hardware is not enabled. Please refer to Appendix B for more information to enable hardware by using external input.
- Software Enabled: The green light is on when the software is enabled. Both hardware and software must be enabled for driving the motor. Click the 'Enable' button in the 'Performance Center' to enable the software, or click the 'Disable' button to disable the software. If there is no connection between your PC and the drive, the status of Software Enable is changed with the status of Hardware Enable. If you close Lightening when PC is connecting with drive, the Lightening HMI will query whether you want to enable or disable software after the window is closed.

#### **(3) Drive property**:

Clicking the right key of mouse at the axis name and choosing "Properties" can show the properties of this drive, as shown in [Fig. 4-9.](#page-45-0)

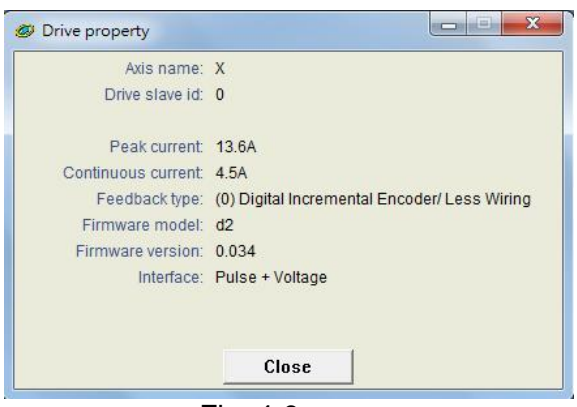

Fig. 4-9

<span id="page-45-0"></span>**Note:** When using Lightening 0.144 (or older versions) for connection to a D2-model drive, or using Lightening 0.180 (or older versions) for connection to a D2T-model drive, an installation error message as shown in [Fig. 4-10](#page-45-1) appears after the connection. This is because these HMI versions do not contain the firmware version (e.g. v0.006) of D2-model or D2T-model drive. Thus, Lightening cannot identify these drives. Please click 'Do nothing' and download the latest version of Lightening from the HIWIN website.

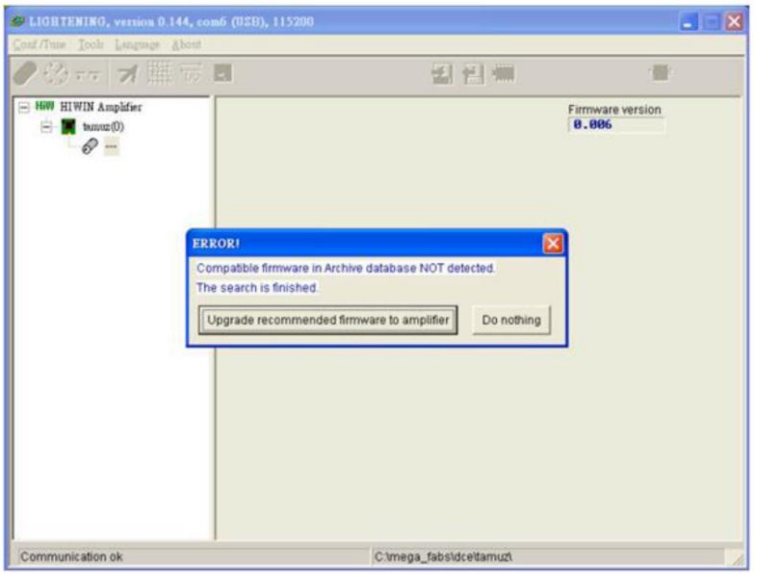

<span id="page-45-1"></span>Fig. 4-10 Firmware version installation error message

### <span id="page-46-0"></span>**4.2. Configuration center**

When using a new drive or a new motor, please set up all required options according to your actual needs through 'Configuration Center'. Click  $\mathcal O$  in the main toolbar to enter the Configuration Center. The position of the button is shown in [Fig. 4-11.](#page-46-1)

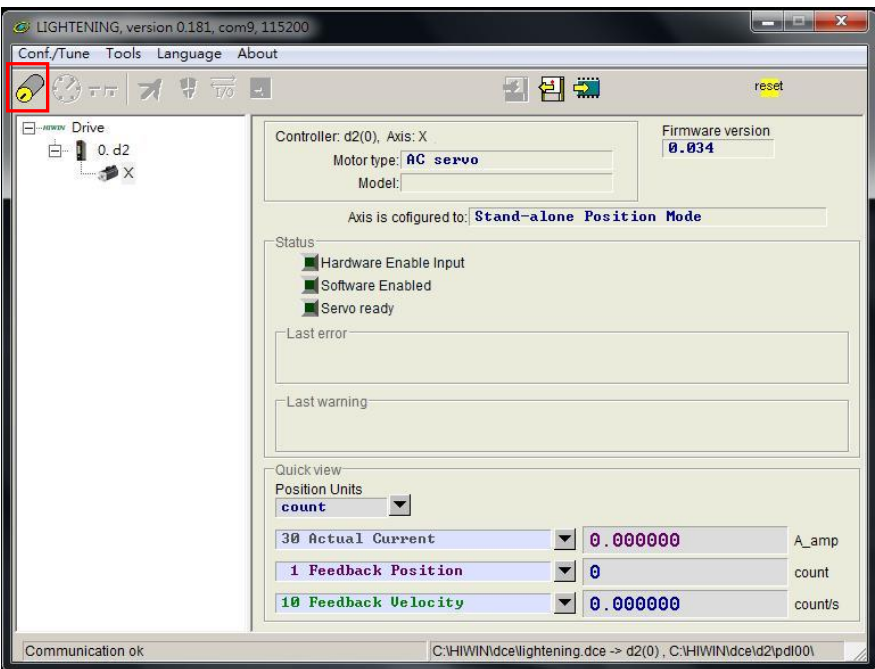

Fig. 4-11 Main functions screen

<span id="page-46-1"></span>The following steps must be finished when using D2 drive to drive a motor:

- (1) Motor type: Set the type and all related parameters of the motor.
- (2) Encoder parameters: Set the type and the resolution of the encoder.
- (3) Operation mode: Set the operation mode of the drive.

The setup procedure is described step-by-step in the following sections.

#### <span id="page-47-0"></span>**4.2.1. Motor configuration**

D2 drive supports AC servo motors. The motor configuration page is at the first page of the Configuration Center. The options are listed below  $\Box$ -Hill Motors . For the motor with serial encoder, users do not set motor parameters at this page, since the motor parameters are already stored in the encoder. [Fig. 4-12](#page-47-1) is the motor configuration page for Lightening 0.178 or above.

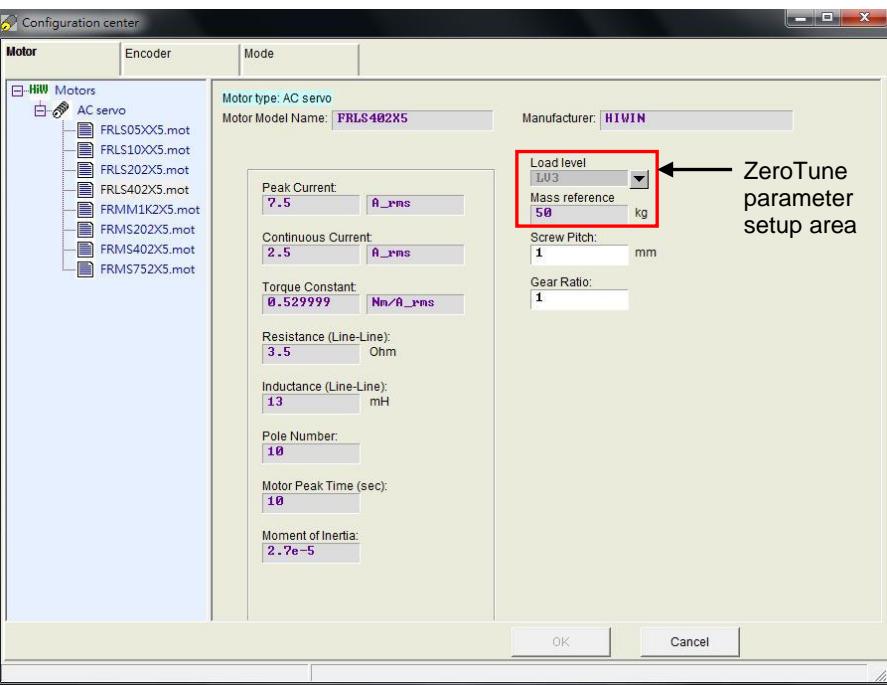

Fig. 4-12 Motor parameter settings for Lightening 0.178 or above

#### <span id="page-47-1"></span>**AC servo motor settings**

#### **(1) Motor parameters**

Click on a HIWIN AC servo motor model. The parameters for the selected motor are displayed and can be set.

#### **(2) Operation parameters**

- Screw Moment of Inertia: the rotational inertia of the screw used. Unit: (Kg∙m2).
- Load Mass: the mass to be loaded. Unit: Kg.
- Screw Pitch: the pitch of the ball screw (i.e. the linear movement amount of the screw in a revolution). Unit: mm
- Gear Ratio: the ratio of the gear teeth number at the load end to the gear teeth number at the drive end.

#### **(3) ZeroTune parameters**

- Servo loop gains can be easily set without complex procedures with this feature. By just selecting load level for a motor, stable velocity response can be achieved. Even beginners with no knowledge about servo control can easily drive a motor.

- Load level: the weight level of load. There are five levels, LV1~LV5. When this parameter shows "Tuned", it means the gain is not set by ZeroTune, and is modified by Auto tune or manual tune.
- Mass reference: the maximum reference weight corresponding to the selected level. Unit: Kg. [Table 4-1](#page-48-1) shows the maximum reference weight at the different combination of motor power and load level.

<span id="page-48-1"></span>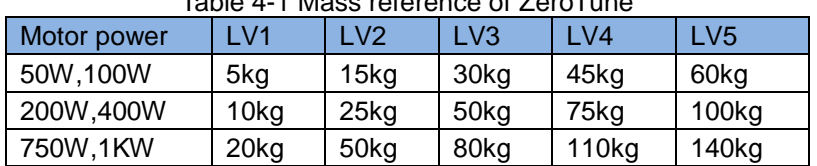

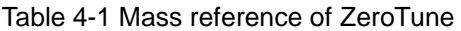

Setting correct operation parameters for motor helps to calculate suitable values of driving parameters, and thus successfully drive the motor.

#### <span id="page-48-0"></span>**4.2.2. Encoder configuration**

The drive normally receives a feedback signal from the position encoder to perform servo control. The 13-bit encoder setup page is shown in [Fig. 4-13;](#page-48-2) while The 17-bit encoder setup page is shown in [Fig. 4-14.](#page-49-2) Please select or input the correct type and parameters of the encoder on this page.

#### **Note:**

If a HIWIN series AC servo motor is adopted, users just need to select the correct motor model. The program will automatically create a link to the encoder parameters applicable to this motor after the motor model selection.

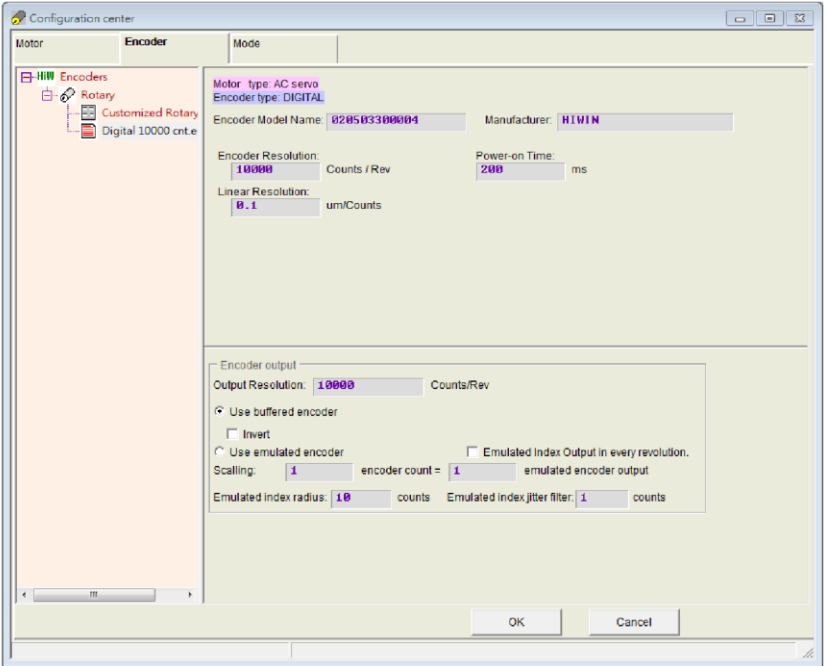

<span id="page-48-2"></span>Fig. 4-13 13-bit encoder settings interface

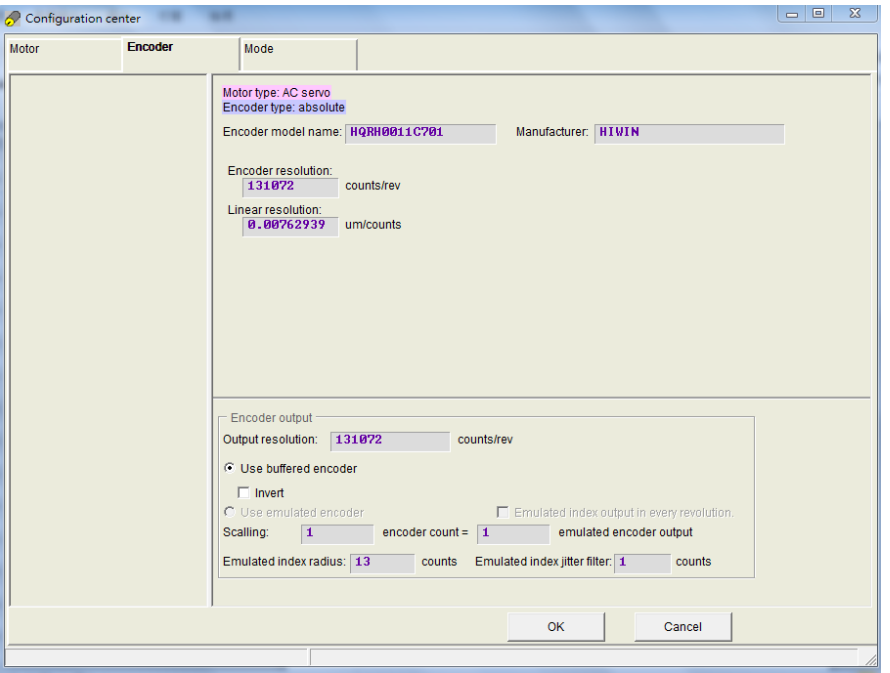

Fig. 4-14 17-bit encoder settings interface

<span id="page-49-2"></span>There is a variety of resolution parameters commonly used with HIWIN motor on Encoder settings page. Besides, users can enter parameters for any third-party encoder in the customized settings field on the same page.

#### <span id="page-49-0"></span>**4.2.3. Operation mode configuration**

The algorithm of tool turret and tool magazine uses PDL with I/O. Hence, the mode should be set to stand-alone mode.

| Motor                                                        | Encoder | Mode |  |
|--------------------------------------------------------------|---------|------|--|
| Primary Operation Mode<br>C Position Mode                    |         |      |  |
| C Velocity Mode<br>C Force/Torque Mode<br>G Stand-Alone Mode |         |      |  |

Fig. 4-15 Stand-Alone mode

#### <span id="page-49-1"></span>**4.2.4. Completing configuration procedure**

After completing four parameter-setting steps above for the motor, encoder, hall sensor and operation mode, click 'OK' at the bottom of the screen. A window, as shown in [Fig. 4-16,](#page-50-0) shows the parameters before and after the settings for comparison. After confirming the settings, click 'Send to RAM' to send the parameters to the drive. The screen returns to the Configuration Center if 'Cancel' is clicked.

#### **Note:**

When using a new drive without initialization, the 'OK' bottom at the end of configuration center is disabled and cannot be clicked. After motor parameters,

encoder parameters, and operation mode are set, the 'OK' bottom becomes enabling and has function.

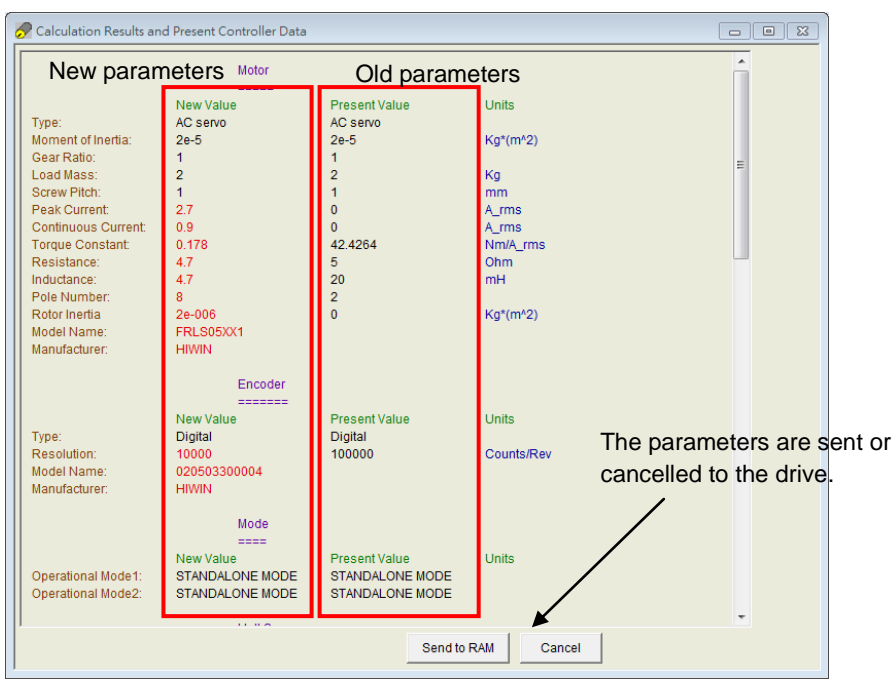

Fig. 4-16 Completion of the configuration procedure

<span id="page-50-0"></span>To retain this set of parameters, click ('Save to Flash') in the main HMI window to save the parameters in the flash memory. Parameters saved in the flash memory will be retained even if the drive is turned off.

To save the parameters to a file on your PC, click  $\mathbb{E}$  ('Save Parameters from Amplifier RAM to File') to save the parameters to a file. The file extension is \*.prm.

### <span id="page-51-0"></span>**4.3. Auto phase center**

#### <span id="page-51-1"></span>**4.3.1. Method overview**

Click  $\Theta$  in the main toolbar of main HMI window to open the auto phase center. The drive provides the following two phase initialization methods.

#### **(1) STABS**

This mode is used in the phase initialization of 17-bit serial encoders. I

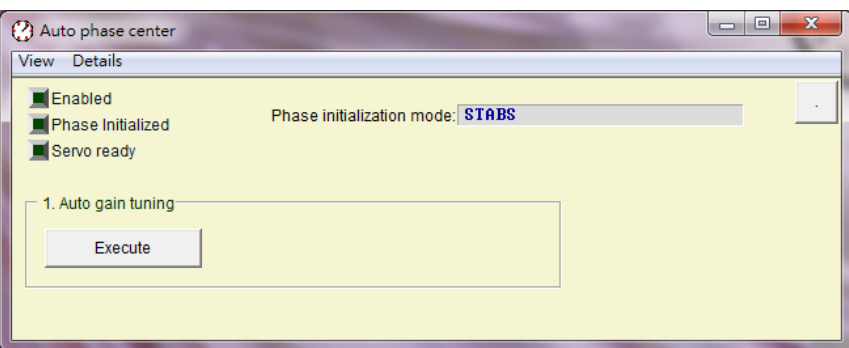

Fig. 4-17 For motors with HIWIN 17 encoder and so on.

#### **(2) LSWIR**

This method features a hall sensor built in with the wire-saving incremental encoder.

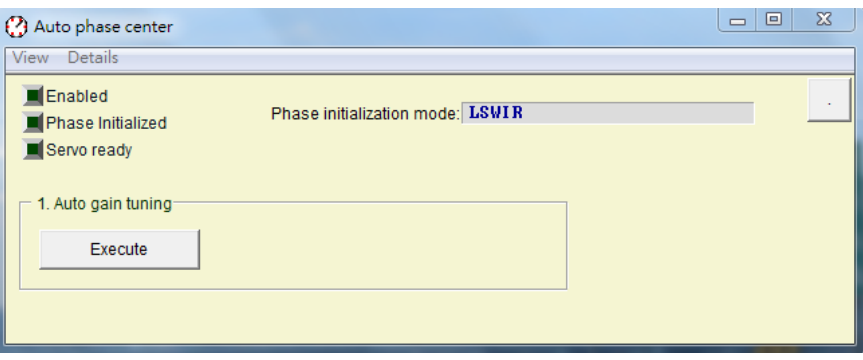

Fig. 4-18 For motors with wire-saving encoder

#### <span id="page-51-2"></span>**4.3.2. Pre-operation for phase initialization**

- ※ Confirm the connection to the motor is correct.
- ※ Confirm the encoder signal is correct.
- ※ Confirm the drive can receive the hardware excitation signal ('Hardware Enable')
- ※ Confirm if the motor overheat signal is connected.
- ※ Confirm the AC main power has been turned on.

### <span id="page-52-0"></span>**4.3.3. Procedure of phase initialization**

In this section, the operational flow of the LSWIR method is given. As for the STABS method, it can use the same flow of the LSWIR.

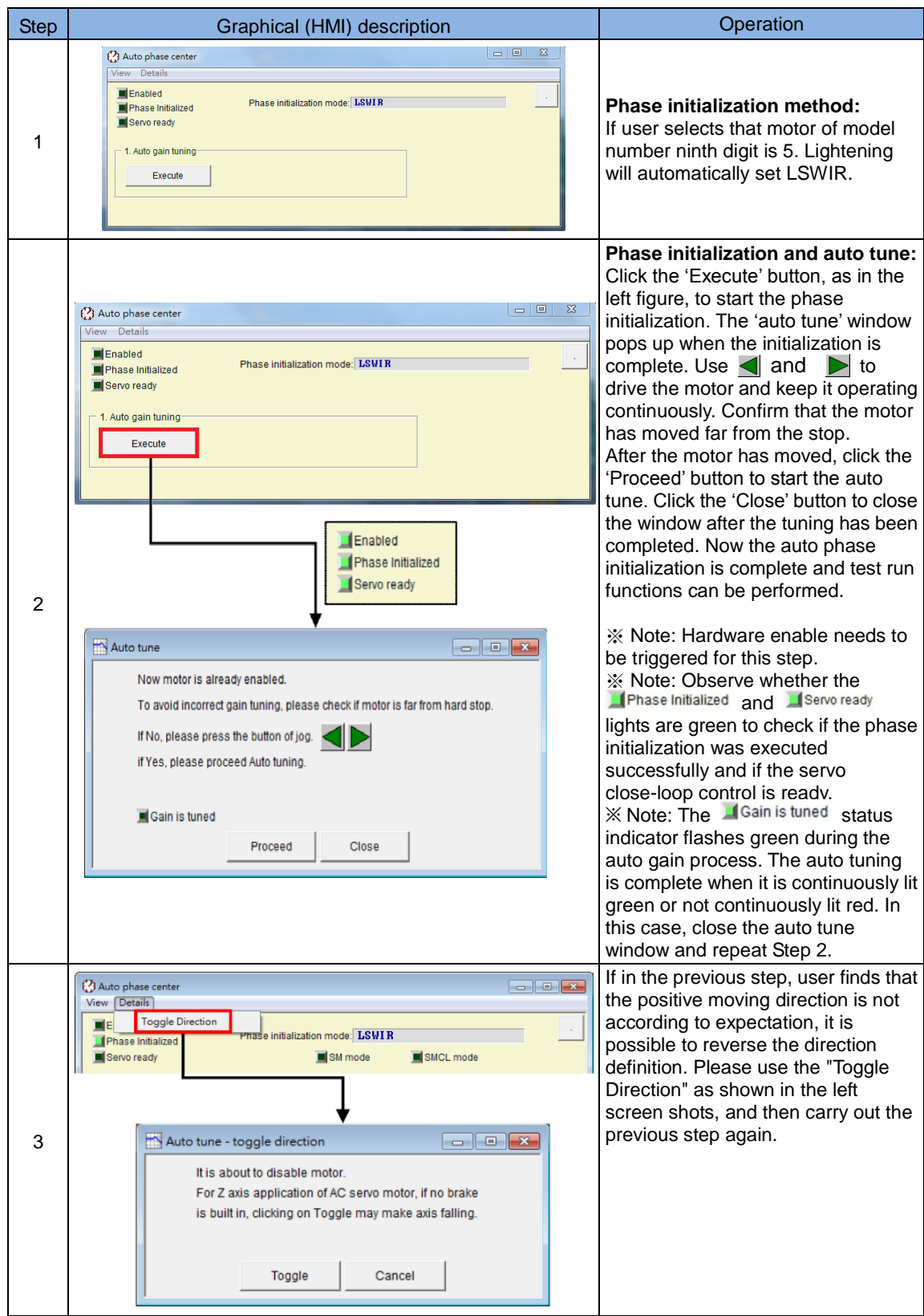

### <span id="page-53-0"></span>**4.4. PDL loading and firmware update**

### <span id="page-53-1"></span>**4.4.1. PDL loading**

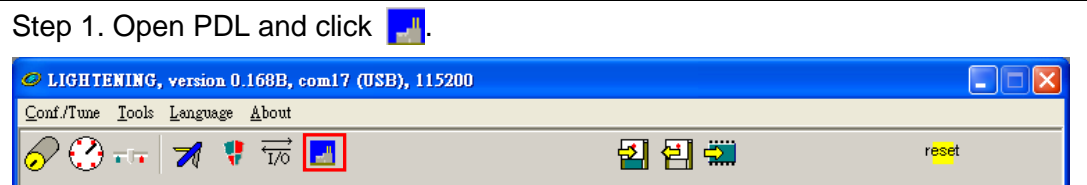

Fig. 4-19

Step 2. Click Edit bottom to open PDL edit page.

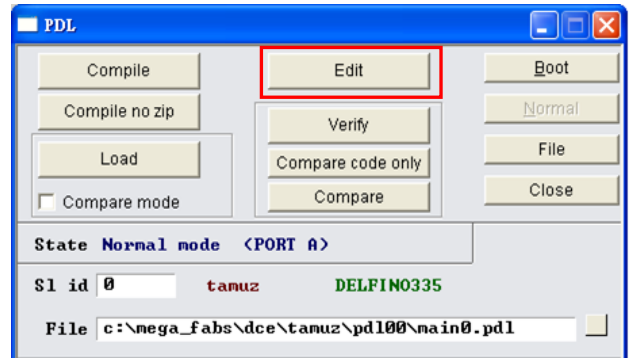

Fig. 4-20

| user.pdl PDL debug ver 3.59                                                               |  |
|-------------------------------------------------------------------------------------------|--|
| File Edit View Options Macro Help                                                         |  |
| ふ 週 週   ● 18 角 射 射 → ※   〇 順 10 Ⅲ   画   画   あ 画 恭<br>$\curvearrowleft$ $\curvearrowright$ |  |
| 图   A A A   嗒 器   雲 藍<br>8<br>E<br>m                                                      |  |
| раф<br>H<br>$Q$ $M$                                                                       |  |
| 西唱文<br>7 7<br>圆<br>院<br>$\times 10$<br>题<br>e<br>73.                                      |  |
| user.pdl *<br>$\Box$ In FILES<br>USER may write is PDL code here<br>   user.pdl           |  |
|                                                                                           |  |
| c:\mega_fabs\dce\tamuz\pdl00\user.pdl                                                     |  |
| Fig. 4-21                                                                                 |  |

Step 3. After loading PDL program or completing coding, click "Compile" icon ( $\frac{1}{(1.5)}$ ). When the compilation is finished, click "Send to slave" bottom and then click "Yes" bottom.

#### D2 & D2T Applications for Tool Turret/Magazine v1.3 4. Software Settings

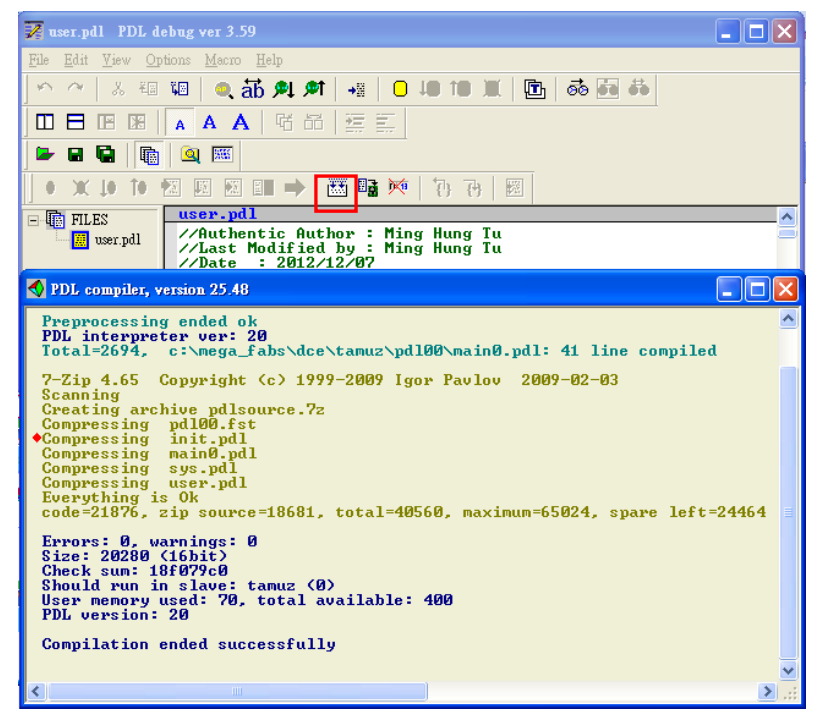

Fig. 4-22

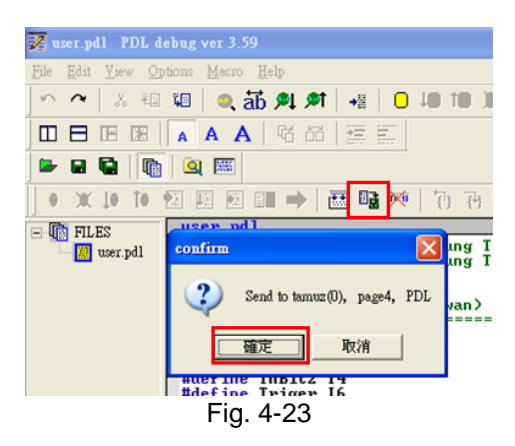

Step 4. After PDL is sent to slave, the following window will close automatically, and the PDL loading is successful.

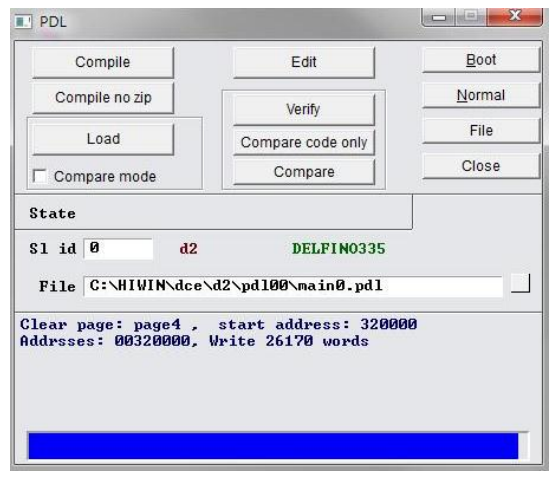

Fig. 4-24

#### <span id="page-55-0"></span>**4.4.2. Firmware update**

To update the drive's firmware, click "Tools" on the HMI main window and select "Upgrade/Downgrade firmware..." as shown in [Fig. 4-25.](#page-55-1) After clicking "Upgrade/ Downgrade firmware...", the window of "Upgrade/Down grade firmware" will appear, as shown in [Fig. 4-26.](#page-55-2)

<span id="page-55-1"></span>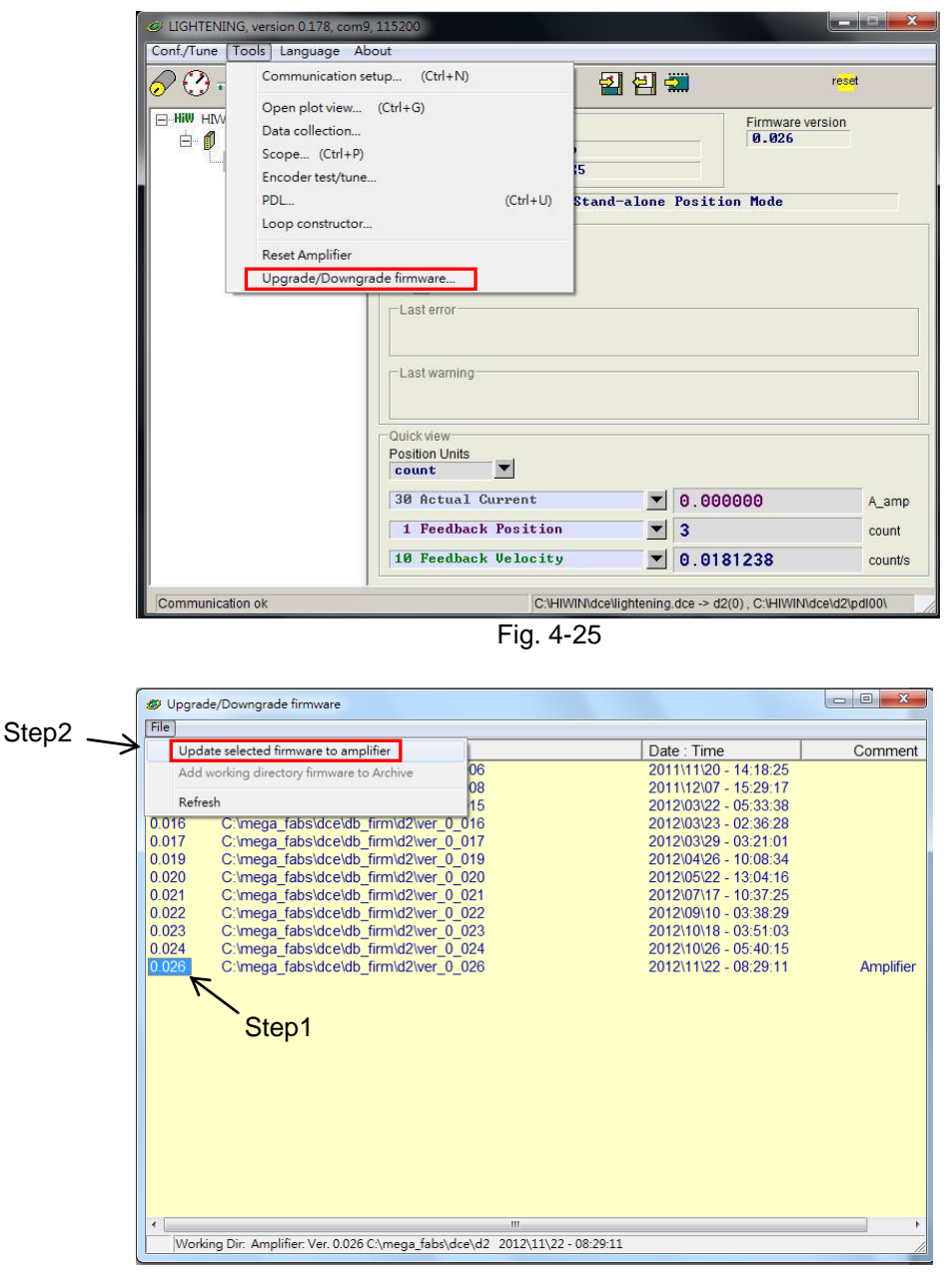

<span id="page-55-2"></span>Fig. 4-26 Upgrade/Downgrade firmware

To update the firmware in the window of *Upgrade/Downgrade firmware*, please follow the steps below.

- Step 1. Click the left key of mouse on the firmware version, which needs to be updated, and highlight it with white letters on the blue background.
- Step 2. Click "File" at the left corner of window and select "Update selected firmware to amplifier" to open a dialog box, as shown in [Fig. 4-27.](#page-56-0)

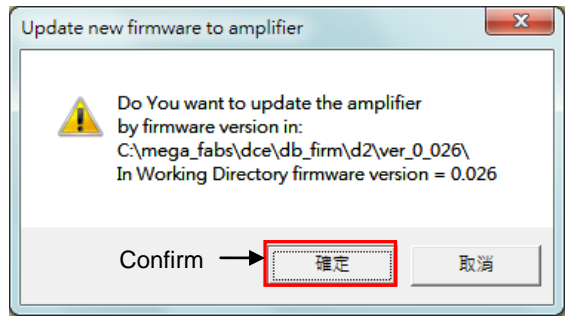

Fig. 4-27

<span id="page-56-0"></span>Step 3. Click **Confirm** to open the window of "Auto load programs". The firmware will be loaded to drive automatically, as shown in [Fig. 4-28.](#page-56-1)

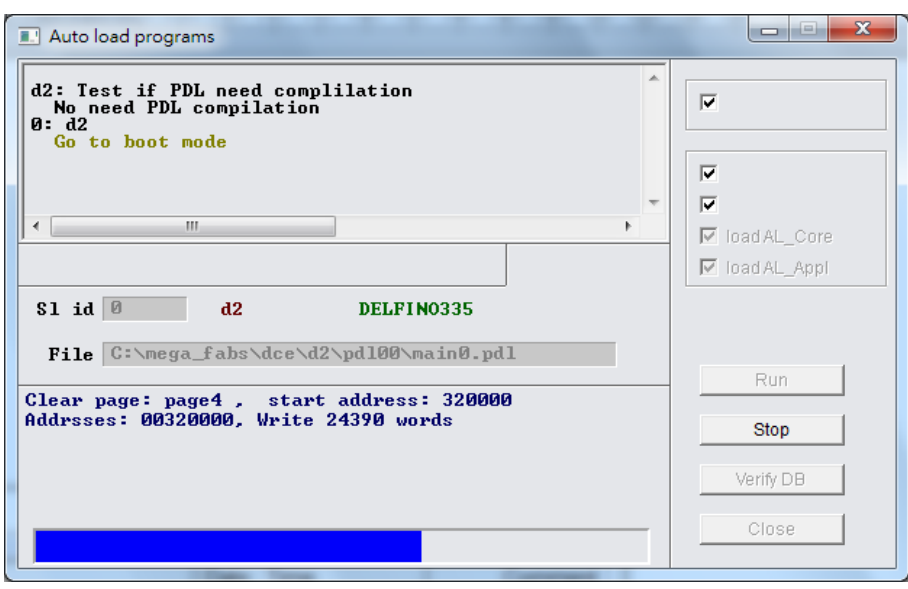

Fig. 4-28

<span id="page-56-2"></span><span id="page-56-1"></span>Step 4. After the firmware is updated, the window of [Fig. 4-29](#page-56-2) appears. Click the **Conform** button.

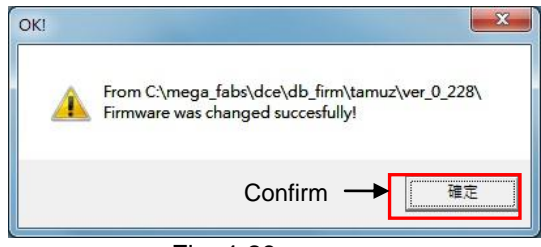

Fig. 4-29

**Note:** Suppose that the power-off occurs or the communication between PC and drive breaks during the firmware being loaded to drive. After the drive is power-on again or the communication is built again, Lightening will stay at the "Boot mode", as shown in [Fig. 4-30.](#page-57-0) Please contact the franchised dealer to assist excluded this problem.

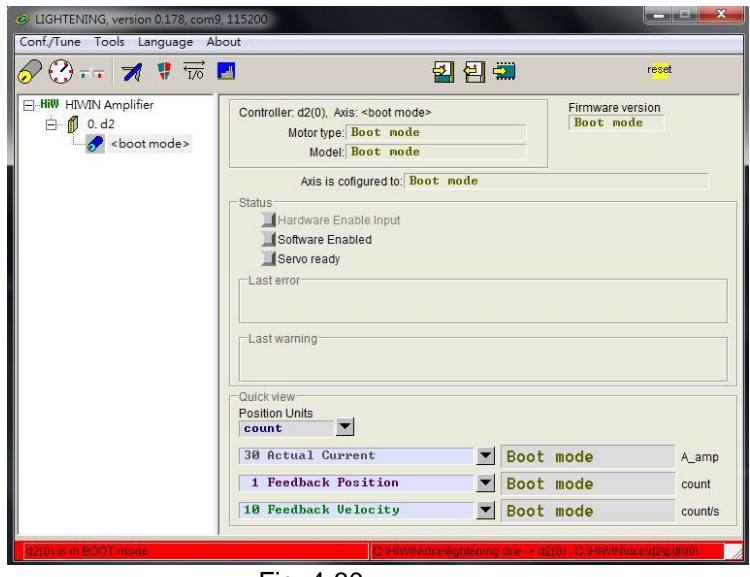

<span id="page-57-0"></span>Fig. 4-30

# <span id="page-58-0"></span>**5. Troubleshooting**

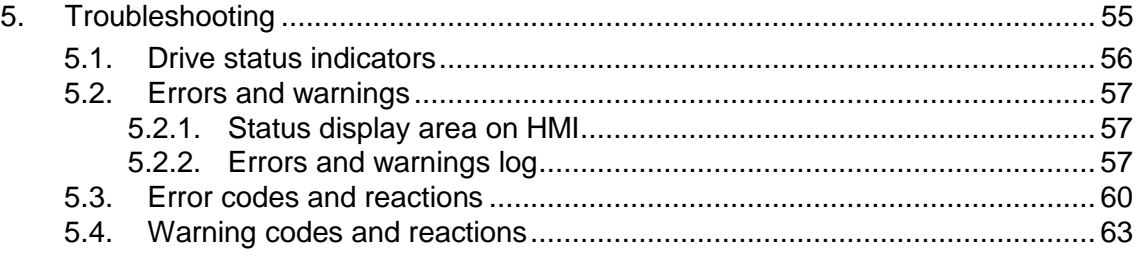

## <span id="page-59-0"></span>**5.1. Drive status indicators**

The status indicator of drive is a LED lamp located at the front panel. It displays the current status of drive. The statuses are described in the table below:

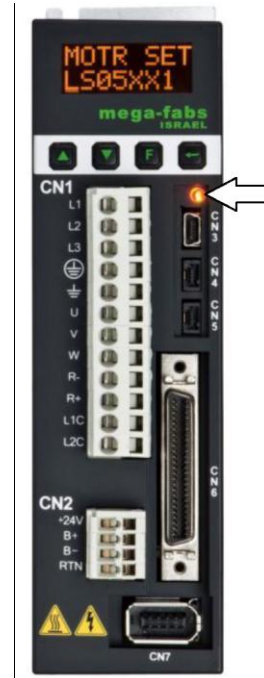

□ Status indicator

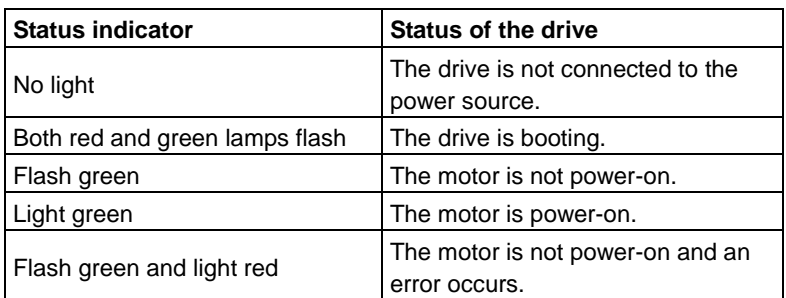

Note: The status indicator looks like orange when both red and green lamps are on.

Fig. 5-1

### <span id="page-60-0"></span>**5.2. Errors and warnings**

#### <span id="page-60-1"></span>**5.2.1. Status display area on HMI**

When an error is identified, D2 drive will start the protection mechanism and show the message of last error in the "Last error" area, as shown in [Fig.](#page-60-3) 5-2. Users can use this message to adjust and confirm the error of drive. When any incident needs to be warned during the operation, the drive will show the warning message in the "Last warning" area.

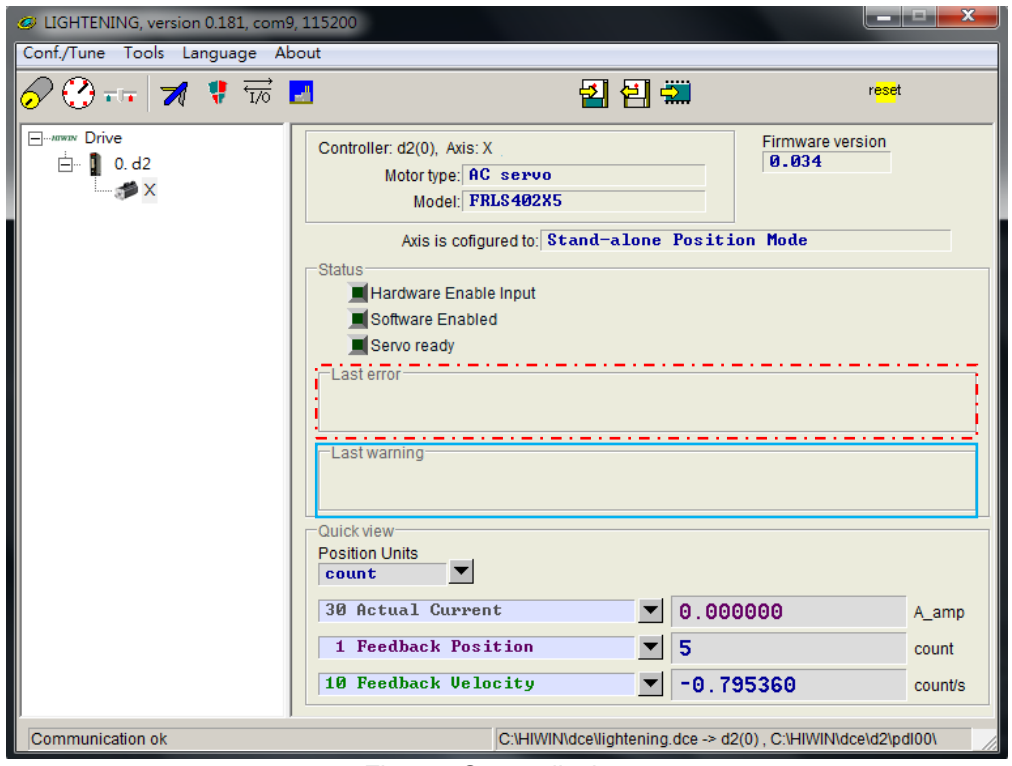

Fig. 5-2 Status display area

#### <span id="page-60-3"></span><span id="page-60-2"></span>**5.2.2. Errors and warnings log**

When D2 drive detects the identified error or warning, it will store them in the *Errors and Warnings Log*, besides displaying in the error/warning display area on the HMI main screen, as shown in [Fig.](#page-60-3) 5-2. The steps to open the window of *Errors and Warnings Log* are shown in [Fig.](#page-61-0) 5-3.

.

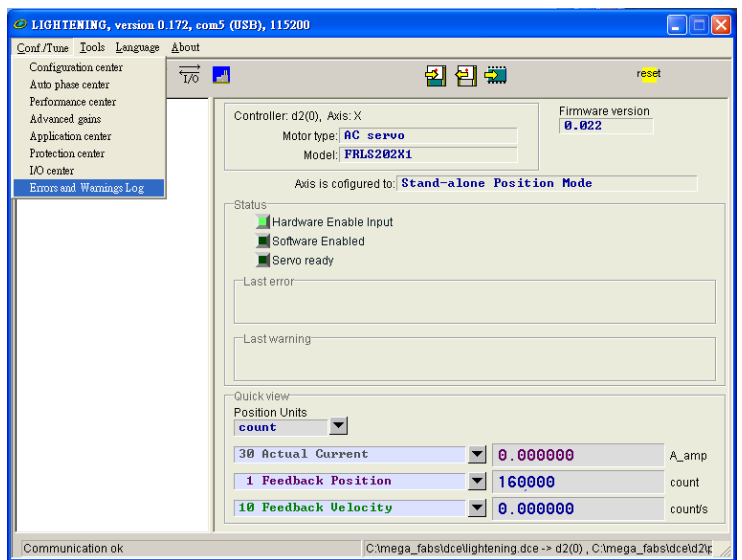

Fig. 5-3 Open the Errors and Warnings Log

<span id="page-61-0"></span>Lightening provides this function to prevent that users might lose the displayed error or warning message reported by D2 drive. All error and warning messages occurring after the drive is power-on and the occurring number of them are recorded in the *Errors and Warnings Log*. The time log of the *Errors and Warnings Log* is shown in [Fig.](#page-61-1) 5-4. All occurred errors and warnings are recorded in the "Type of error/warning" column based on the chronological order, and the time of each event is recorded in the "Time (seconds)" column.

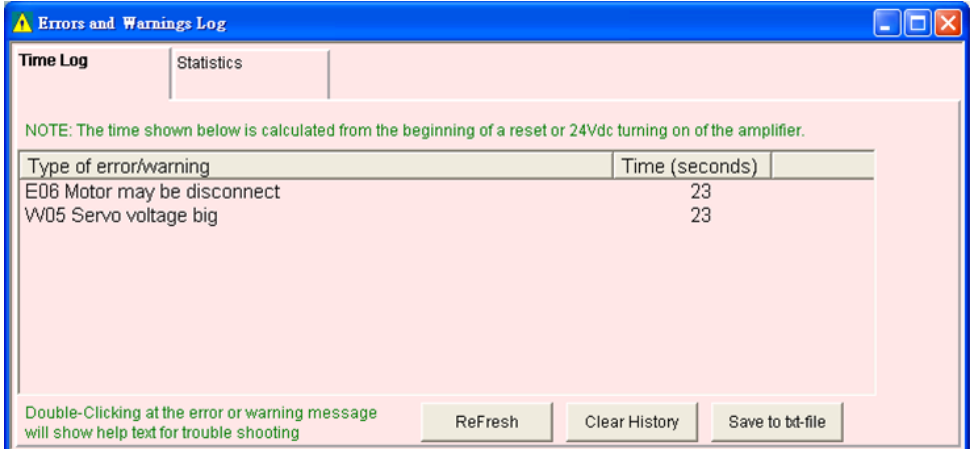

Fig. 5-4 Errors and Warnings Log

<span id="page-61-1"></span>The statistics of the *Errors and Warnings Log* is shown in [Fig.](#page-62-0) 5-5. The numbers of the occurred errors and warnings (*Frequency*) are also recorded in this log. With this information, users can understand the occurring frequency of each error and warning, and can take appropriate reactions.

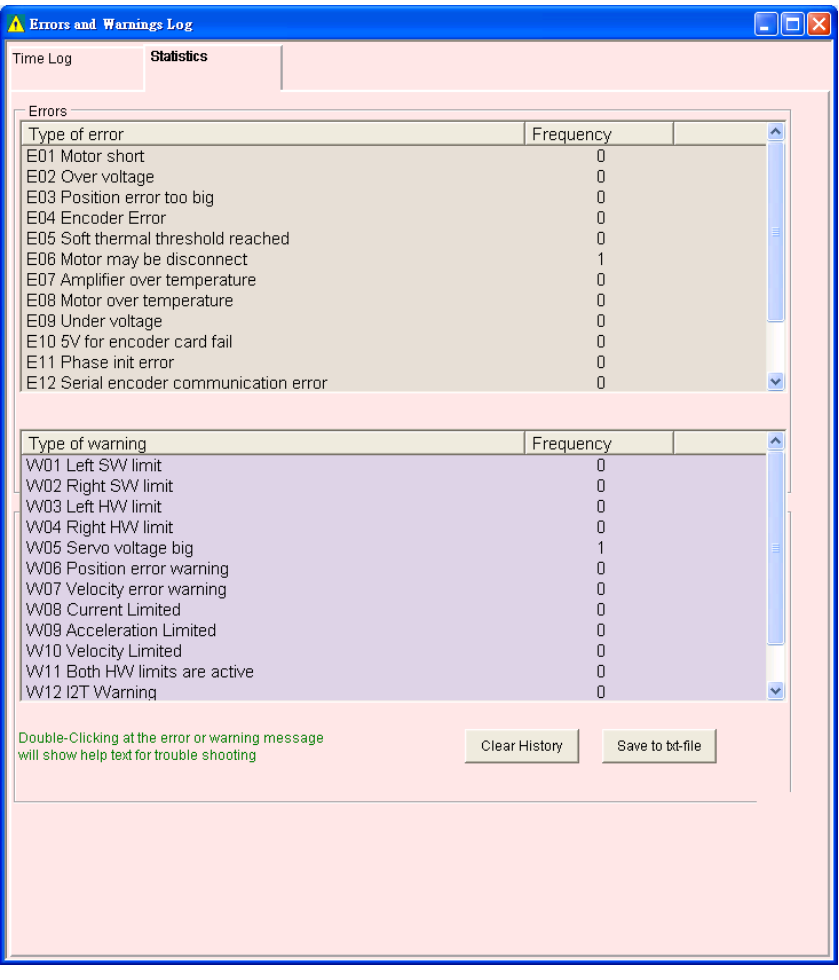

Fig. 5-5 Statistics of the Errors and Warnings Log

<span id="page-62-0"></span>If users want to know the content of error or warning event, they can double click the event name of error or warning to get the "Help tips" dialog box, as shown in [Fig.](#page-62-1) 5-6. In this example, click "E06 Motor may be disconnect" to open the dialog box of E06, which shows the possible cause and solution for this error.

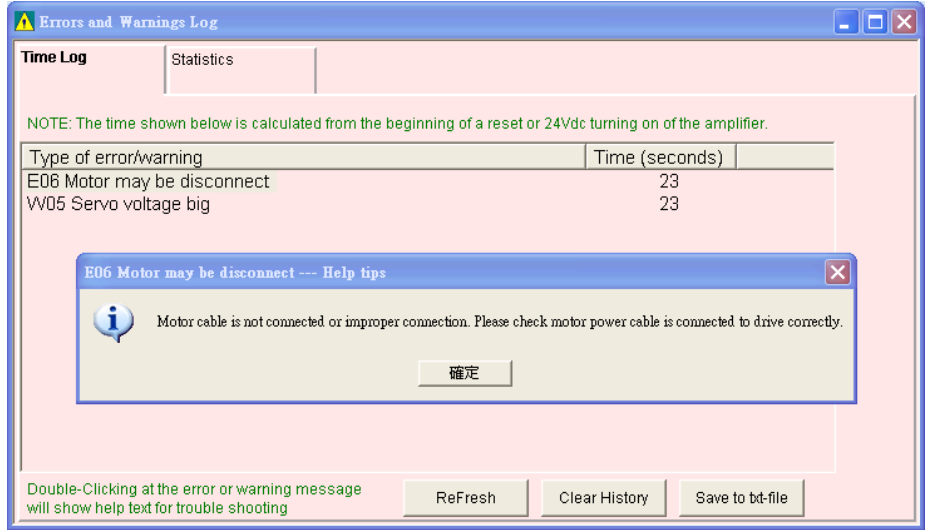

<span id="page-62-1"></span>Fig. 5-6 Help tips window of the Errors and Warnings Log

## <span id="page-63-0"></span>**5.3. Error codes and reactions**

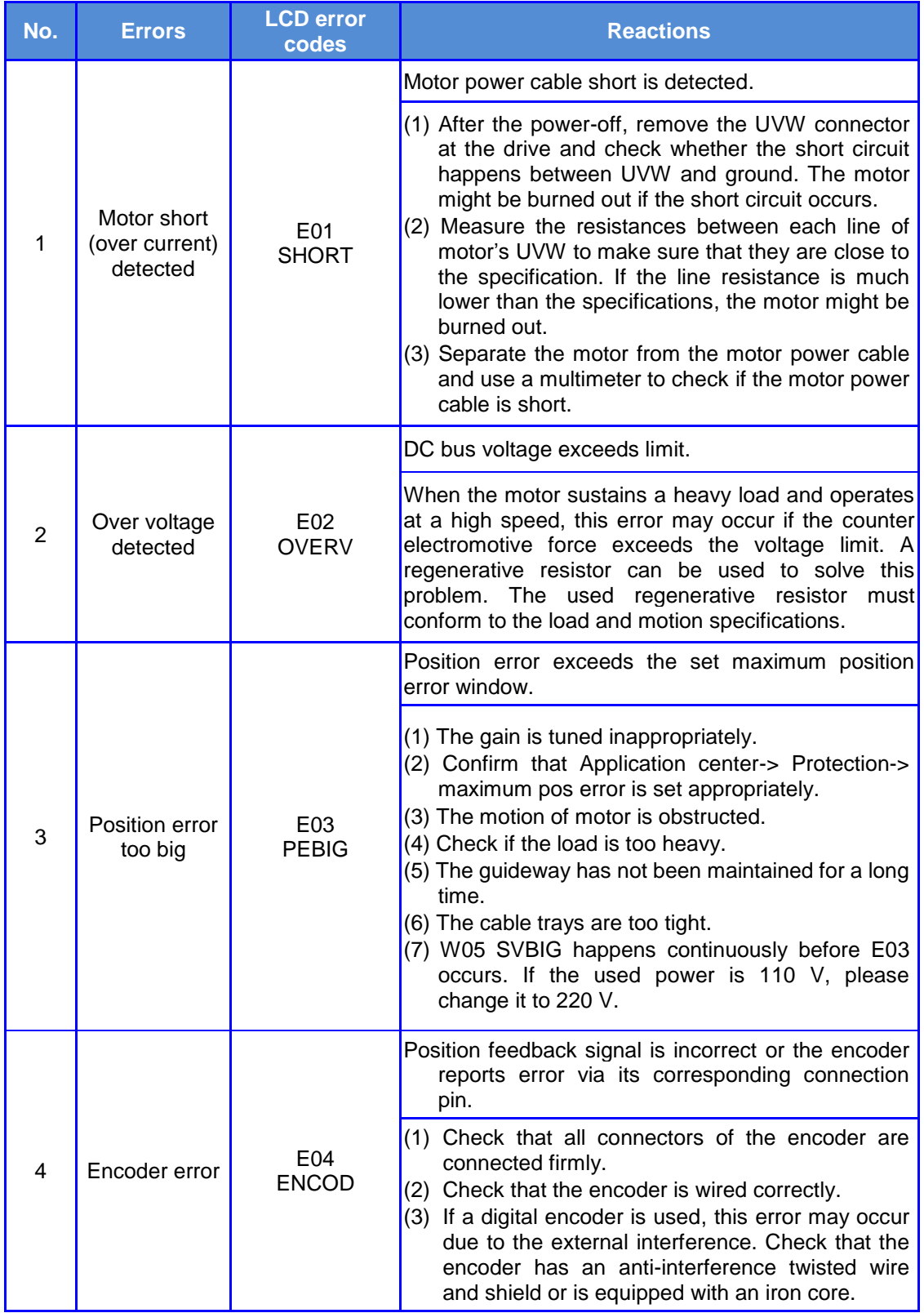

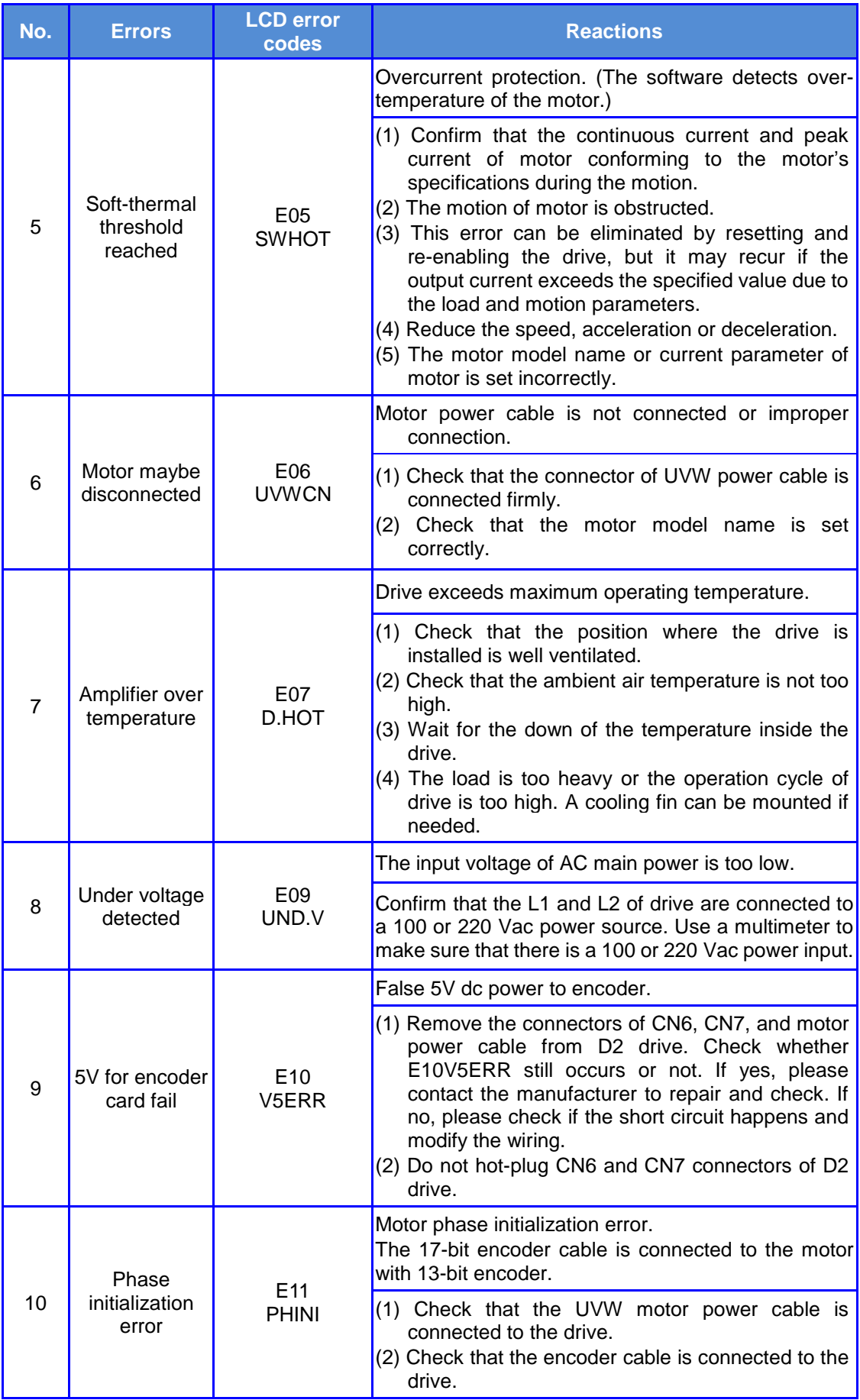

#### D2 & D2T Applications for Tool Turret/Magazine v1.3 5. Troubleshooting

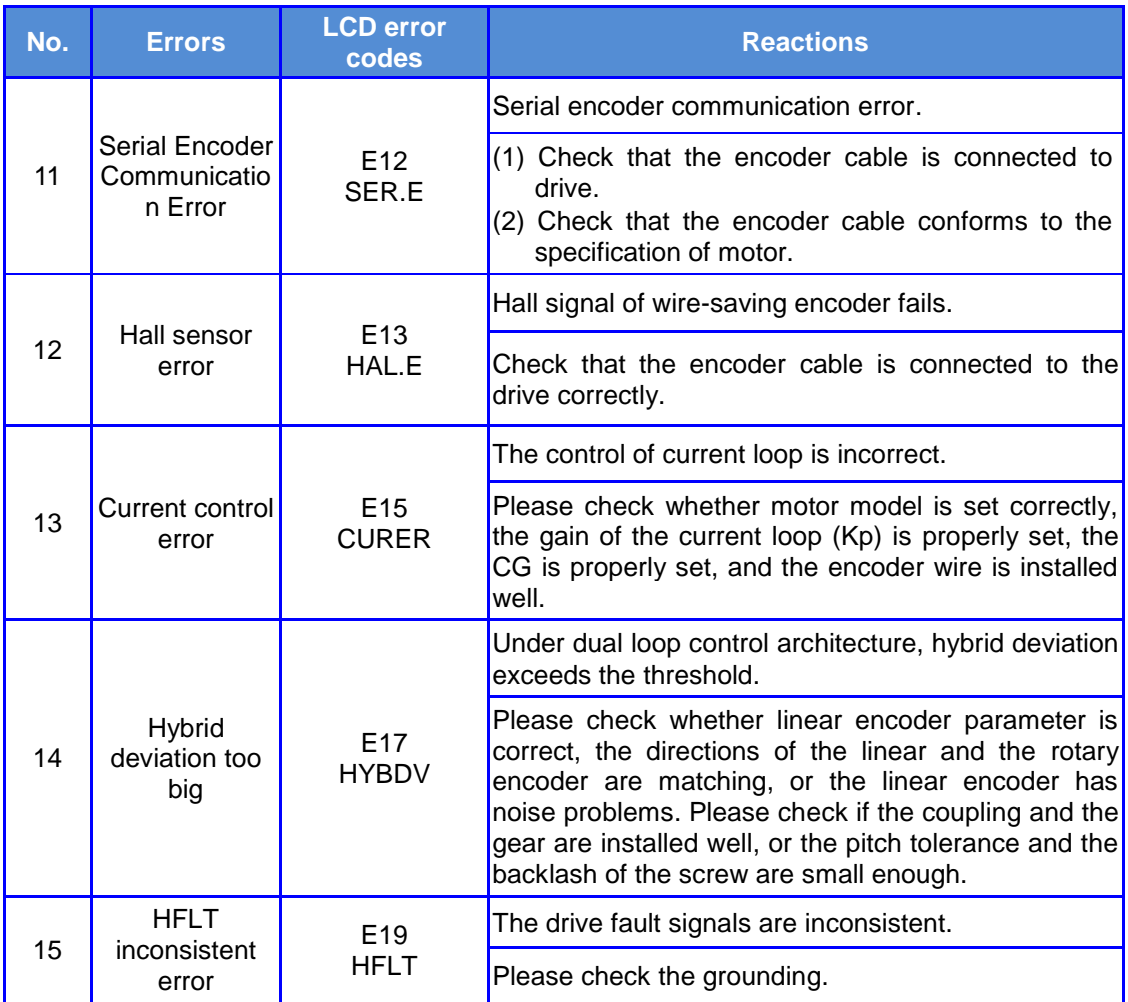

## <span id="page-66-0"></span>**5.4. Warning codes and reactions**

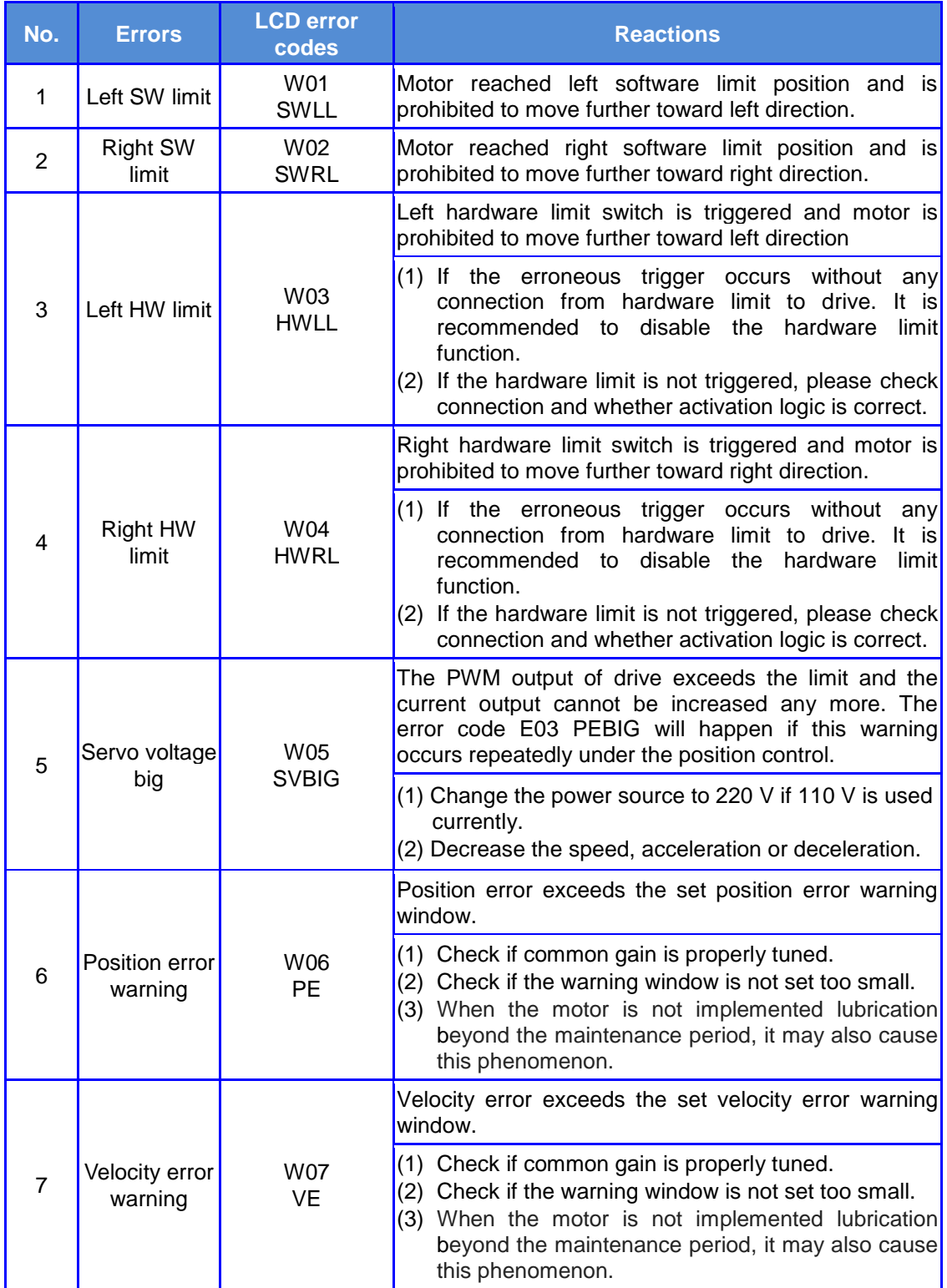

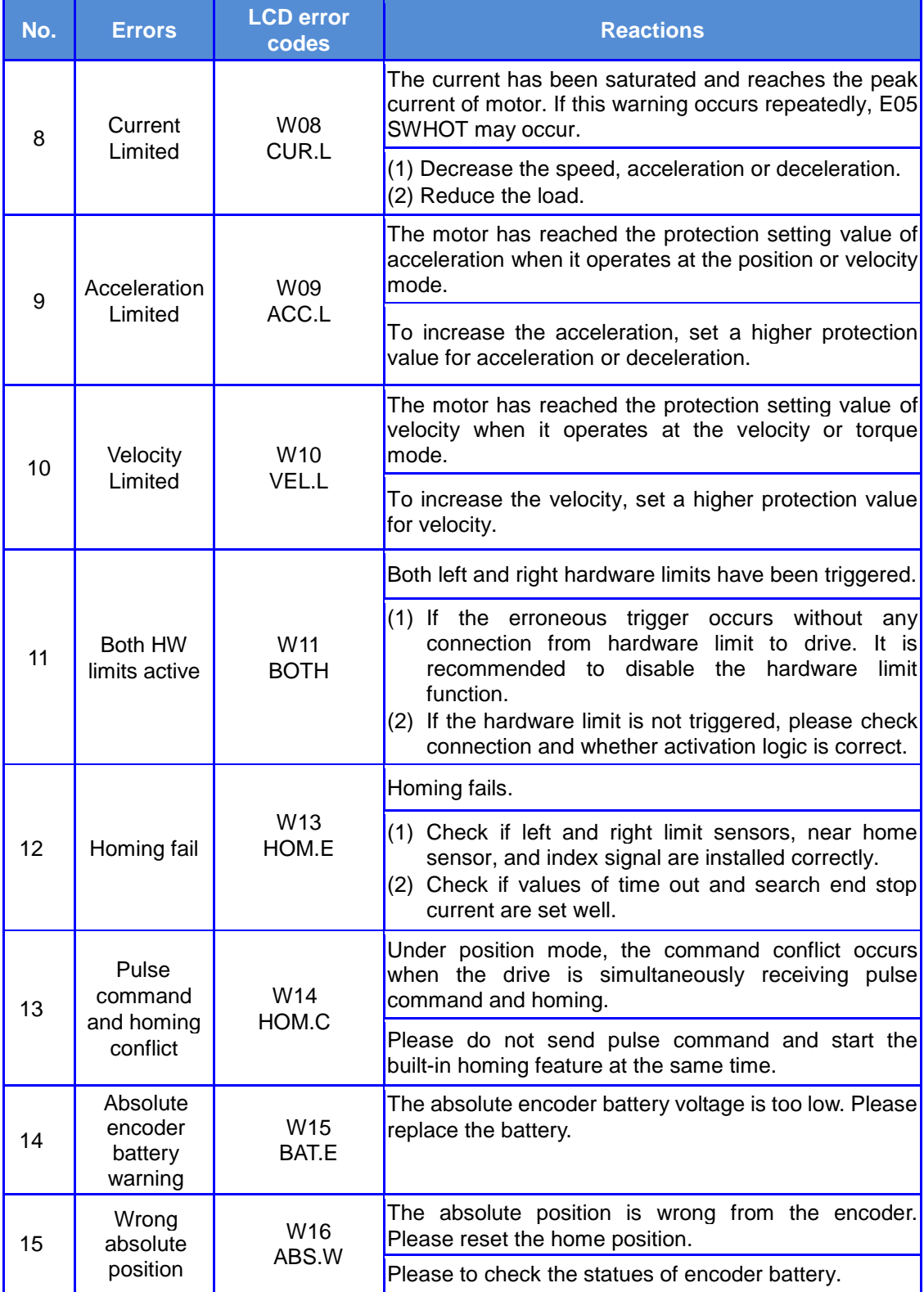

# <span id="page-68-0"></span>**6.Specifications & Accessories**

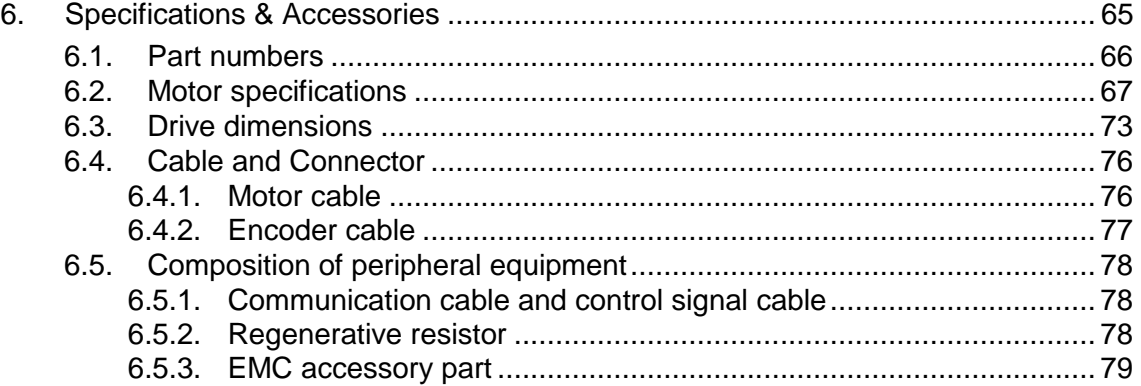

### <span id="page-69-0"></span>**6.1. Part numbers**

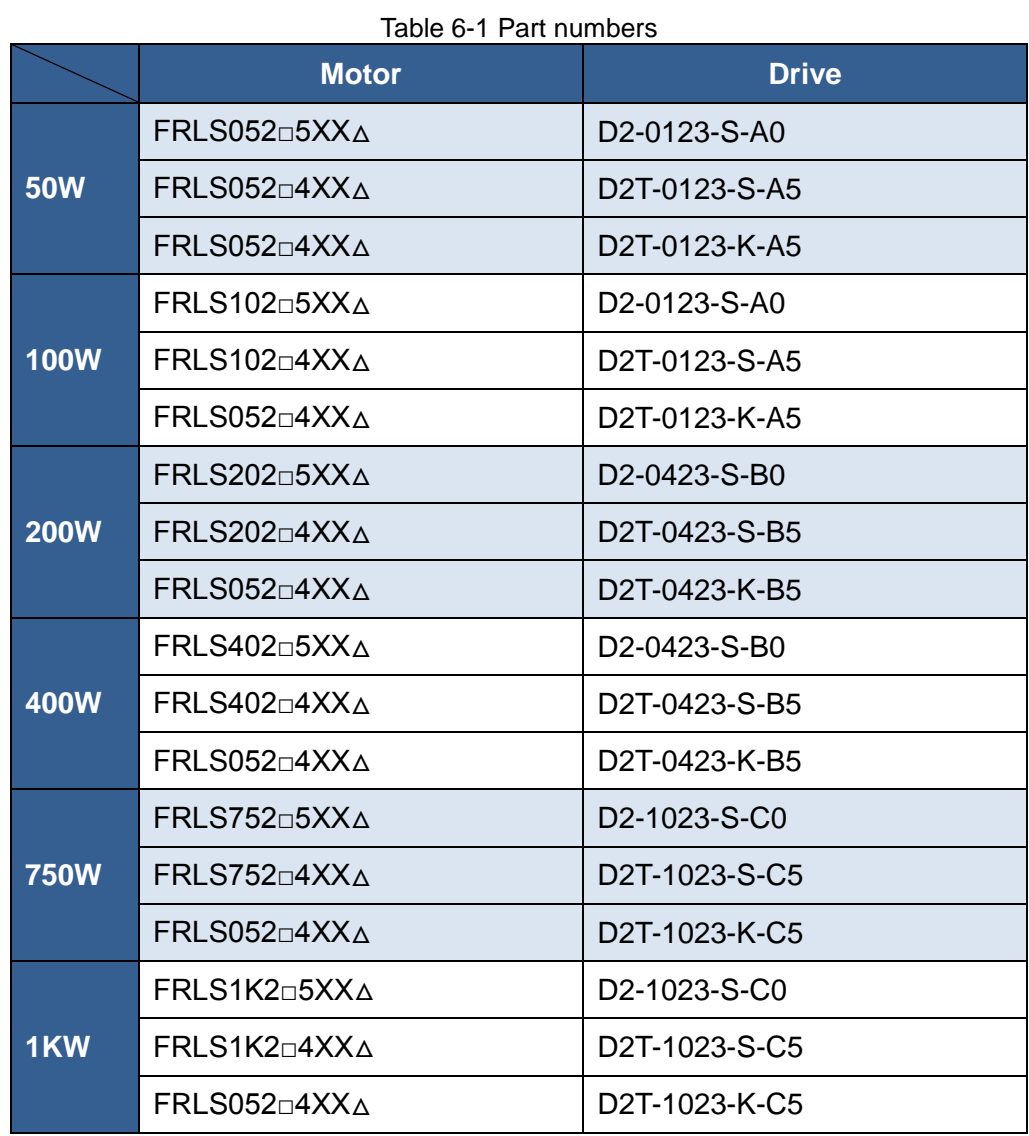

#### **Note**:

- (1) The 9-bit of motor model name denotes encoder type, where 5 is for 13-bit incremental encoder and 4 is for 17-bit absolute encoder.
- (2) In the motor model name,  $\Box$  is for brake option, XX is for frame size, and  $\Delta$  is for shaft specification.

### <span id="page-70-0"></span>**6.2. Motor specifications**

#### ■ **AC** 50W (low inertia and small capacity)

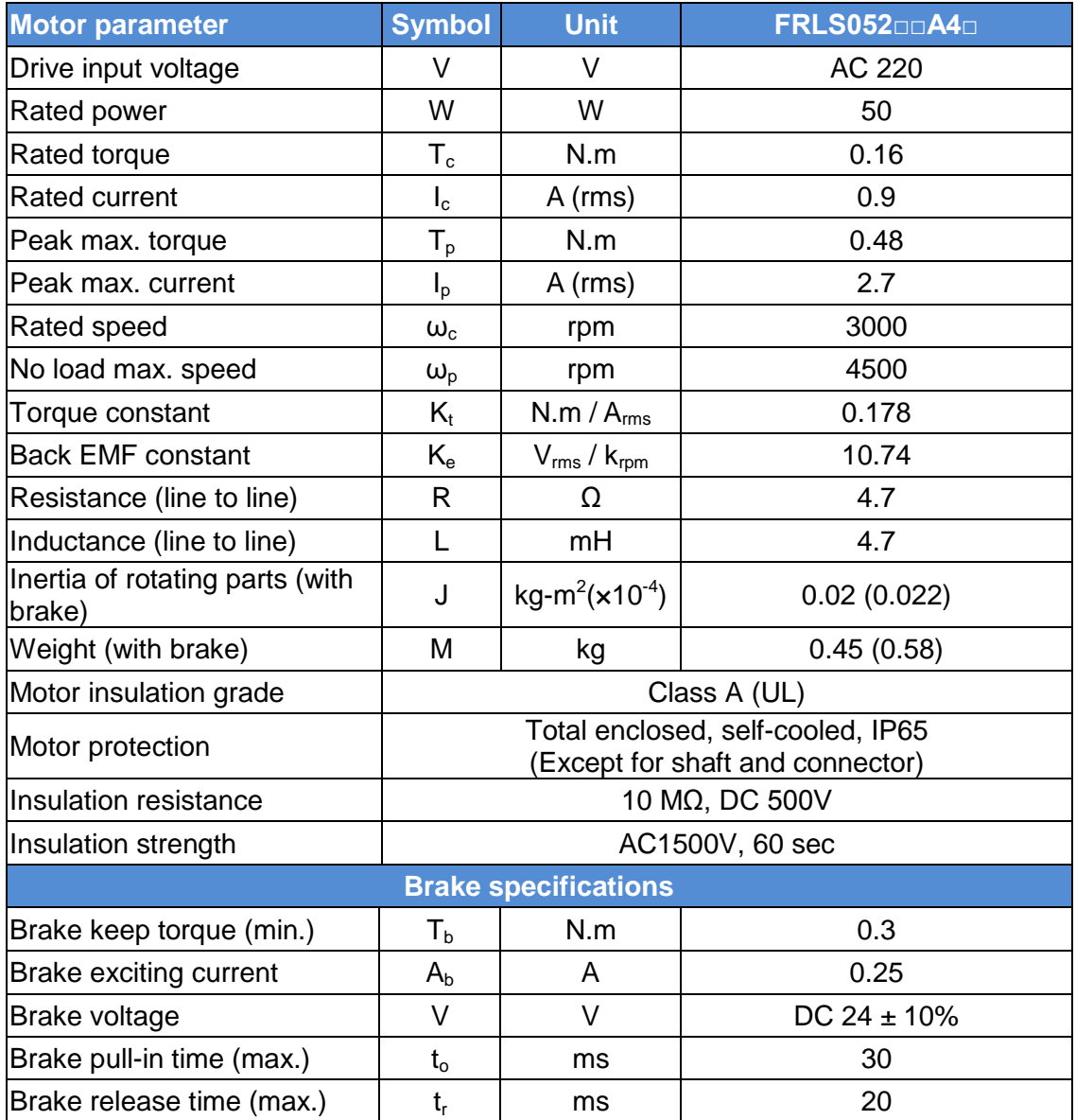

#### ■ **Torque-Speed Curve ■ Dimensions**

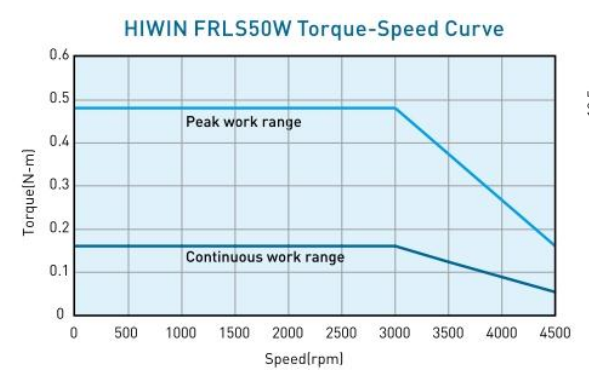

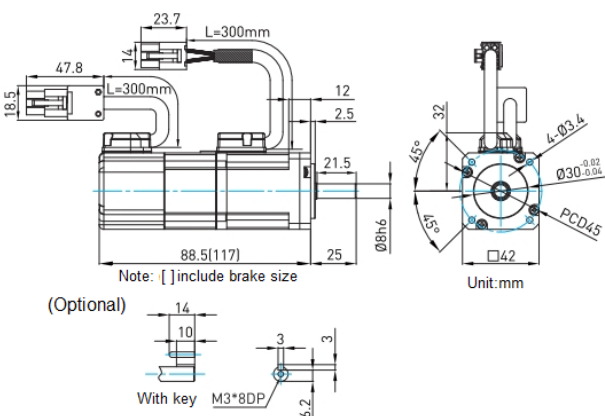

### **AC 100W (low inertia and small capacity)**

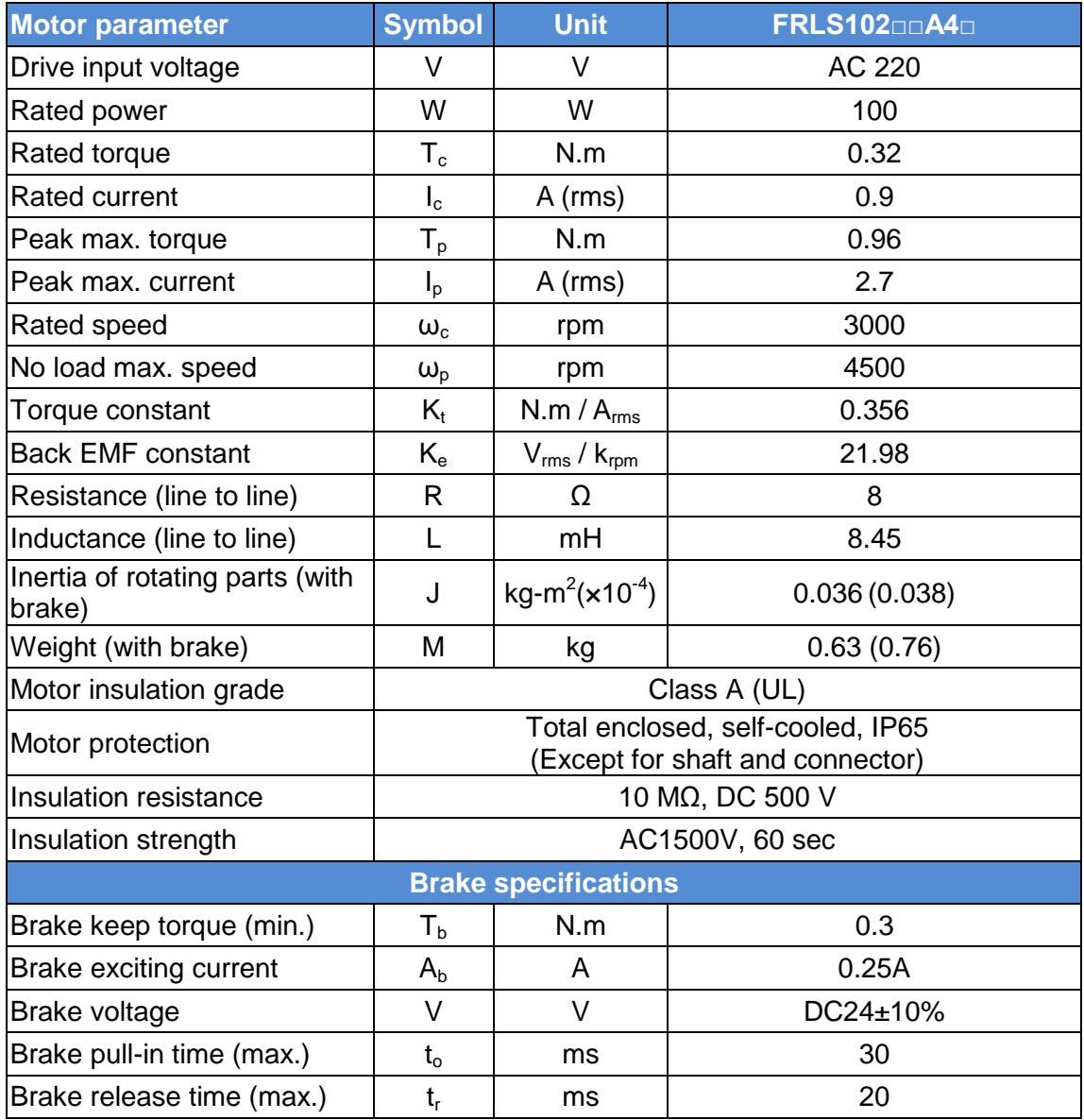

#### ■ **Torque-Speed Curve ■ Dimensions**

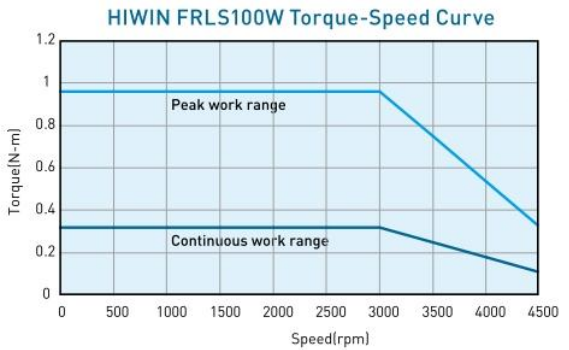

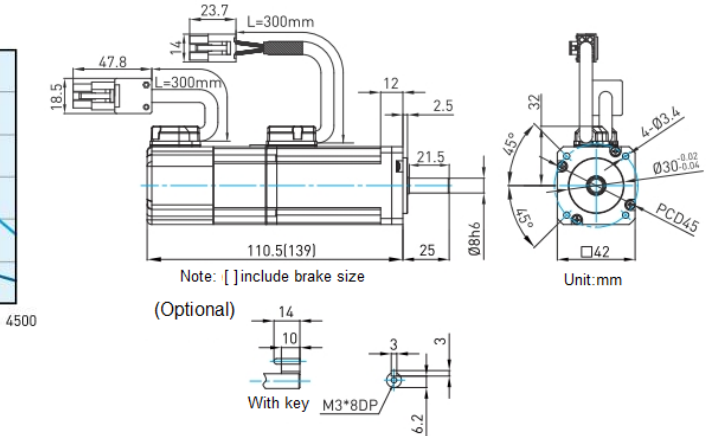
## **AC 200W (low inertia and small capacity)**

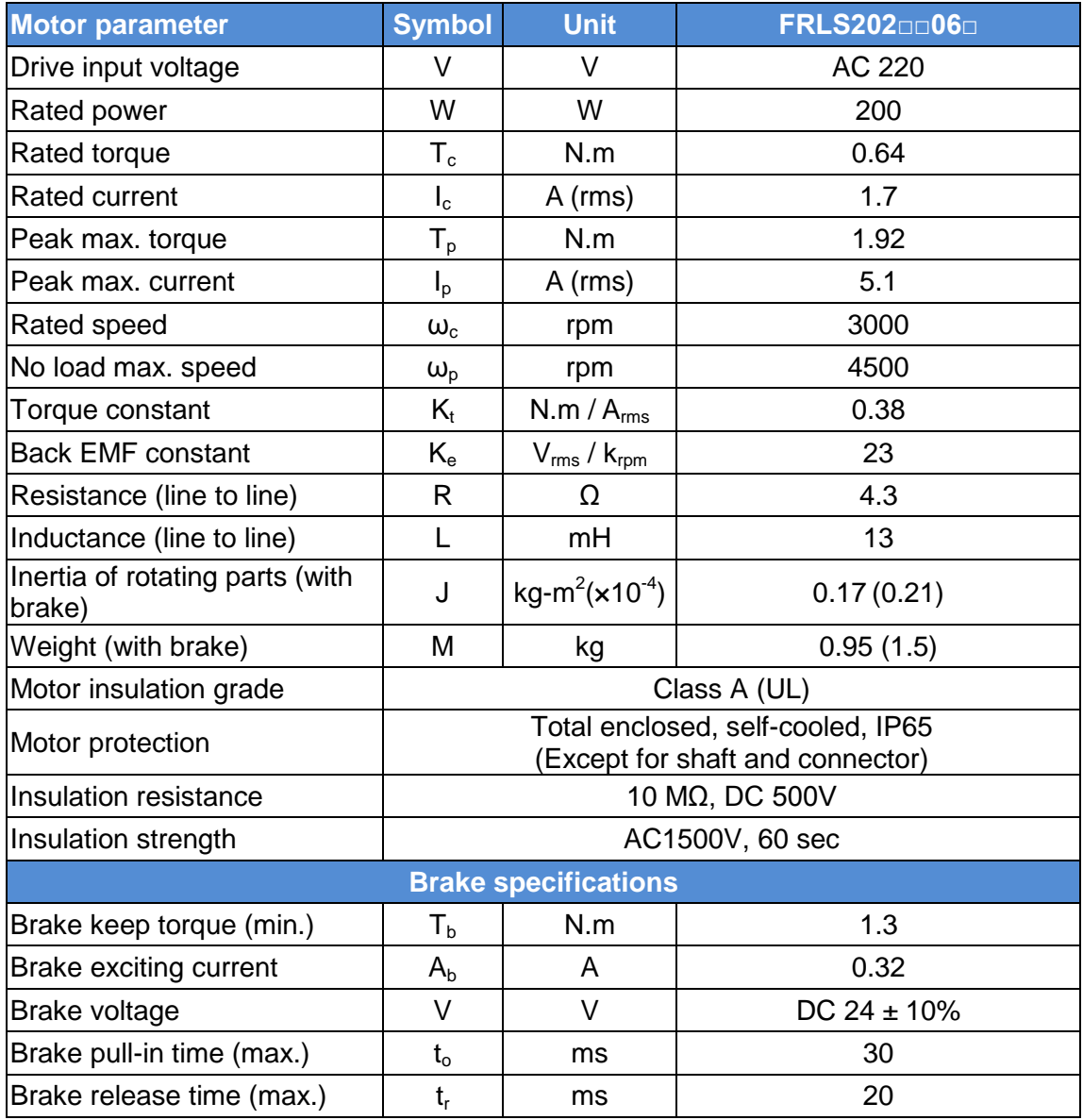

#### ■ **Torque-Speed Curve ■ Dimensions**

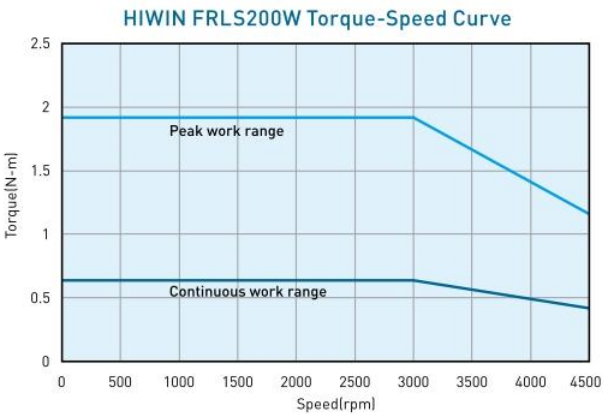

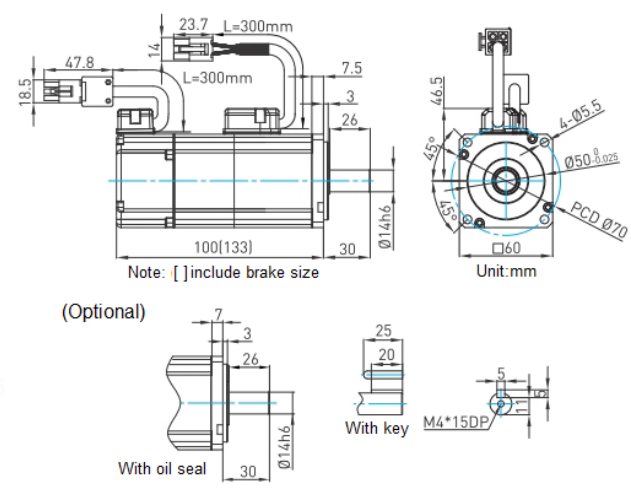

## **AC 400W (low inertia and small capacity)**

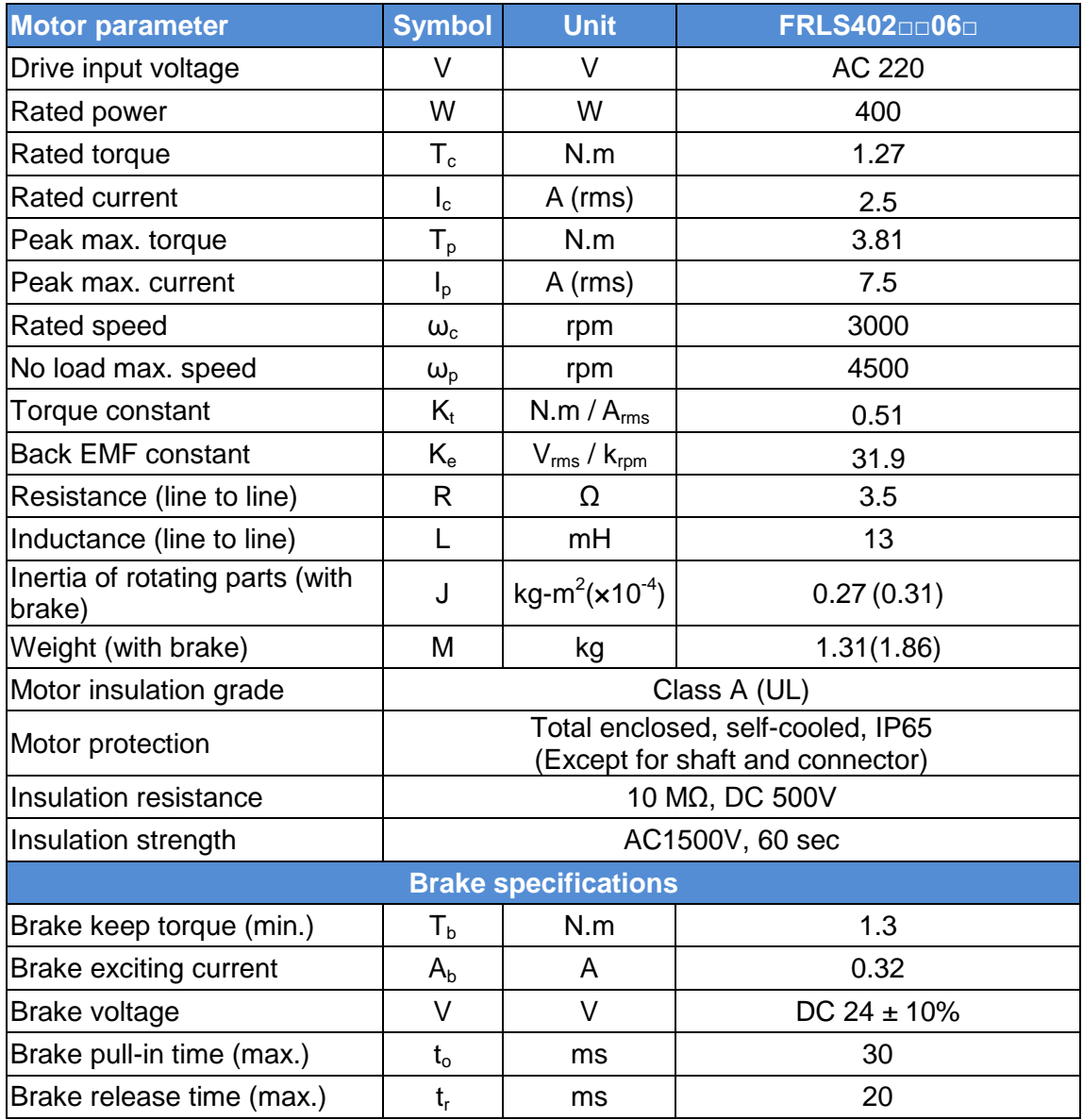

#### ■ **Torque-Speed Curve ■ Dimensions**

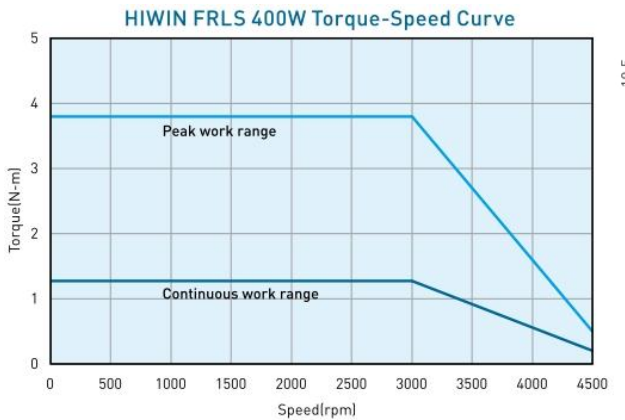

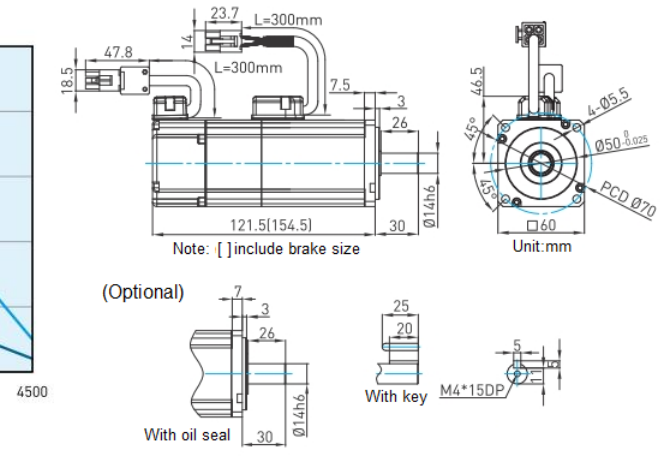

## ■ AC 750W (medium inertia and small capacity)

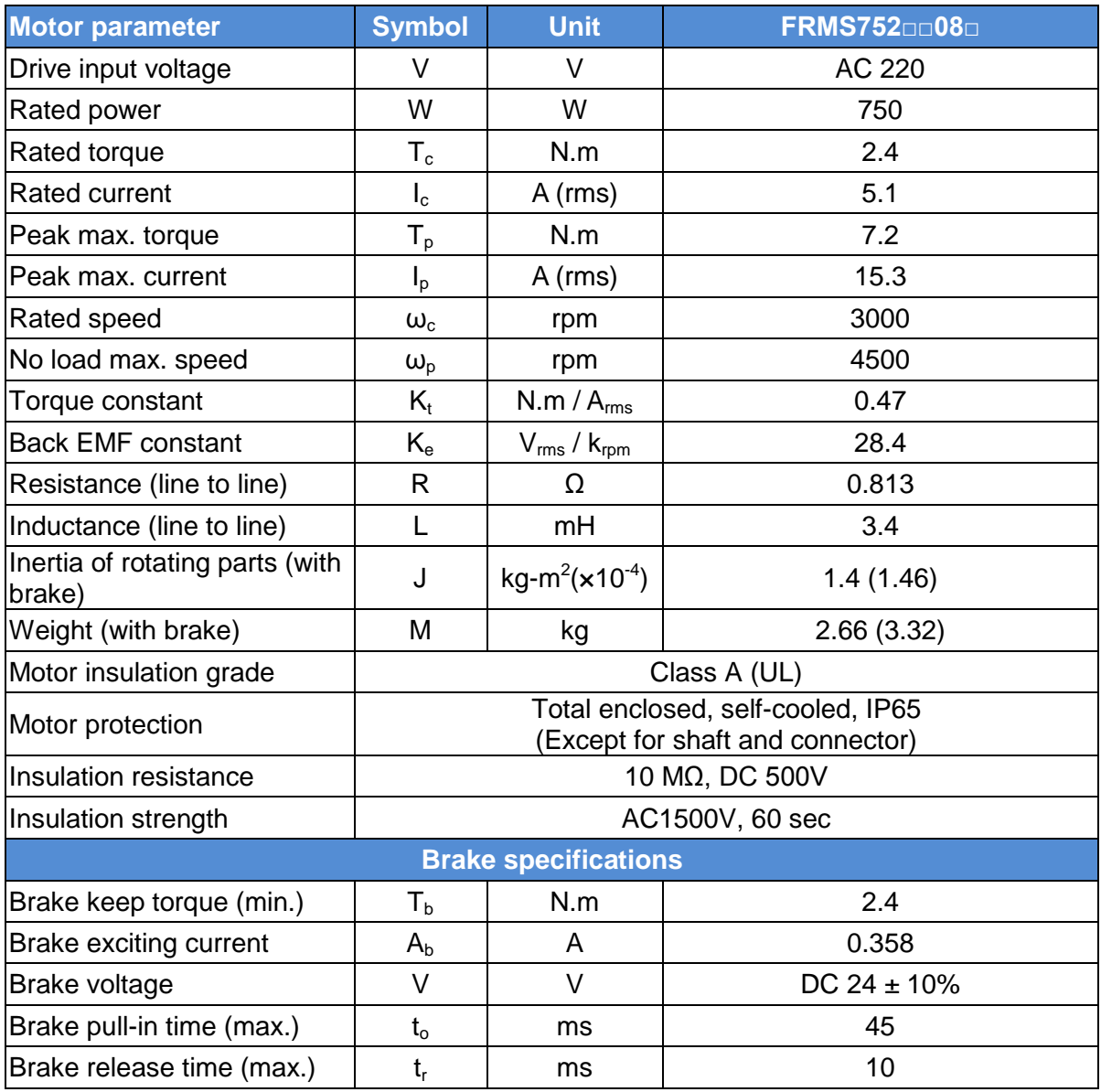

#### ■ **Torque-Speed Curve ■ Dimensions**

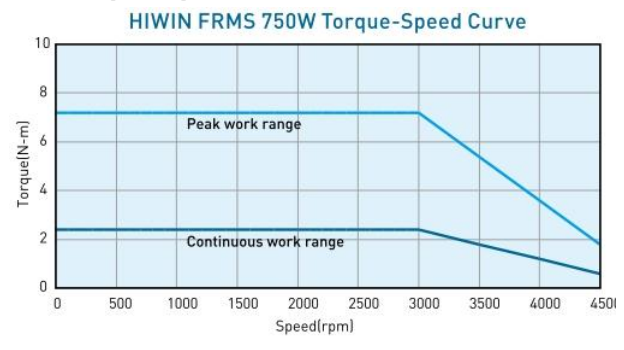

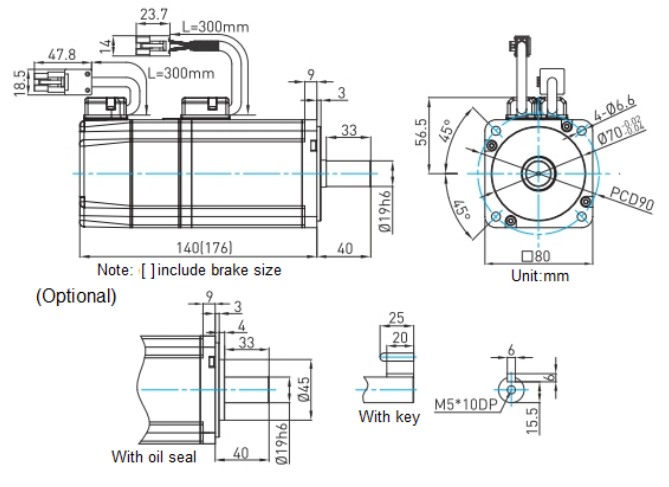

## **AC 1KW (medium inertia and medium capacity)**

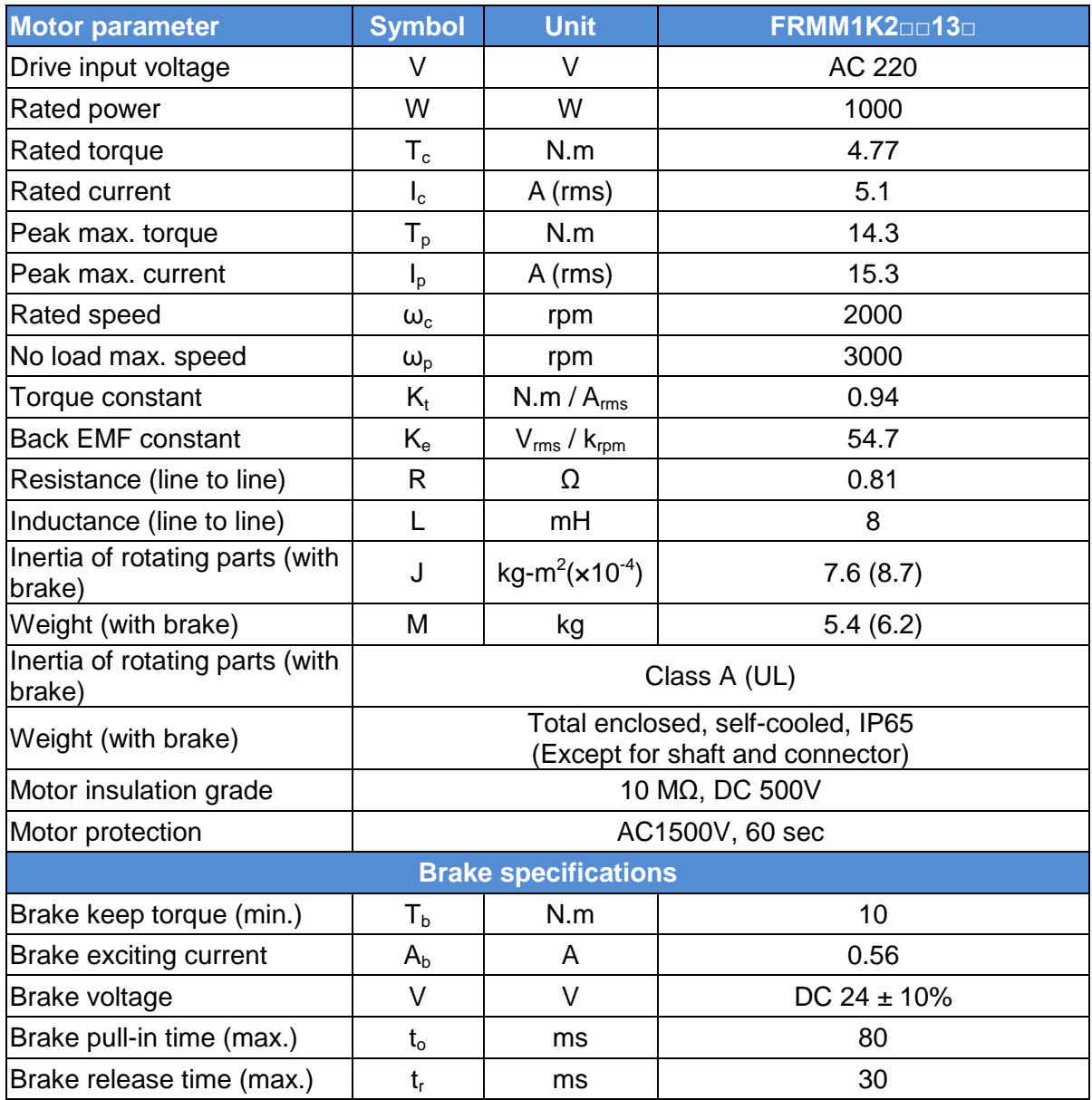

#### ■ **Torque-Speed Curve ■ Dimensions**

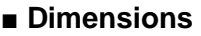

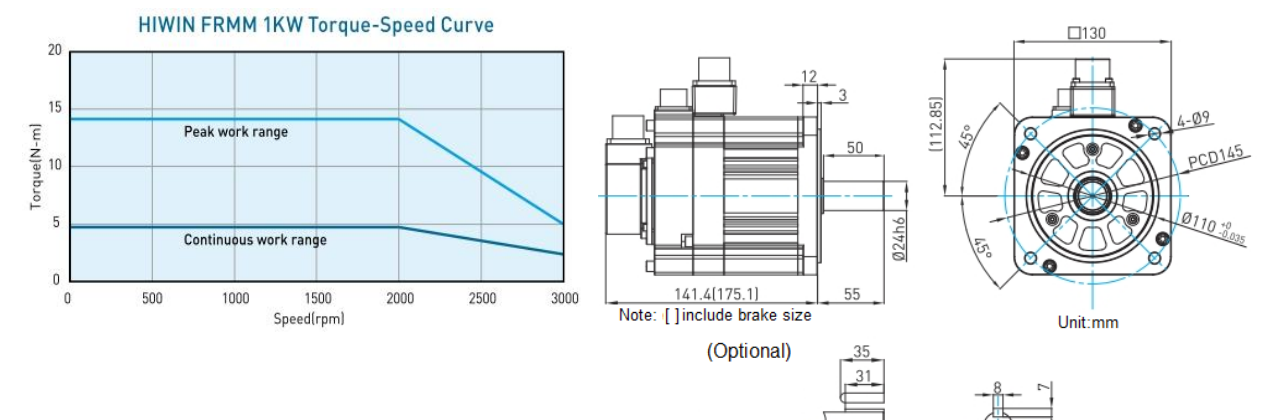

M6\*20

# **6.3. Drive dimensions**

### **■ <sup>A</sup> frame [D2(T)-01-S-A]**

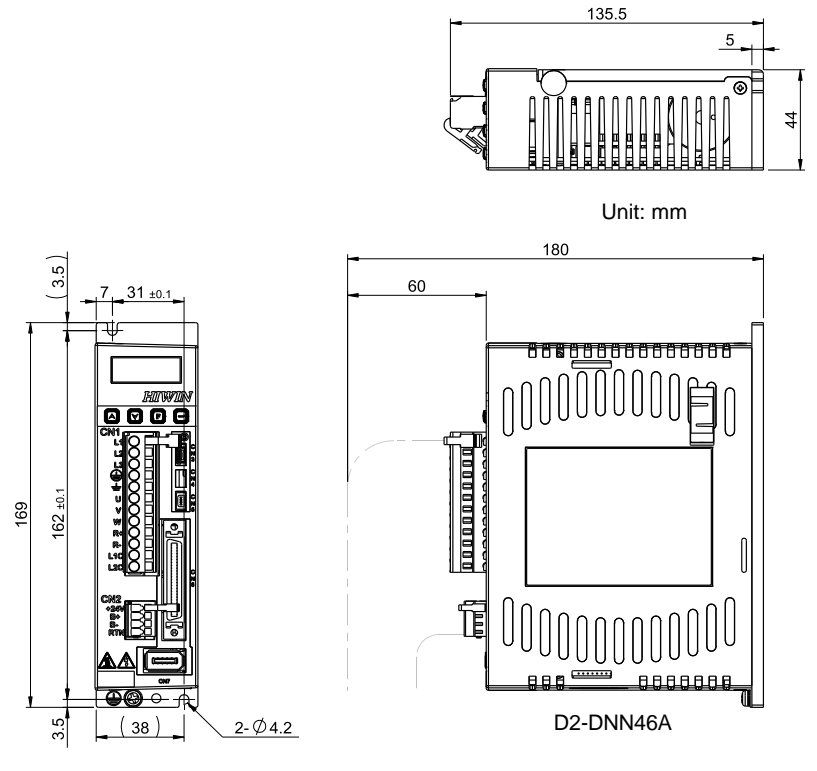

Fig. 6-1

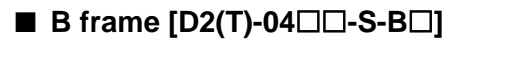

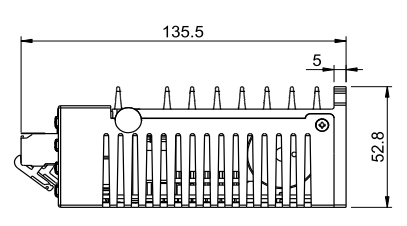

Unit: mm

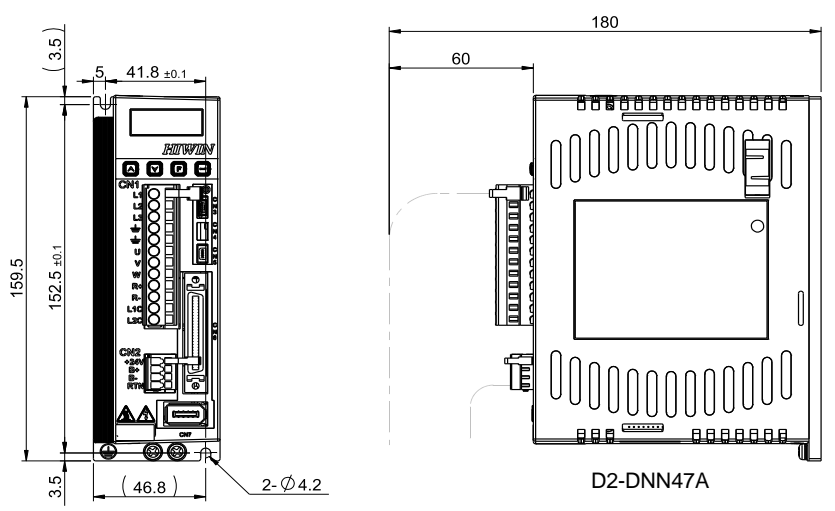

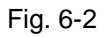

66.2

# **■ C frame [D2(T)-10-S-C]** 179.9 Unit: mm227.4 60  $1.5$ 6.5 ធាតា **0000000000**  $165.5 + 0.7$  $173.5$ DONO  $\sqrt{\frac{1}{\sqrt{\left( \frac{1}{\sqrt{\left( \frac{1}{\sqrt{\$ T  $4 - 04.4$ D2-DNN48A

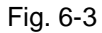

■ **A** frame with external I/O [D2T-01□□-K-A□]

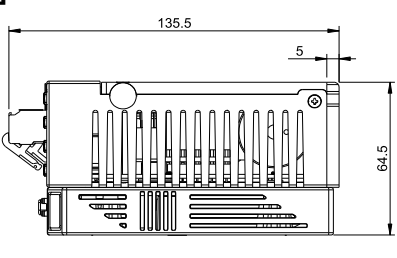

Unit: mm

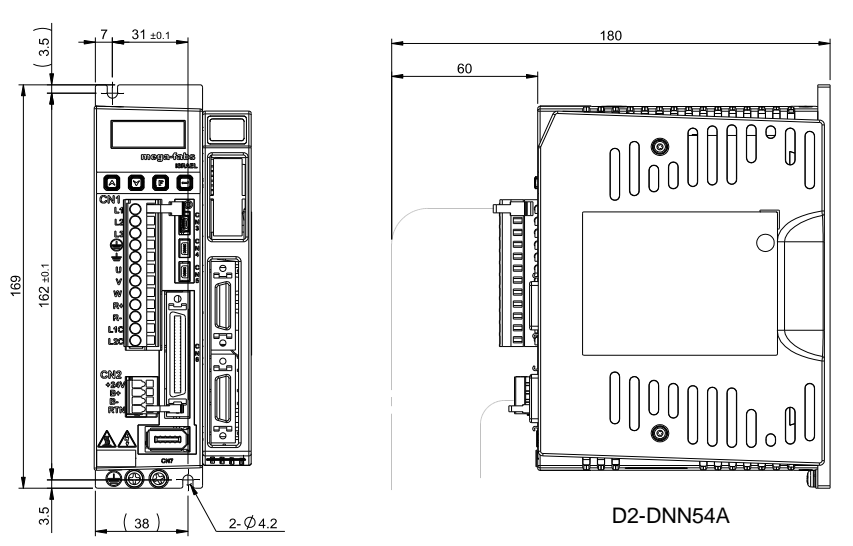

Fig. 6-4

#### ■ **B** frame with external I/O [D2T-04□□-K-B□]

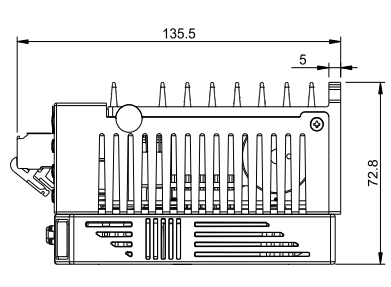

Unit: mm

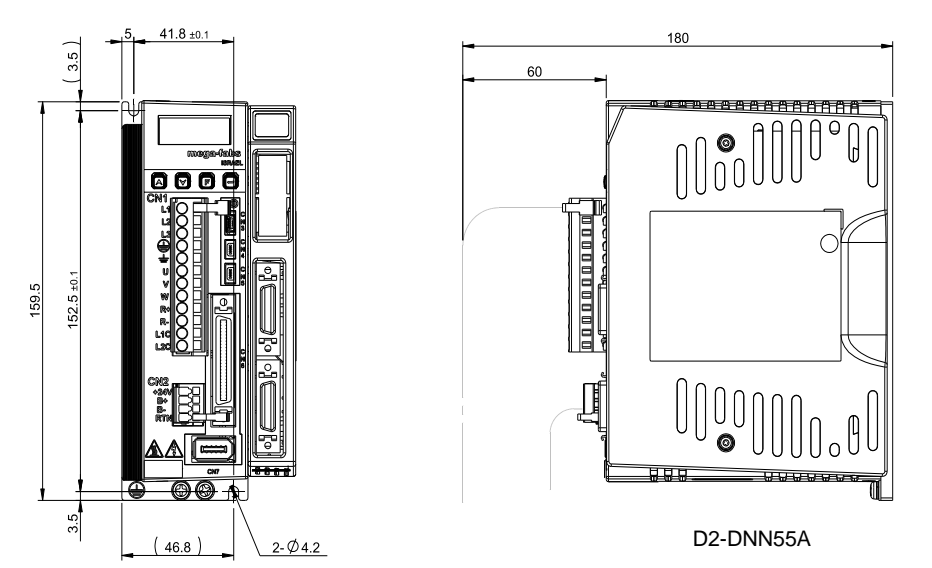

Fig. 6-5

■ **C** frame with external I/O [D2T-10□□-K-C□]

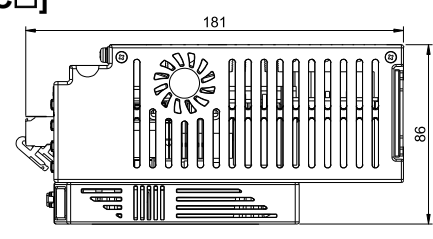

Unit: mm

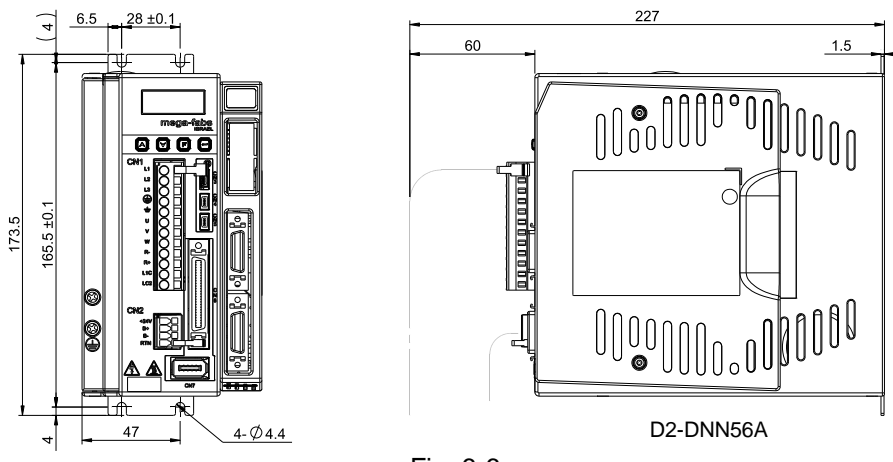

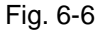

# **6.4. Cable and Connector**

### **6.4.1. Motor cable**

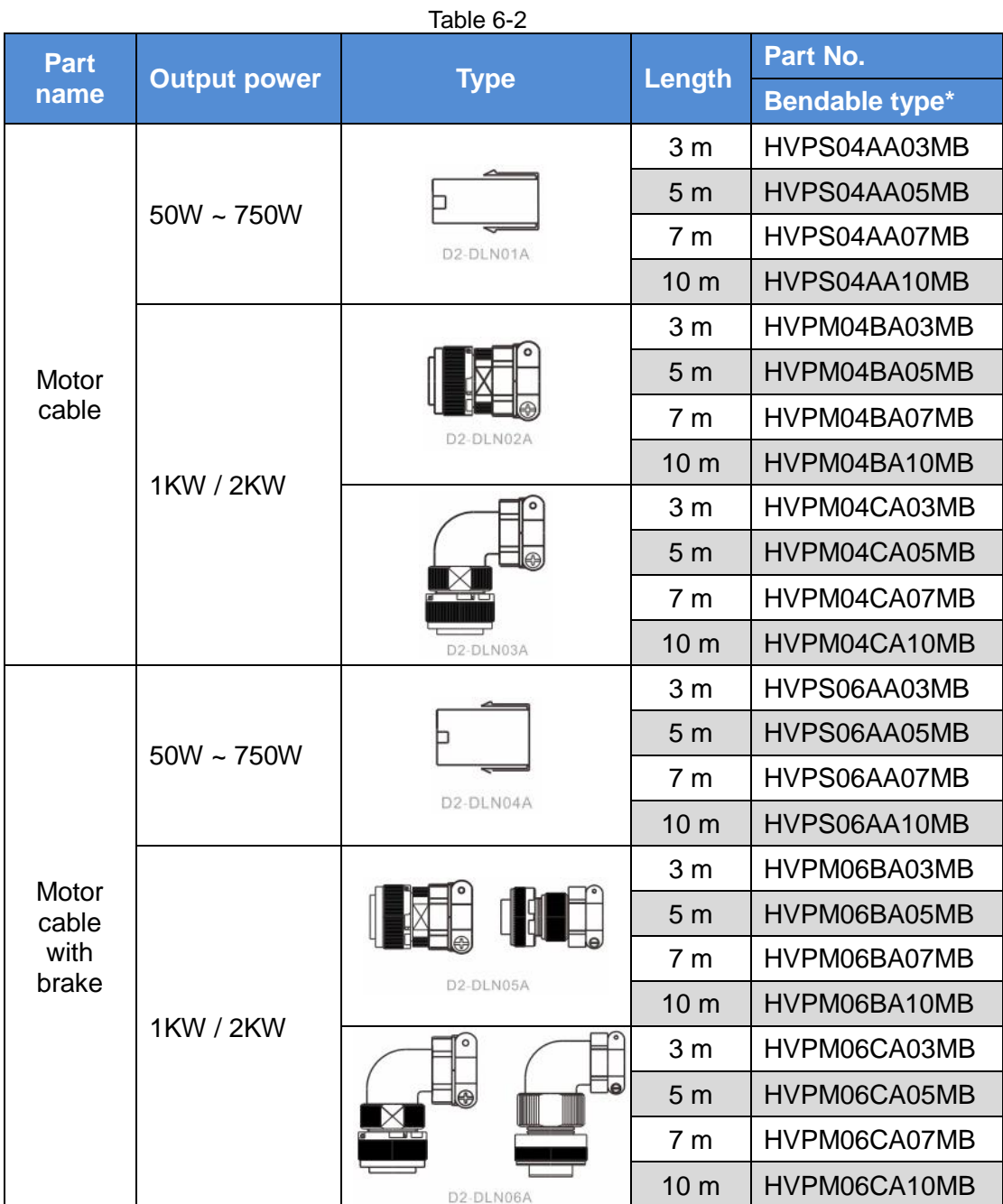

\*For the moving application, the bendable-type cable is suggested, e.g., robot.

# **6.4.2. Encoder cable**

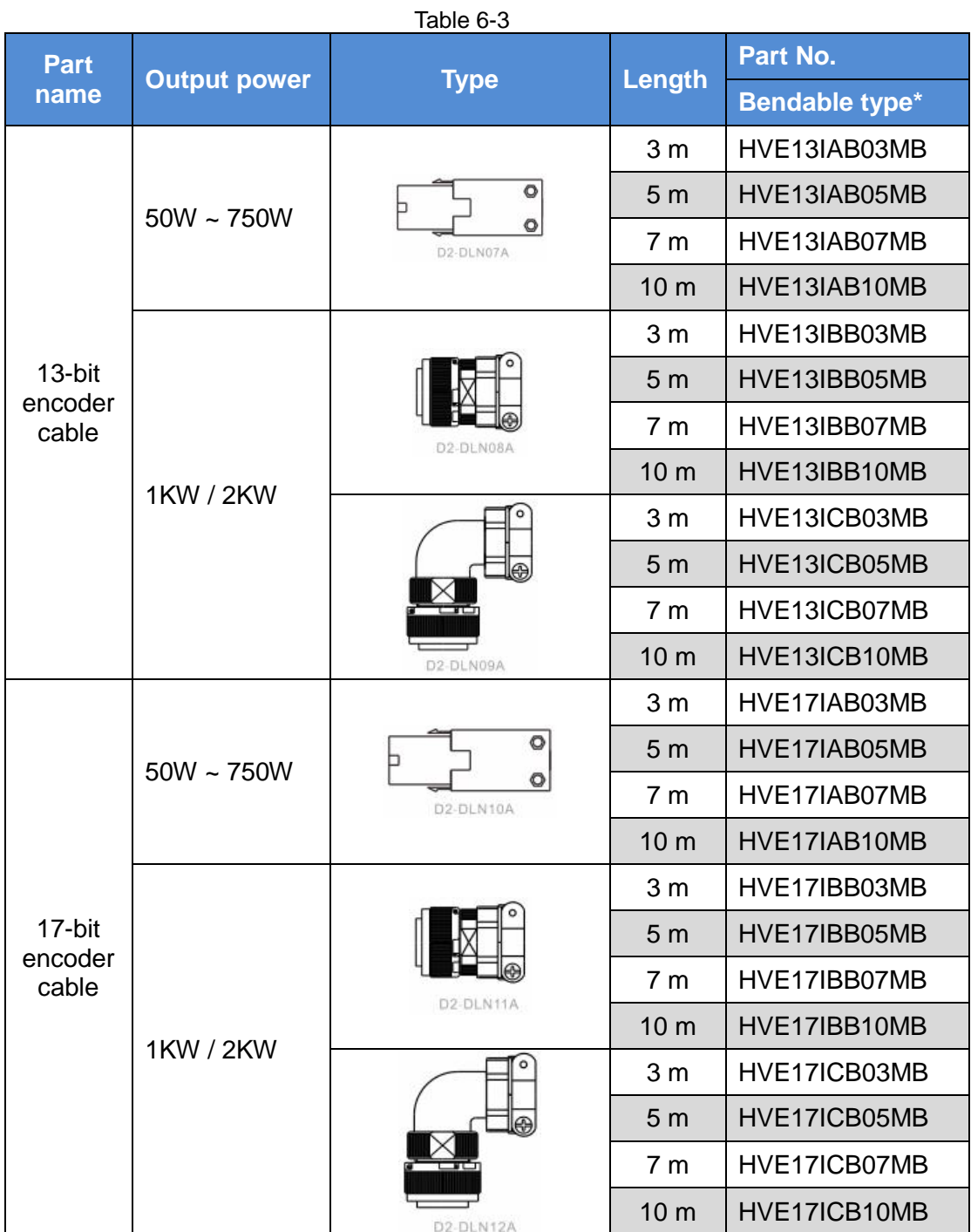

\*For the moving application, the bendable-type cable is suggested, e.g., robot.

# **6.5. Composition of peripheral equipment**

## **6.5.1. Communication cable and control signal cable**

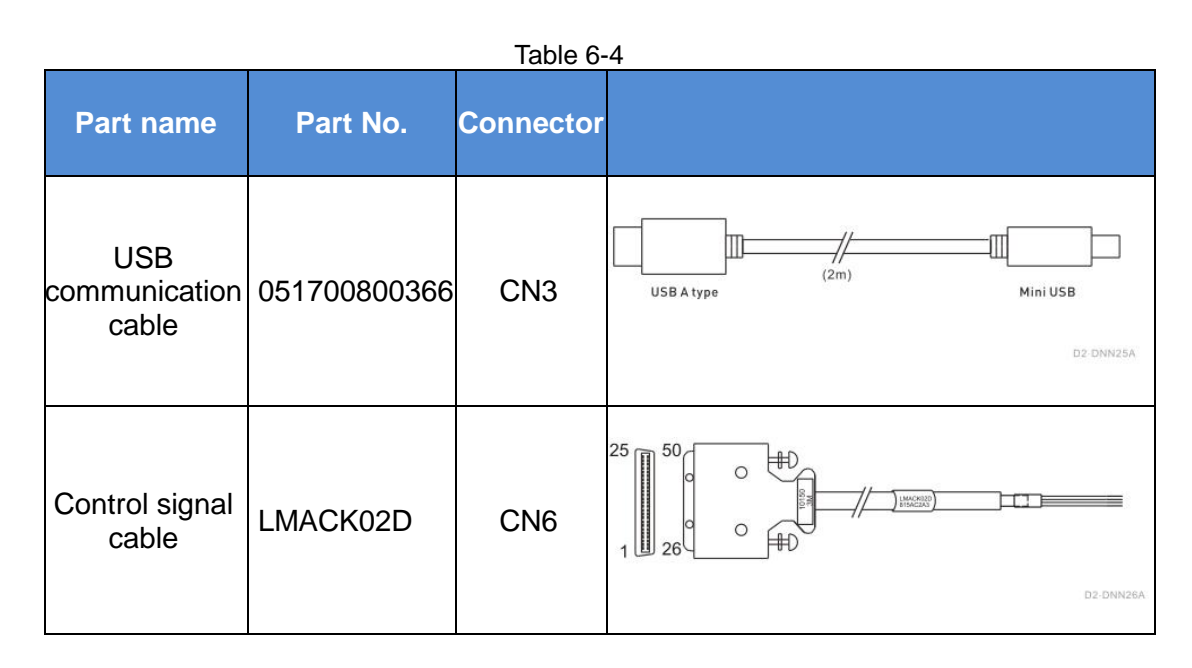

### **6.5.2. Regenerative resistor**

#### Table 6-5

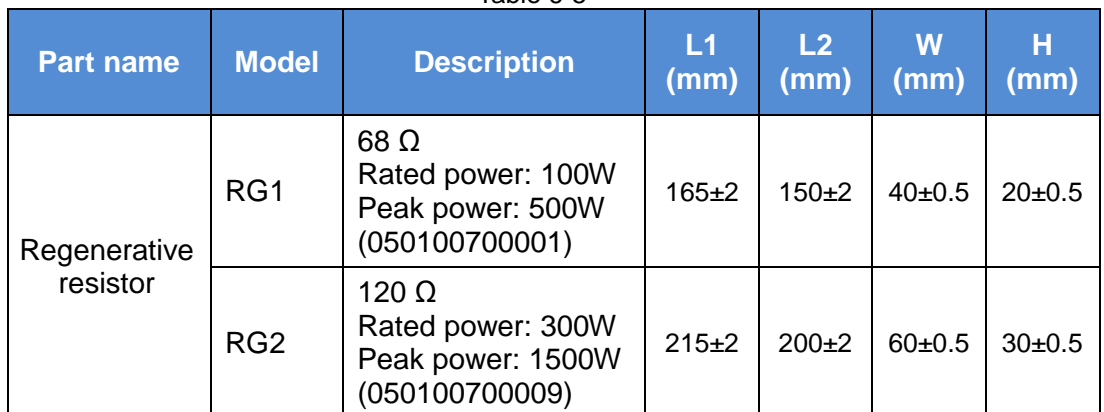

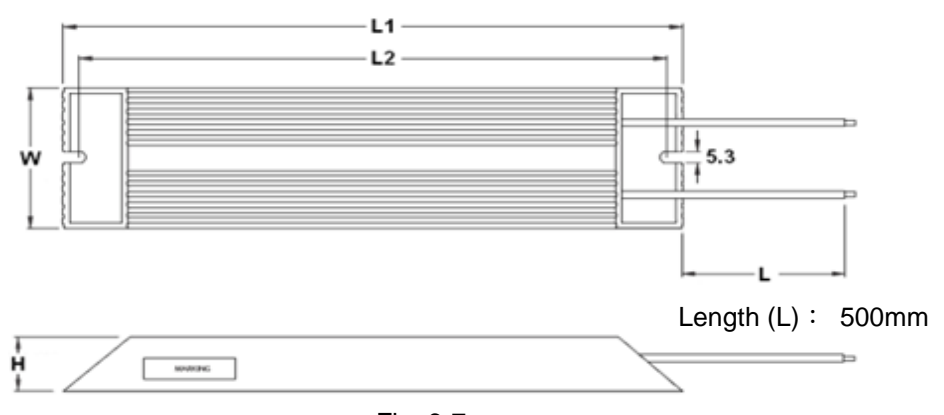

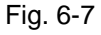

# **6.5.3. EMC accessory part**

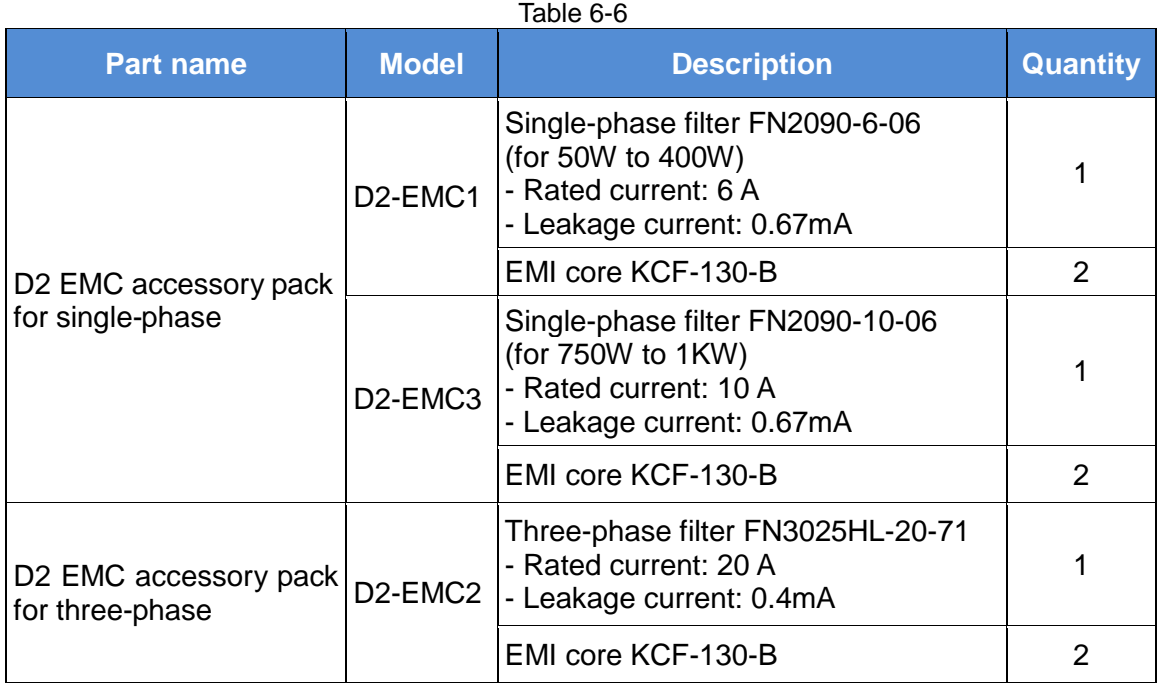

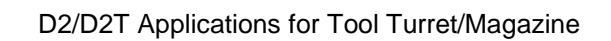

○<sup>C</sup> HIWIN Mikrosystem Corp.